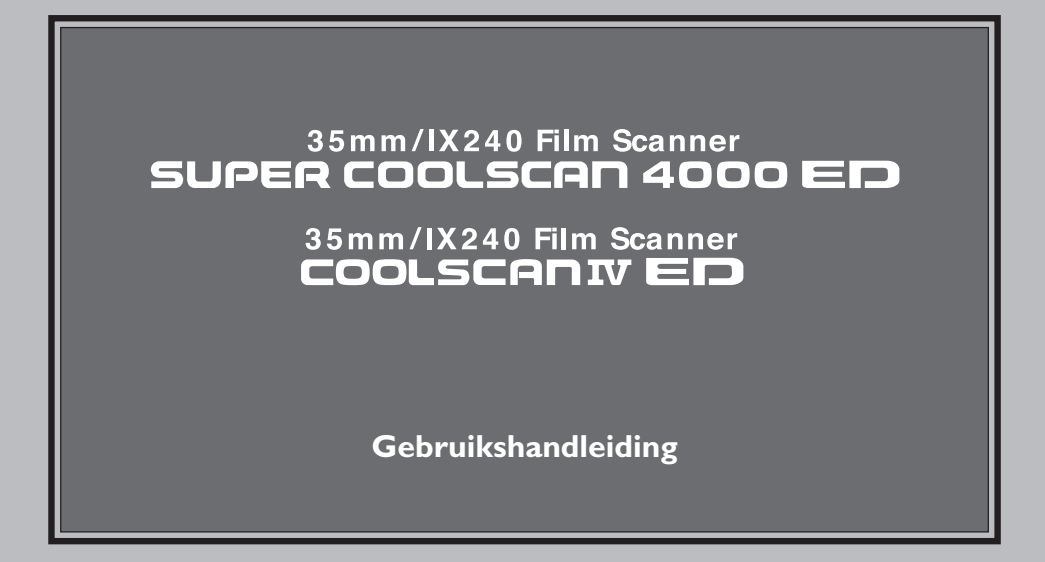

# **Productdocumentatie**

De documentatie bij dit product bestaat uit de onderstaande handleidingen. Lees alle voorschriften grondig door om uw Nikon scanner optimaal te kunnen gebruiken.

#### *Gebruikshandleiding (deze handleiding)*

In deze handleiding wordt beschreven hoe u uw scanner instelt en gebruikt.

#### *Gebruikshandleiding voor Nikon Scan 3 (op CD)*

Deze elektronische handleiding bevat uitgebreide gebruiksvoorschriften voor de software die benodigd is om uw scanner te laten functioneren, Nikon Scan 3. De handleiding staat op de bij uw scanner geleverde naslag-CD en kan worden gelezen met Adobe Acrobat Reader 4.0 (ook op de naslag-CD) of hoger. Voorschriften voor het installeren van de scanner en het bekijken van gescande beelden staan in de Gebruikshandleiding.

# **Opmerkingen**

- Voor de gehele of gedeeltelijke reproductie, verzending, transcriptie, opslag in een geautomatiseerd gegevensbestand, of vertaling in welke taal dan ook, in welke vorm dan ook, en met welke middelen dan ook van de bij uw Nikon product geleverde handleidingen is de voorafgaande schriftelijke toestemming van Nikon vereist.
- Nikon behoudt zich het recht voor om de hardware- en softwarespecificaties die in deze handleidingen worden vermeld zonder voorafgaande waarschuwing te wijzigen.
- Nikon is niet verantwoordelijk voor eventuele schade aan films, filmrolletjes of APS-cassettes als gevolg van het gebruik van dit product.
- Hoewel Nikon alles in het werk heeft gesteld om te zorgen dat de informatie in deze handleidingen juist en volledig is, zouden we het zeer op prijs stellen als u de Nikon-vertegenwoordiger in uw regio van eventuele fouten of omissies op de hoogte brengt (adres in bijgeleverde documentatie).

# **Mededeling betreffende het verbod op kopiëren en reproduceren**

Let er op dat alleen al het bezit van materiaal dat digitaal is gekopieerd of gereproduceerd door middel van een scanner, digitale camera of ander apparaat wettelijk strafbaar kan zijn.

#### • Voorwerpen die volgens de wet niet mogen worden gekopieerd of gereproduceerd

Kopieer of reproduceer geen papiergeld, munten, waardepapieren of obligaties van de (plaatselijke) overheid, zelfs als dergelijke kopieën of reproducties voorzien zijn van een stempel "sample" of "specimen".

Het kopiëren of reproduceren van papiergeld, munten of waardepapieren die in het buitenland in circulatie zijn is verboden.

Tenzij vooraf toestemming is verleend door de overheid, is het kopiëren of reproduceren van ongebruikte door de overheid uitgegeven postzegels of briefkaarten verboden.

Het kopiëren of reproduceren van door de overheid uitgegeven zegels of van gecertificeerde, door de wet voorgeschreven documenten is verboden.

#### • Waarschuwingen m.b.t. kopieën en reproducties

De overheid heeft waarschuwingen uitgevaardigd met betrekking tot het kopiëren en reproduceren van waardepapieren uitgegeven door commerciële instellingen (aandelen, wissels, cheques, cadeaucertificaten, etc.), reispassen, of coupons, behalve wanneer een minimum aantal kopieën benodigd is voor zakelijk gebruik door een bedrijf. Eveneens niet toegestaan is het kopiëren of reproduceren van door de overheid uitgegeven paspoorten, vergunningen afgegeven door overheidsinstanties en andere instellingen, identiteitskaarten, en kaartjes, zoals pasjes en maaltijdbonnen.

#### **Auteursrechten**

Het kopiëren of reproduceren van auteursrechterlijk beschermde creatieve werken zoals boeken, muziek, schilderijen, houtgravures, kaarten, tekeningen, films en foto's is verboden, behalve indien bestemd voor privé-gebruik thuis of voor soortgelijk beperkte en niet-commerciële doeleinden.

# **Handelsmerken**

Apple, het Apple-logo, Macintosh, Mac OS, Power Macintosh en PowerBook zijn gedeponeerde handelsmerken van Apple Computer, Inc. Finder en Power Mac zijn handelsmerken van Apple Computer, Inc. IBM en IBM PC/AT zijn gedeponeerde handelsmerken van International Business Machines Corporation. PowerPC is een handelsmerk van International Business Machines Corporation, gebruikt onder licentie. Microsoft is een gedeponeerd handelsmerk en Windows, MS-Windows en Window NT zijn handelsmerken van Microsoft Corporation. Internet Explorer is een product van Microsoft Corporation. Pentium is een handelsmerk van Intel Corporation. Internet is een handelsmerk van Digital Equipment Corporation. Netscape en Netscape Navigator zijn gedeponeerde handelsmerken van Netscape Communications Corporation. Adobe en Acrobat zijn gedeponeerde handelsmerken en Photoshop is een handelsmerk van Adobe Systems Inc. Applied Science Fiction, Digital ICE cubed (Digital ICE<sup>3</sup>), Digital ICE, Digital ROC en Digital GEM zijn handelsmerken van Applied Science Fiction, Inc. In alle documentatie bij dit product worden "Digital ICE cubed" en "Digital ICE<sup>3</sup>" gebruikt als algemene termen voor Digital ICE, Digital ROC en Digital GEM, welke technologieën van Applied Science Fiction, Inc. zijn. Radius, ColorMatch en PressView zijn gedeponeerde handelsmerken van miro displays, inc. Alle andere handelsnamen die in deze handleiding of in de andere bij uw Nikon-product geleverde documentatie worden vermeld, zijn handelsmerken of gedeponeerde handelsmerken van de betreffende houders.

# **Voor uw veiligheid**

Om schade aan uw scanner of persoonlijk letsel te voorkomen, is het aan te bevelen om vóór gebruik de volgende veiligheidsvoorschriften grondig door te lezen. Bewaar deze voorschriften op een plaats waar iedereen die het product gebruikt ze kan lezen.

De eventuele gevolgen van het niet in acht nemen van de hier vermelde voorschriften worden door middel van de volgende symbolen aangegeven:

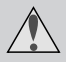

Dit symbool wijst op gevaar voor ernstig letsel of dodelijke ongelukken.

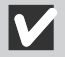

Dit symbool wijst op gevaar voor letsel of schade aan de apparatuur.

## **WAARSCHUWINGEN**

#### *Niet demonteren of wijzigen*

- Sommige onderdelen binnenin de scanner werken met een hoog voltage. Het verwijderen van de behuizing van de scanner kan leiden tot brand of een elektrische schok. Laat onderhoud en reparatie over aan de Nikon service-afdeling.
- Breng aan het product geen modificaties aan. Modificaties kunnen leiden tot brand of een elektrische schok.

#### *Blootliggende onderdelen niet aanraken*

Is het binnenwerk van het product door een val of ander ongeluk bereikbaar geworden, raak de blootliggende onderdelen dan niet aan. Het niet in acht nemen van deze voorzorgsmaatregel kan leiden tot letsel of een elektrische schok. Haal de stekker van de scanner uit het stopcontact en laat het product nakijken door de Nikon service-afdeling.

#### *Verwijder de stekker van de scanner wanneer u iets verontrustends waarneemt*

- Indien de apparatuur een ongewoon geluid, een ongewone geur produceert of wanneer er rook vrij komt, dan dient u de scanner direct uit te schakelen en de stekker uit het stopcontact te nemen. Doorgaan de scanner te gebruiken kan leiden tot brand of een elektrische schok. Controleer of er geen rook meer uit de scanner komt en raadpleeg daarna de Nikon service-afdeling omtrent vervanging of reparatie. PROBEER NOOIT om de scanner zelf te repareren, aangezien dit zeer gevaarlijk is.
- Indien de scanner beschadigd is, dient u de scanner direct uit te schakelen en de stekker uit het stopcontact te verwijderen. Raadpleeg daarna de Nikon service-afdeling omtrent vervanging of reparatie. Wanneer u doorgaat de scanner te gebruiken kan brand of een elektrische schok het gevolg zijn.

#### *Zorg dat er geen voorwerpen in de scanner terecht kunnen komen*

- Plaats geen vazen, bloempotten, kopjes, make-up, spuitbussen of flessen met chemicaliën of water, of kleine metalen voorwerpen bovenop de scanner. Als een dergelijk voorwerp of de inhoud ervan in de apparatuur terechtkomt, kan dit leiden tot brand, een elektrische schok, of storing.
- Mocht er water of andere voorwerpen/stoffen in de scanner terechtkomen, dan dient u de scanner direct uit te schakelen en de stekker uit het stopcontact te verwijderen. Raadpleeg daarna de Nikon service-afdeling. Wanneer u doorgaat het product te gebruiken, kan brand, een elektrische schok of storing het gevolg zijn. Extra oplettendheid is geboden in huishoudens met kleine kinderen.

#### *Niet gebruiken in de buurt van ontvlambare gassen of stof*

Het niet in acht nemen van deze voorzorgsmaatregel kan leiden tot ontploffingen of brand.

#### *Kleine voorwerpen buiten bereik van kinderen houden*

Zorg vooral dat kleine kinderen geen kleine apparatuuronderdelen in hun mond kunnen steken. Mocht een kind een onderdeel inslikken, raadpleeg dan onmiddellijk een arts.

#### *Lichtnetkabel niet vastpakken tijdens onweersbuien*

Het bedienen van de apparatuur tijdens onweersbuiten kan leiden tot een elektrische schok. Kom niet bij de apparatuur in de buurt en pak de lichtnetkabel niet vast voordat de onweersbui voorbij is.

#### *Gebruik een geschikte stroomtoevoer*

Gebruik een wisselstroombron van 50/60Hz, met een spanning van 100V-240V. Gebruik een lichtnetkabel die geschikt is voor deze spanning.

#### Bij voltages van meer dan 125V wisselstroom:

Gebruik een lichtnetkabel die voldoet aan de veiligheidsnormen van het land waarin hij wordt gebruikt, met een stekker met een nominaal vermogen van 250V wisselstroom, 15A (NEMA 6P-15), dat voorzien is van tenminste SVT-isolatie, en die meer dan AWG18 dik is.

#### Bij voltages van 125V wisselstroom of lager:

Gebruik een lichtnetkabel die voldoet aan de veiligheidsnormen van het land waarin hij wordt gebruikt, met een stekker met een nominaal vermogen van 125V wisselstroom, 10A (NEMA 6P-15), dat voorzien is van tenminste SVT-isolatie, en die meer dan AWG18 dik is.

#### *Neem bij het hanteren van de lichtnetkabel de nodige voorzorgsmaatregelen in acht*

- Beschadig de lichtnetkabel niet, modificeer hem ook niet. Wanneer er zware voorwerpen op de kabel worden geplaatst, de kabel wordt blootgesteld aan hitte of vuur, er hard aan de kabel wordt getrokken of de kabel sterk wordt geknikt, kan dit leiden tot brand of een elektrische schok.
- Mocht de isolatie beschadigd raken en de draden bloot komen te liggen, raadpleeg dan de Nikon service-afdeling over vervanging of reparatie. Wanneer u doorgaat de kabel te gebruiken, kan brand of een elektrische schok ontstaan.
- Pak de kabel niet met natte handen vast. Dit kan leiden tot een elektrische schok.
- Wanneer zich stof op of in de buurt van de metalen onderdelen van de stekker bevindt, verwijder dit dan met een droge doek. Anders kan er brand of een elektrische schok ontstaan.

#### *Speel geen CD-ROM-schijven op audio-CD-spelers af*

De bij dit product geleverde CD's dienen niet op audio-CD-apparatuur te worden afgespeeld. Het spelen van CD-ROM's op een audio-CD-speler kan leiden tot gehoorbeschadiging of schade aan de apparatuur.

#### **WAARSCHUWING**

#### *Raak de apparatuur niet met natte handen aan*

Niet in acht nemen van deze waarschuwing kan leiden tot een elektrische schok.

#### *Apparatuur buiten bereik van kinderen houden*

Niet in acht nemen van deze waarschuwing kan leiden tot letsel.

#### *Installeer de scanner alleen zoals aangegeven in deze handleiding*

Niet in acht nemen van deze waarschuwing kan leiden tot blokkering van de ventilatie-openingen van de scanner en oververhitting van de stroombron, waardoor brand kan ontstaan.

#### *Plaats het apparaat op een stabiel oppervlak*

- Gebruik de apparatuur niet op een instabiele of scheve ondergrond. De apparatuur kan hierdoor vallen, wat kan leiden tot letsel of schade aan de scanner.
- De scanner bevat glazen onderdelen. Wees in een voorkomend geval extra voorzichtig met glassplinters.

#### *Plaats geen zware voorwerpen op het apparaat*

Plaats geen zware voorwerpen op de scanner, de apparatuur zou kunnen overhellen en omvallen, wat kan leiden tot letsel.

#### *Haal vóór het reinigen van de scanner de stekker uit het stopcontact*

In verband met uw veiligheid dient u vóór het reinigen de scanner uit te schakelen en de stekker uit het stopcontact te halen.

#### *Tenzij anders vermeld dient u uw vingers niet in de apparatuur te steken*

Het niet in acht nemen van deze voorzorgsmaatregel kan leiden tot letsel.

#### *Haal de stekker uit het stopcontact wanneer u de apparatuur niet gebruikt*

In verband met uw veiligheid dient u de scanner uit te schakelen en de stekker uit het stopcontact te halen wanneer u niet van plan bent de scanner binnen afzienbare tijd te gebruiken. Daarmee verlaagt u de kans op brand maximaal.

#### *Neem de nodige voorzorgsmaatregelen in acht bij het hanteren van de lichtnetkabel*

- Plaats de lichtnetkabel niet in de buurt van een fornuis of kachel, aangezien de isolatie hierdoor kan smelten, wat kan leiden tot brand of een elektrische schok.
- Pak bij het verwijderen van de stekker uit het stopcontact de stekker zelf vast, en trek nooit aan de kabel. Wanneer deze voorzorgsmaatregel niet in acht wordt genomen, kan de kabel beschadigd raken, wat kan leiden tot brand of een elektrische schok.
- Sluit de lichtnetkabel niet aan op een verlengkabel of een multicontactdoos, aangezien dit de kans op brand of storing vergroot.

#### *Aarding van de apparatuur*

- Het stopcontact waarop de lichtnetkabel wordt aangesloten moet geaard zijn. Het gebruik van een niet-geaard stopcontact kan leiden tot een elektrische schok.
- Aard het stopcontact niet op een gas- of waterleiding, of op een speciale telefoonaarding. Het niet in acht nemen van deze voorzorgsmaatregel kan leiden tot brand of een elektrische schok.

# **Inhoudsopgave**

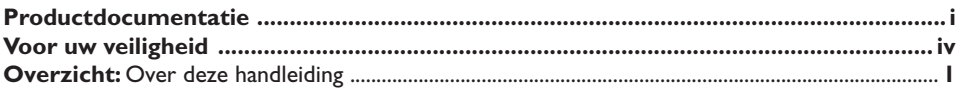

# **Optimaal gebruik van uw scanner 3**

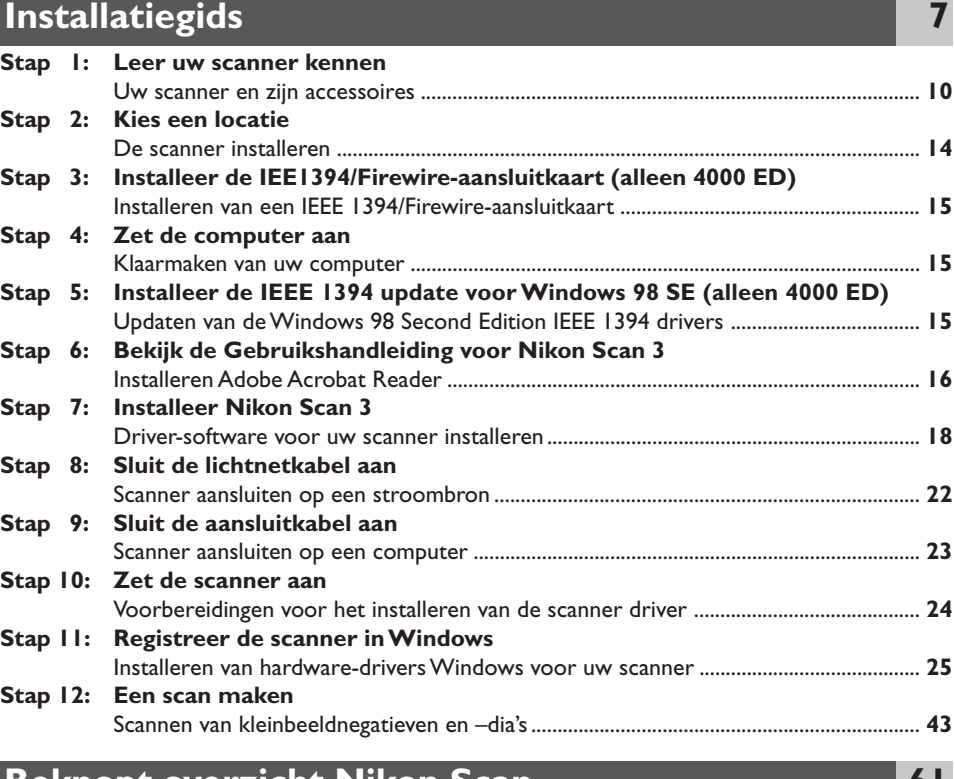

# **Beknopt overzicht Nikon Scan 61**

# Naslaggids

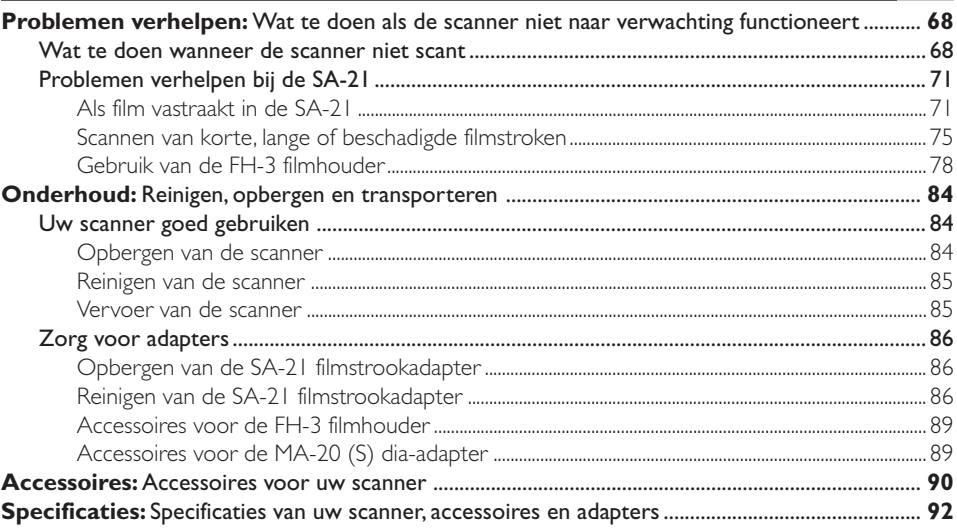

# **Bijlagen**

Bijlage B: Installeren van de IEEE 1394 update voor Windows 98 Second Edition ... A-7

A-I

#### *Over deze handleiding*

Gefeliciteerd met uw aanschaf van een Nikon 4000 ED (SUPER COOLSCAN 4000 ED) of COOLSCAN IV ED filmscanner. In deze handleiding vindt u informatie over voorzorgsmaatregelen, het instellen van de scanner en de bediening van de 4000 ED en COOLSCAN IV ED filmscanner. Aanbevolen wordt om deze instructies vóór gebruik te lezen en ze te bewaren op een plaats waar ze door iedereen die het apparaat gebruikt gelezen kunnen worden.

#### **Lezen van deze handleiding**

Deze handleiding is bestemd voor zowel de 4000 ED als de COOLSCAN IV ED filmscanner en is onderverdeeld in de volgende hoofdstukken:

#### *Optimaal gebruik van uw scanner*

In dit hoofdstuk leest u hoe u altijd maximale scan-resultaten kunt krijgen. Lees dit hoofdstuk vóór u uw Nikon scanner voor het eerst gebruikt.

#### *Installatiegids*

In dit hoofdstuk staan instructies voor het installeren van uw scanner. Verder wordt u stap-voor-stap door het scanproces gevoerd.

#### *Beknopt overzicht Nikon Scan*

In dit hoofdstuk treft u een kort overzicht van de driver-software voor uw scanner aan, Nikon Scan. Verdere informatie treft u aan in de Gebruikshandleiding voor Nikon Scan 3, die in elektronisch formaat te lezen is op de bij uw scanner geleverde naslag-CD.

#### *Naslaggids*

In dit hoofdstuk vindt u informatie over het verwerken van films die niet in de filmstrookadapter gebruikt kunnen worden. Daarnaast treft u informatie aan over het onderhoud van uw scanner.

#### *Bijlagen*

In de bijlagen staat hoe u de bij de 4000 ED geleverde IEEE 1394/Firewire-aansluitkaart installeert, en hoe u een update maakt van de Windows IEEE 1394 drivers bij het gebruik van de 4000 ED onder Windows 98 Second Edition (SE).

#### **Illustraties**

De meeste vensters en dialoogvensters voor Nikon Scan die in deze handleiding worden afgebeeld gelden voor de Windows-versie onder Windows 98SE. Tenzij anders vermeld gelden de handelingen voor zowel de Windows- als de Macintosh-versie van Nikon Scan.

Om het vinden van de informatie die u zoekt te vergemakkelijken, worden de volgende symbolen en markeringen toegepast

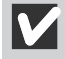

Waarschuwing: lees deze informatie voordat u uw Nikon scanner gebruikt om schade aan de scanner te voorkomen.

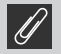

Opmerking: lees deze informatie voordat u uw Nikon scanner gebruikt.

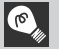

Tip: aanvullende informatie voor het gebruik van uw Nikon scanner.

Verwijzing: elders in de handleiding of in andere documentatie is meer informatie te vinden.

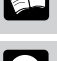

Verwijzing in combinatie met verwijzing naar de Gebruikshandleiding voor de 4000 ED/ COOLSCAN IV ED (deze handleiding).

Verwijzing in combinatie met **voor verwijzing naar de Gebruikshandleiding voor Nikon Scan 3** (op CD).

#### **Levenslang leerproces**

Als onderdeel van Nikons streven naar een "levenslang leerproces" waarbij Nikon continu productondersteuning en –informatie verschaft, is er on-line altijd bijgewerkte informatie beschikbaar op www.nikon-euro.com. Bezoek deze site om op de hoogte te blijven van de laatste productinformatie, tips, veelgestelde vragen en algemene adviezen over onderwerpen op het gebied van digitale beeldweergave en fotografie.

# **Optimaal gebruik van uw scanner**

#### **Over dit hoofdstuk**

In dit hoofdstuk leest u hoe u altijd maximale scan-resultaten kunt krijgen. Lees dit hoofdstuk vóór u uw Nikon scanner voor het eerst gebruikt.

#### **Houd de adaptersleuf dicht**

Om ervoor te zorgen dat uw scanner altijd optimaal presteert dient u de adapter te verwijderen en de adaptersleuf te sluiten wanneer u de scanner niet gebruikt.

M

*Verwijder nooit een adapter uit de scanner voordat u eerst de film heeft verwijderd en heeft gecontroleerd dat de status-LED voorop de scanner continu brandt. Geen adapter inbrengen of verwijderen, geen film inbrengen of verwijderen, en de scanner niet uitschakelen wanneer de LED knippert.*

*Nadat u de scanner heeft gebruikt, dient u de film uit de adapter te verwijderen en de scanner uit te schakelen. Verwijder vervolgens de adapter en sluit het schuifdeksel.*

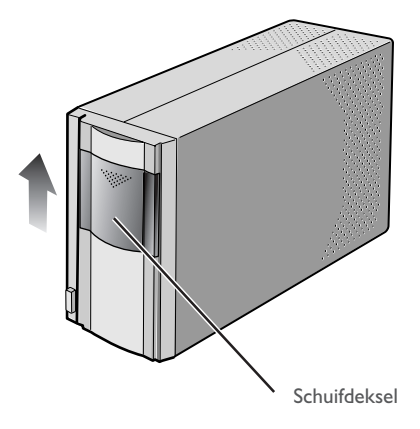

#### **Bescherm uw film**

De ingebouwde Digital ICE fotoretoucheerfunctie van uw Nikon scanner kan de effecten van stof, krassen en andere onvolkomenheden op het filmoppervlak wegwerken. Optimale resultaten krijgt u echter wanneer het filmoppervlak vrij is van beschadiging, vuil, stof en vocht. Hieronder leest u hoe u dat bereikt.

- Vingerafdrukken kunt u verwijderen met een zachte, droge doek. Pas op dat daarbij u geen krassen op de film veroorzaakt.
- Verwijder stof van de film met een blaaskwastje.

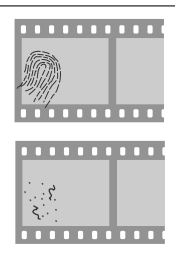

- De filmbasis en -emulsie worden door te hoge temperaturen of een te hoge vochtigheidsgraad aangetast. Gebruik de scanner onder de hieronder gegeven omstandigheden.
- Plotselinge veranderingen in temperatuur en vochtigheid, zelfs binnen de in de specificaties gestelde grenzen, kunnen condensatie op de film veroorzaken. Controleer voordat u de film gebruikt of er geen condensatie aanwezig is.
- Is er condensatie op de film aanwezig, laat hem dan eerst drogen. Condensatie kan schade veroorzaken wanneer de film in de scanner wordt geplaatst.
- Verwijder voordat u de film in de scanner plaatst eerst met een blaaskwastje het stof en vuil, om het filmoppervlak te beschermen tegen krassen. Stof en vuil kunnen de werking van de scanner verstoren, waardoor scanfouten of storingen kunnen optreden.
- De bedrijfstemperatuur en –vochtigheid voor uw scanner zijn: Temperatuur: +10-+35 °C Vochtigheid: 20-60%

#### **Gebruik van uw scanner bij andere apparaten (alleen 4000 ED)**

Wanneer u de 4000 ED (SUPER COOLSCAN 4000 ED) gebruikt terwijl er andere apparaten op dezelfde bus zijn aangesloten, dient u de onderstaande voorzorgsmaatregel in acht te nemen.

# V

*Bij gebruik van de 4000 ED bij andere IEEE 1394/Firewire-apparaten dient u bij het knipperen van de status-LED voorop de scanner:*

- *de apparaten niet te bedienen*
- *de apparaten niet aan of uit te zetten*
- *de aansluitkabels waarmee de apparaten aangesloten zijn niet los te koppelen of weer aan te sluiten.*

*Het niet in acht nemen van deze voorzorgsmaatregelen kan de werking van Nikon Scan verstoren.*

#### **Aansluiten van USB of IEEE 1394/Firewire-apparatuur**

Wanneer u de scanner gebruikt terwijl er andere apparaten op dezelfde bus zijn aangesloten, dient u de onderstaande voorzorgsmaatregelen in acht te nemen.

- Sluit de scanner rechtstreeks op de computer aan. Het kan zijn dat de scanner niet naar verwachting functioneert bij aansluiting op een USB of IEEE 1394/Firewire hub.
- Behalve bij een USB-toetsenbord of –muis, kan het zijn dat de scanner niet naar verwachting functioneert indien hij samen met andere USB of IEEE 1394/Firewire-apparaten wordt gebruikt. Mochten zich problemen voordoen met de bediening van de scanner, dan is het aan te bevelen om alle andere apparaten af te koppelen die op dezelfde bus zijn aangesloten, en de scanner en computer opnieuw aan te sluiten.
- Sluit niet twee of meer scanners van hetzelfde type tegelijkertijd op dezelfde computer aan.

Bij de beschrijving in deze handleiding wordt de volgorde aangehouden van de stappen die u moet volgen wanneer u de scanner voor het eerst instelt, zodat de instructies voor het aanzetten van de scanner volgen na die voor het aansluiten van de kabel. Let er echter op dat uw Nikon-scanner een USB of IEEE 1394/Firewire-apparaat is dat kan worden aangesloten en losgekoppeld terwijl het aanstaat, en onmiddellijk na aansluiting kan worden gebruikt. Uitschakelen en herstarten is niet nodig.

Nadat u de aansluitkabel heeft losgekoppeld, dient u enkele seconden te wachten voordat u hem weer aansluit.

# **Installatiegids**

#### **Over dit hoofdstuk**

In dit hoofdstuk wordt u stap-voor-stap begeleid bij het instellen van uw scanner en het maken van uw eerste scans.

Wanneer u uw scanner voor het eerst instelt en gebruikt, dient u de onderstaande stappen te volgen.

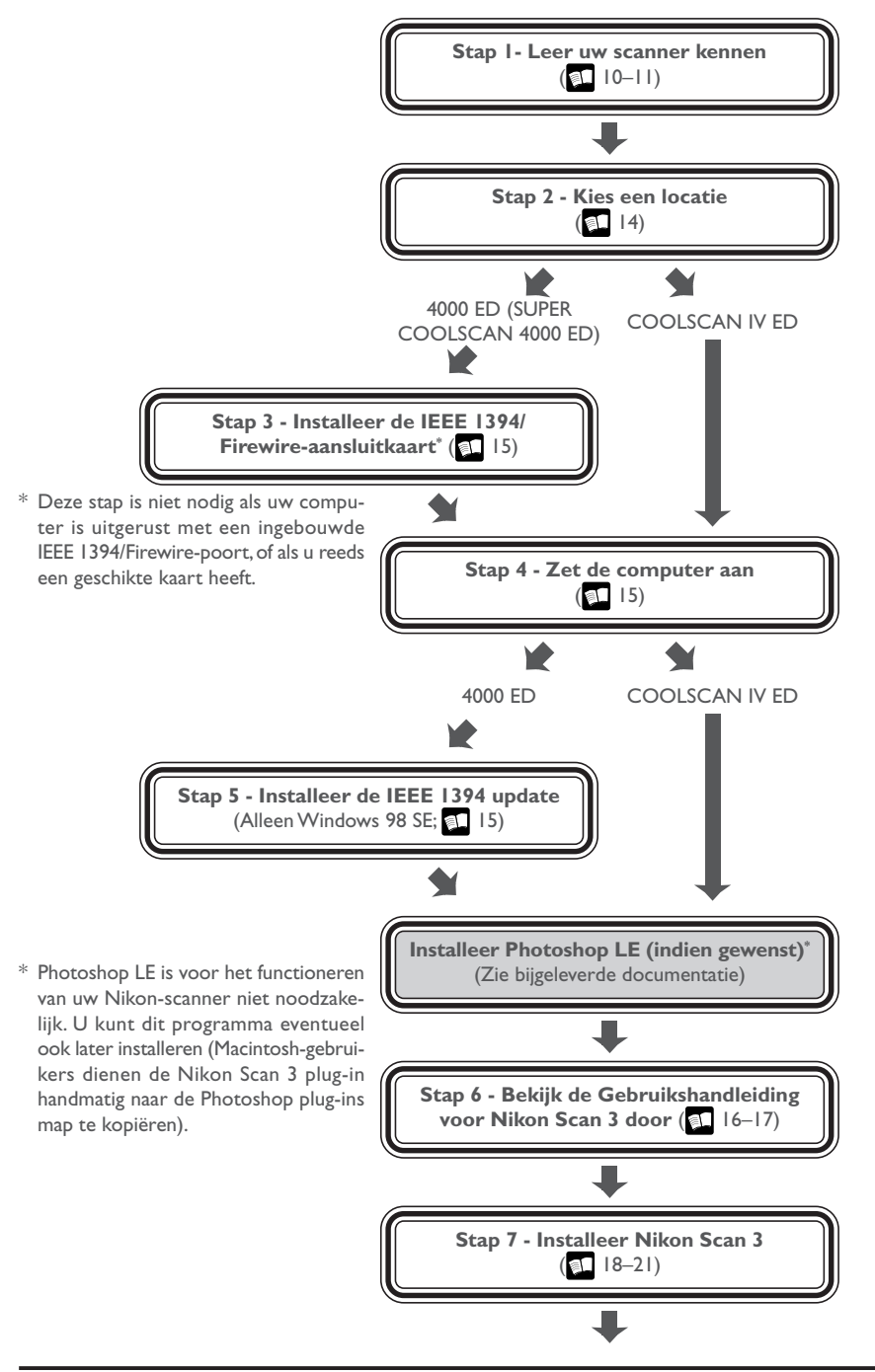

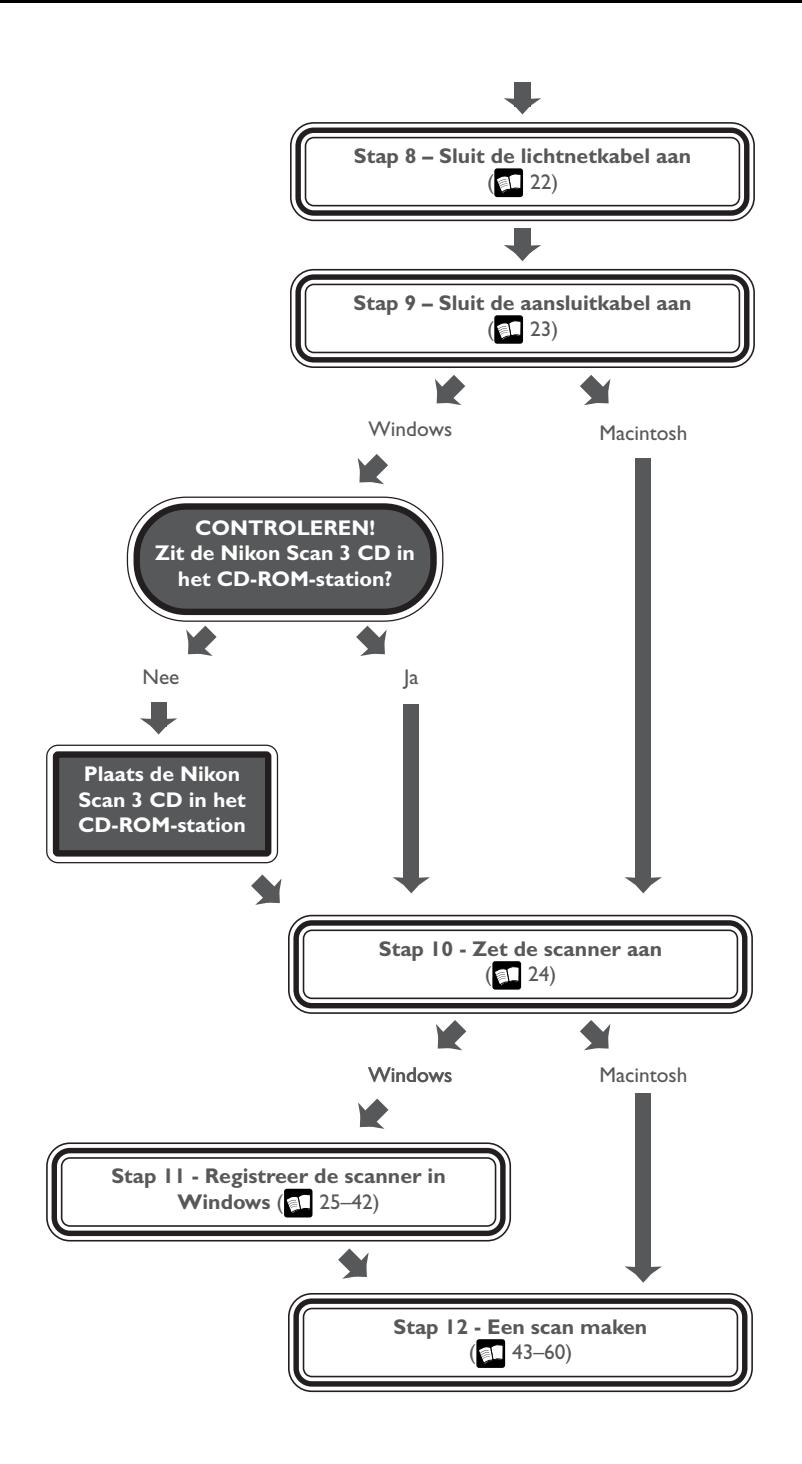

#### *Uw scanner en zijn accessoires*

Neem even de tijd om bekend te raken met uw scanner en de onderdelen ervan.

#### **Uw scanner**

#### Status-LED

Dit lampje knippert langzaam (circa twee maal in drie seconden) wanneer de scanner in werking is. Schakel de scanner niet uit, verwijder geen adapter of film en breng geen adapter of film in voordat het lampje opgehouden is met knipperen en continu brandt. Als het lampje snel knippert (circa vijf keer per seconde), is er sprake van een communicatiefout of van een probleem met de scanner. Zet de scanner dan uit, wacht tenminste vijf seconden en zet hem dan weer aan.

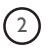

#### 2) Adaptersleuf

Hier plaatst u adapters voor verschillende typen film in. Plaats alleen door Nikon goedgekeurde adapters in deze sleuf.

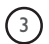

#### 3) Schuifdeksel

Schuif het deksel naar beneden voordat u een filmadapter in de scanner plaatst. Om uw scanner te beschermen tegen stof en andere ongerechtigheden, dient u te zorgen dat het deksel ALTIJD gesloten is wanneer er geen adapter in de scanner zit.

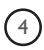

**Hoofdschakelaar** Druk op deze knop om de scanner aan of uit te zetten.

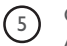

5 Opening voor optionele SA-30 filmroladapter (4000 ED) Alleen openenen wanneer u de SA-30 filmroladapter (apart verkrijgbaar) gebruikt.

6 Wisselstroomaansluiting Sluit de lichtnetkabel hier aan.

> Aansluitpunt IEEE 1394/Firewire-aansluiting (4000 ED) Sluit de IEEE 1394/Firewire-aansluitkabel hier aan.

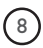

8 Voetnoppen Plaats de scanner altijd op één van de twee zijden met voetnoppen.

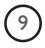

**9** USB-aansluiting (COOLSCAN IV ED) Sluit de USB-aansluitkabel hier aan.

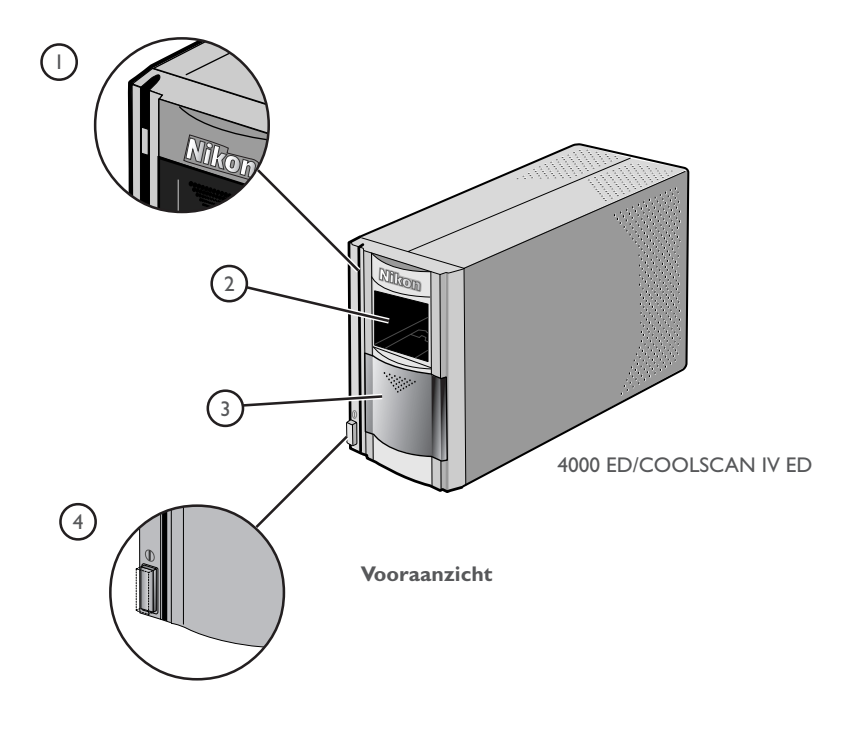

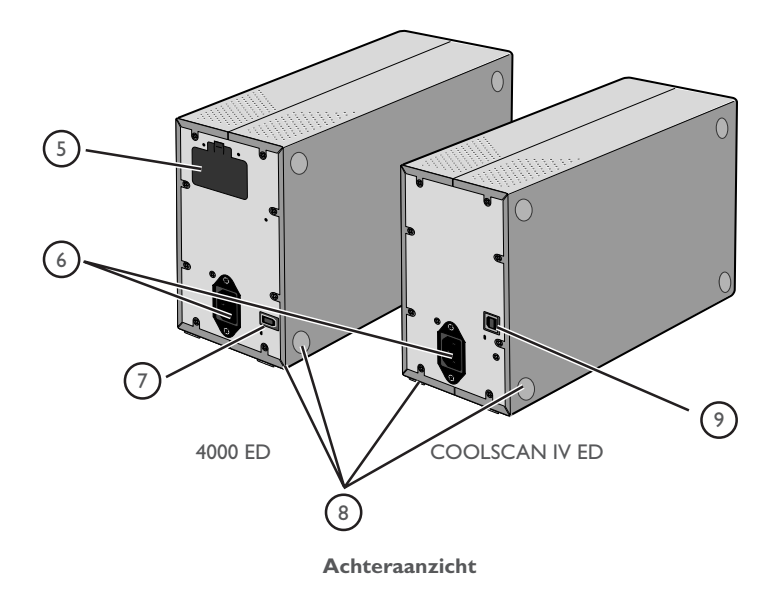

#### **Accessoires**

Nadat u de scanner heeft uitgepakt, dient u te controleren of alle hieronder vermelde onderdelen in de verpakking zitten. Neem onmiddellijk contact op met uw leverancier als er iets ontbreekt of beschadigd is.

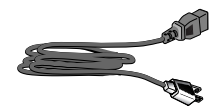

Lichtnetkabel(1) (uiitvoering hangt af van land van aankoop)

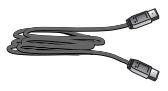

IEEE 1394/Firewire-aansluitkabel (1) (alleen 4000 ED) Gebruik deze kabel om de 4000 ED op uw computer aan te sluiten.

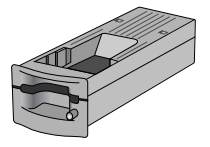

Ma-20 (S) dia-adapter (1) Gebruik deze adapter om ingeraamde dia's te scannen, of in combinatie met de FH-3 filmstrookhouder om filmstroken te scannen die te kort zijn of te zeer beschadigd zijn om in de SA-21 te gebruiken.

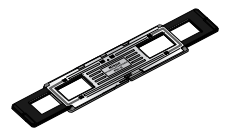

FH-3 filmstrookhouder voor MA-20 (S) (1) Plaats de te scannen filmstrook in deze houder voordat u hem met de MA-20 (S) scant.

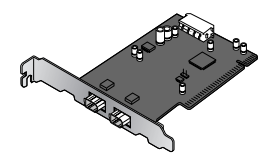

IEEE 1394/Firewire-aansluitkaart (1) (inclusief gebruikshandleiding) (alleen 4000 ED)

Als u een Windows of een oud model (beige) Macintosh G3 desktop-computer gebruikt, dient u wellicht eerst deze PCI-kaart te installeren voordat u de scanner op uw computer kunt aansluiten. Deze kaart kan niet bij laptop-computers of bij computers zonder PCI-gleuf worden gebruikt. Bij een Macintosh-computer met een ingebouwde Firewire-poort heeft u deze kaart niet nodig.

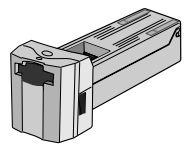

SA-21 filmstrookadapter (1) Deze adapter kan worden gebruikt om één of meer geselecteerde beelden van een filmstrook te scannen. De filmstroken mogen twee tot zes beelden lang zijn. De te scannen beelden kunnen vooraf worden bekeken en geselecteerd met Nikon Scan.

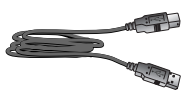

USB-aansluitkabel (1) (alleen COOLSCAN IV ED) Gebruik deze kabel om de COOLSCAN IV ED op uw computer aan te sluiten.

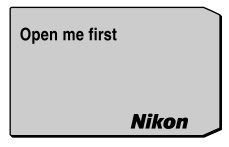

"Open me first"-envelop (1) Deze envelop bevat registratiekaarten en andere belangrijke documenten.

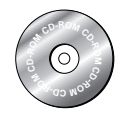

Naslag-CD (1)

Deze CD bevat een naslaghandleiding voor de Nikon Scan driver-software, plus de installatieprogramma's voor Adobe Acrobat Reader, de software waarmee deze handleiding kan worden gelezen.

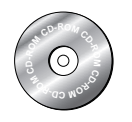

Nikon Scan 3 CD-ROM (1) Deze CD bevat de driver-software voor uw Nikonscanner. Afhankelijk van het land van aankoop kan de CD ook extra demo-software bevatten.

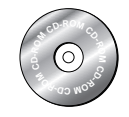

Photoshop LE 5.0 CD-ROM (1) Wanneer u deze applicatie op uw computer heeft geïnstalleerd, kunt u beelden rechtstreeks vanuit Nikon Scan in Photoshop LE scannen, waarmee u ze kunt bewerken en opslaan.

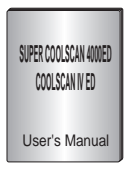

*Gebruikshandleiding (deze handleiding) (1)*

#### *De scanner installeren*

Voordat u de lichtnetkabel en de aansluitkabels aansluit, dient u uw scanner te installeren op een vlakke, stabiele ondergrond vlak bij de computer en een geschikt stopcontact. Zet uw scanner niet op een plaats waar:

- hij wordt blootgesteld aan direct of gereflecteerd zonlicht
- hij wordt blootgesteld aan condensatie of sterke temperatuurveranderingen
- hij wordt blootgesteld aan stof of rook
- hij wordt blootgesteld aan waterdamp uit een luchtbevochtiger
- hij wordt blootgesteld aan radiostoring van andere elektronische apparaten
- het warmer wordt dan 35°C of kouder dan 10°C
- andere voorwerpen de luchtkanalen van de scanner blokkeren

De scanner heeft aan twee zijden voetnoppen, zodat hij op twee manieren kan worden opgesteld (zie onderstaande tekeningen). Laat genoeg speling over rondom de scanner om het apparaat gemakkelijk te kunnen bedienen: tenminste 5 cm aan de bovenkant en aan beide zijkanten, en 10 cm aan de achterkant. Bij gebruik van de SA-21 filmstrookadapter dient de voorkant van de scanner tenminste 15 cm van de rand van de ondergrond verwijderd te zijn om te voorkomen dat de film op de grond valt wanneer deze uit de filmsleuf van de adapter wordt gevoerd. Als u de FH-3 filmhouder gebruikt dient u tenminste 25 cm ruimte aan de voorkant van de scanner over te laten.

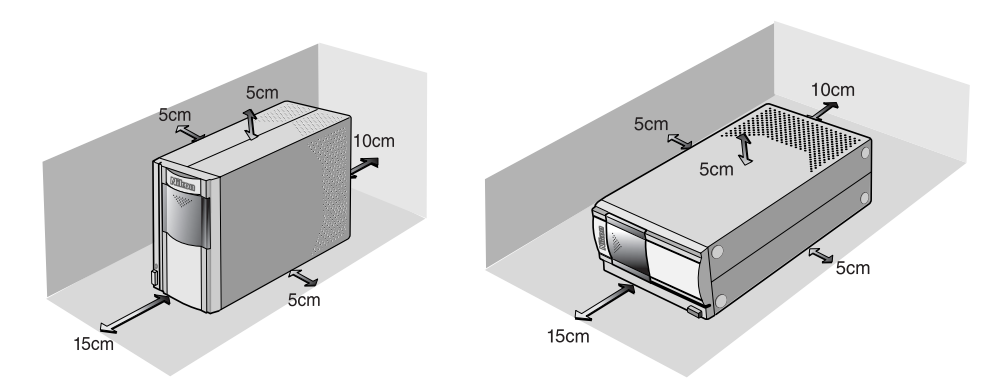

# M

*Wanneer de scanner niet wordt gebruikt, dient u de adapters uit de adaptersleuf te verwijderen en het schuifdeksel te sluiten om te voorkomen dat er stof in de scanner terecht komt.*

*Installeer de scanner met de voetnoppen naar beneden, zoals afgebeeld op deze bladzijden. Gebruik de scanner nooit in een andere stand.*

# **Stap 3:Installeer de IEEE1394/Firewire-aansluitkaart (alleen 4000 ED)**

#### *Installeren van een IEEE 1394/Firewire-aansluitkaart*

Als u een computer gebruikt die niet is uitgerust met een ingebouwde IEEE 1394/Firewire-poort, of als uw IEEE 1394/Firewire-kaart niet behoort tot de modellen die door Nikon zijn getest en goedgekeurd voor gebruik bij de 4000 ED (zie aparte lijst), dan dient u de bij uw scanner geleverde IEEE 1394 aansluitkaart te installeren. De installatievoorschriften hiervoor treft u aan in bijlage A, "Installeren van de IEEE 1394/Firewire-aansluitkaart". Denk er aan dat de IEEE 1394-aansluitkaart niet op laptop-computers geïnstalleerd kan worden. Als uw laptop niet tot de modellen met een ingebouwde IEEE 1394 of Firewire-poort behoort die Nikon heeft getest en goedgekeurd voor gebruik bij de 4000 ED, dan dient u een door Nikon aanbevolen IEEE 1394/Firewire PCMCIA-kaart te kopen en installeren voordat u uw scanner kunt gebruiken. Bij een Macintosh G3 en G4 met ingebouwde Firewire-poort heeft u geen IEEE 1394/Firewire-aansluitkaart nodig.

# **Stap 4:Zet de computer aan**

#### *Klaarmaken van uw computer*

Zet uw computer aan terwijl de scanner uitstaat. Wacht totdat het besturingssysteem geheel klaar is met opstarten, ga dan verder met de volgende stap.

# **Stap 5:Installeer de IEEE 1394 update voor Windows 98 SE (alleen 4000 ED)**

#### *Update uitvoeren van de Windows 98 Second Edition IEEE 1394 drivers*

Als u de 4000 ED onder Windows 98 Second Edition (SE) gaat gebruiken, dient u de IEEE 1394 update te installeren, zoals beschreven in bijlage B, "Installeren van de IEEE 1394 update voor Windows 98 Second Edition". Gebruikers van de COOLSCAN IV ED en gebruikers van andere besturingssystemen kunnen verder gaan met stap 6.

#### *Bladz. voor meer informatie over:*

A–2 Installeren van de IEEE 1394/Firewire-aansluitkaart

A–7 Installeren van de IEEE 1394 update voor Windows 98 Second Edition

# **Stap 6:Bekijk de Gebruikshandleiding voor Nikon Scan 3**

#### *Installeren Adobe Acrobat Reader*

Uw Nikon-scanner wordt bestuurd door de Nikon driver-software, die u moet installeren voordat u de scanner kunt gebruiken. De gebruikshandleiding voor Nikon Scan staat op de bij uw scanner geleverde naslag-CD, in Adobe Acrobat Portable Document formaat (pdf). Om de handleiding te kunnen lezen heeft u Adobe Acrobat Reader 4.0 of later nodig. Op de naslag-CD staat een Engelse, Duitse, Spaanse, Franse, Italiaanse, Japanse en Nederlandse versie van Adobe Acrobat Reader 4.0. U installeert Acrobat Reader als volgt.

#### *6-1*

Plaats de naslag-CD in het CD-ROM-station. Macintosh-gebruikers kunnen verder gaan met stap 6-3.

#### *6-2 (Alleen Windows)*

Dubbelklik op de icoon **Deze computer**. Dubbelklik in het venster **Deze computer** op het CD-ROM-station "Nikon".

#### *6-3*

Het Nikon-venster wordt geopend op het bureaublad. Dubbelklik op de map van de door u gewenste taal.

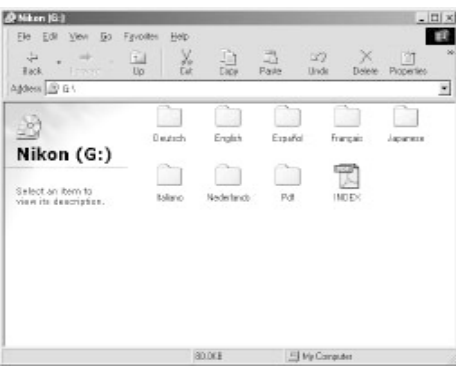

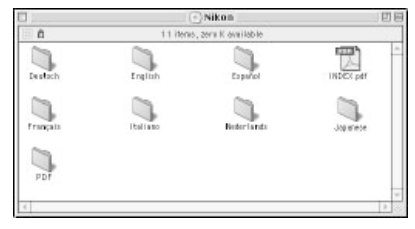

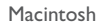

**Windows** 

#### *6-4*

Dubbelklik op de **Setup**-icoon (Windows) of de installer-icoon (Macintosh).

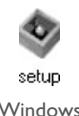

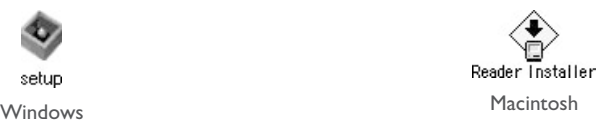

## $\overline{\mathscr{G}}$

Om uw scanner optimaal te kunnen benutten is het aan te bevelen om de bijgeleverde documentatie te lezen.

### *6-5*

Volg de aanwijzingen op het scherm om de installatieprocedure te voltooien.

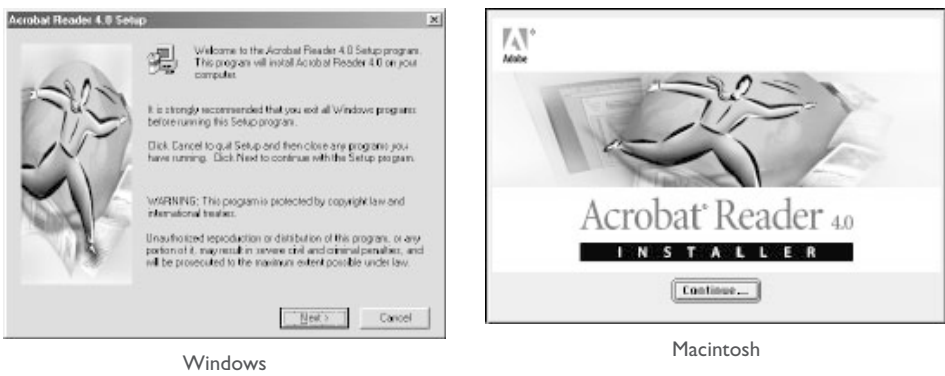

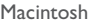

Als de installatieprocedure is voltooid kunt u de Gebruikshandleiding voor Nikon Scan 3 lezen door te dubbelklikken op de icoon **INDEX.pdf** in de hoofd-directory van de naslag-CD en een taal te kiezen op het menu dat verschijnt.

# M

Voordat u Nikon Scan installeert moeten alle andere programma's, dus ook anti-virussoftware en Adobe Acrobat Reader, gesloten zijn. Indien gewenst kunt u vóór het installeren van Nikon Scan het hoofdstuk "Om te beginnen" uit de gebruikshandleiding afdrukken, waarin de installatieprocedure wordt beschreven.

#### *Driver-software voor uw scanner installeren*

Voordat u uw Nikon scanner kunt gebruiken dient u de driver-software voor Nikon Scan 3 te installeren, die als interface functioneert tussen de scanner en uw computer. Volg onderstaande stappen om Nikon Scan te installeren. Windows-gebruikers dienen te beginnen met stap 7-1, Macintosh-gebruikers met stap 7-6. Zie voor meer informatie de Gebruikshandleiding voor Nikon Scan 3.

#### **Installeren van Nikon Scan 3 onder Windows**

#### *7-1*

Voordat u Nikon Scan installeert dient u er zeker van te zijn dat:

- uw computer voldoet aan de systeemvereisten voor Nikon Scan
- u eventuele anti-virusprogramma's heeft gesloten
- u alle andere toepassingen heeft verlaten

Nadat u de bovenstaande punten heeft gecontroleerd, kunt u de Nikon Scan 3 CD in het CD-ROMstation plaatsen.

### *7-2*

Het openingsvenster verschijnt. Klik op **Nikon Scan 3**.

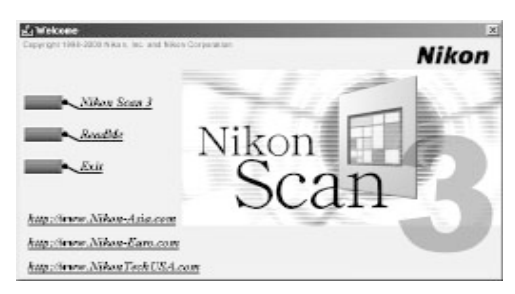

Afhankelijk van waar u uw scanner gekocht heeft, kan u gevraagd worden een taal voor de menu's en dialoogvensters van Nikon Scan te kiezen.

Om Installeren van Nikon Scan 3 onder Windows 2000 dient u in te loggen als "beheerder".

#### *Bladz. voor meer informatie over:*

- 5 Systeemvereisten voor Nikon Scan
- 7 Installeren van Nikon Scan

 $\circledcirc$  $\overline{\odot}$ 

#### *7-3*

De Install Shield wizard start. Klik op **Next** (Volgende) om de softwarelicentieovereenkomst van Nikon Scan weer te geven. Nadat u akkoord bent gegaan met de overeenkomst, wordt u gevraagd om een locatie voor de software te kiezen. Het installatieproces begint zodra u een locatie heeft gekozen en op **Next** (Volgende) heeft geklikt om de dialoog Choose Destination Location te sluiten.

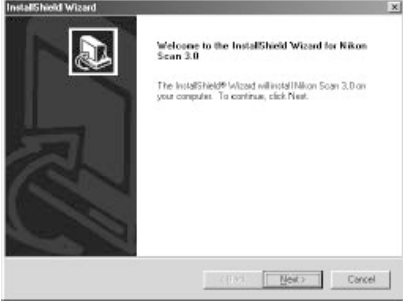

This is set to that determines the basic characterist output image.<br>It helps you to select one of ten RGB color spaces. Do you wish to select a oclor space from the name ist or<br>Use the Profile Selection Wizard?

[Use Wizard]

Color Space Wizard

Use name list

#### *7-4*

Nadat de Nikon Scan programmabestanden naar de harde schijf zijn gekopieerd, verschijnt er een wizard voor selectie van de kleurruimte. Daarin kunt u het kleurruimteprofiel selecteren dat standaard wordt toegepast voor het RGB-kleurmodel. Wilt u dat de wizard u helpt bij het selecteren van een profiel, klik dan op **Use Wizard**. Wilt u een profiel uit de lijst kiezen, klik dan op **Use name**

**list**. Als u niet weet welk profiel u moet kiezen, is het aan te bevelen om **Use Wizard** te selecteren en het door de wizard voorgestelde profiel te kiezen. Het kleurruimteprofiel dat u tijdens de installatie selecteert kunt u op elk gewenst moment wijzigen, zoals beschreven in het hoofdstuk "Voorkeuren" in de Gebruikshandleiding voor Nikon Scan 3.

Het kiezen van het juiste kleurruimteprofiel is erg belangrijk als u de scanner in een professionele omgeving gaat gebruiken, bijvoorbeeld in een productieproces. De Gebruikshandleiding voor Nikon Scan 3 bevat informatie over het in Nikon Scan gebruikte color management systeem. Lees de uitleg en het advies zorgvuldig. Als u vragen heeft met betrekking tot het color management systeem, kunt u contact opnemen met het Nikon-kantoor in uw land. Hier kan men advies geven over opleidingen of bruikbare informatiebronnen.

#### *7-5*

Nadat u een profiel heeft gekozen en op **OK** (Ja) heeft geklikt, wordt het dialoogvenster Installation Complete getoond. Klik op **Finish** (Beëindigen) om de Install Shield wizard te verlaten en het ReadMebestand te lezen, waarin belangrijke informatie kan staan die niet in deze handleiding kon worden opgenomen.

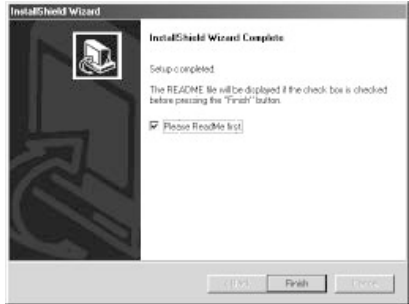

#### *Bladz. voor meer informatie over:*

#### **Installeren van Nikon Scan 3 op een Macintosh**

#### *7-6*

Voordat u Nikon Scan installeert dient u zeker van te zijn dat:

- uw computer voldoet aan de systeemvereisten voor Nikon Scan ( $\blacksquare$ 5)
- u eventuele anti-virusprogramma's heeft gesloten
- u alle andere toepassingen heeft verlaten.

Nadat u de bovenstaande punten heeft gecontroleerd, kunt u de Nikon Scan 3 CD in het CD-ROMstation plaatsen.

#### *7-7*

Het venster Nikon Scan 3.0 wordt geopend op het bureaublad. Dubbelklik op de icoon van het installatieprogramma voor de door uw gewenste taal.

# Nikon Scan Installer EN

#### *7-8*

Klik in de rechts afgebeelde dialoog op **Continue..**. Er wordt een licentieovereenkomst getoond; klik op **Accept** om verder te gaan met installeren. Het ReadMe-bestand verschijnt nu. Neem even de tijd om dit bestand te lezen, aangezien er belangrijke informatie in kan staan die niet in de handleidingen kon worden opgenomen. Nadat u het bestand heeft gelezen, dient u op **Continue...** te klikken om verder te gaan met de installatieprocedure.

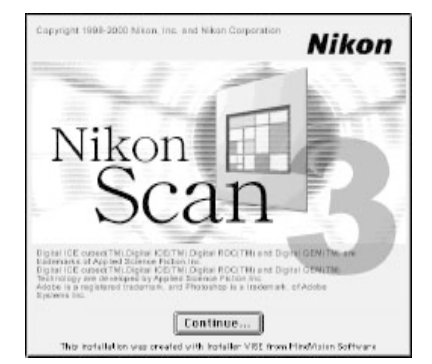

#### *7-9*

Controleer of **Easy Install** geselecteerd is in het pop-up menu linksboven in het dialoogvenster van het installatieprogramma en kies een locatie voor Nikon Scan in het pop-up menu **Install Location**. Klik op **Install** om Nikon Scan op de opgegeven locatie te installeren.

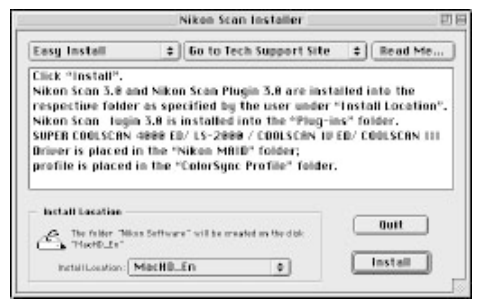

## $\overline{\mathscr{G}}$

Afhankelijk van waar u uw scanner heeft gekocht, bevat de Nikon Scan 3 CD installatieprogramma's voor één tot vier talen: Engels (EN), Frans (FR), Duits (DE) en Spaans (ES). Wanneer er installatieprogramma voor meer dan één taal op de CD staan, treft u deze programma's aan in aparte mappen. Open de map voor de door u gewenste taal en dubbelklik op de icoon van het installatieprogramma.

#### *7-10*

Nadat de Nikon Scan programmabestanden naar de harde schijf zijn gekopieerd, verschijnt er een wizard voor selectie van de kleurruimte. Daarin kunt u het kleurruimteprofiel selecteren dat standaard wordt toegepast voor het RGB-kleurmodel. Wilt u dat de wizard u helpt bij het selecteren van een profiel, klik dan op **Use Wizard**. Wilt u een profiel uit de lijst kiezen, klik dan op **Use name list**. Als u niet weet welk profiel u moet kiezen, is het aan te bevelen om **Use Wizard** te selecteren en het door de wizard voorgestelde profiel te kiezen. Het kleurruimteprofiel dat u tijdens de installatie selecteert kunt u op elk gewenst moment wijzigen, zoals beschreven in het hoofdstuk "Voorkeuren" in de Gebruikshandleiding voor Nikon Scan 3.

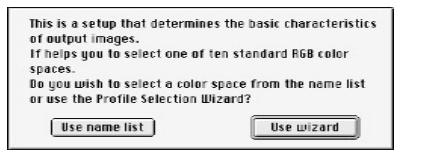

Het kiezen van het juiste kleurruimteprofiel is erg belangrijk als u de scanner in een professionele omgeving gaat gebruiken, bijvoorbeeld in een productieproces. De Gebruikshandleiding voor Nikon Scan 3 bevat informatie over het in Nikon Scan gebruikte color management systeem. Lees de uitleg en het advies zorgvuldig. Als u vragen heeft met betrekking tot het color management systeem, kunt u contact opnemen met het Nikon-kantoor in uw land. Hier kan men advies geven over opleidingen of bruikbare informatiebronnen.

#### *7-11*

Indien gewenst kunt u Nikon Scan openen vanuit elke applicatie die Adobe Photoshop 5.0 acquire plug-ins ondersteunt, en beelden rechtstreeks in de applicatie scannen. Wanneer u een profiel heeft gekozen en op **OK** heeft geklikt, toont het installatieprogramma een lijst met plug-in mappen voor de applicaties op locale schijven. Kies de mappen voor de applicaties waarmee u Nikon Scan wilt gebruiken en klik op **OK**. De plug-in kan naar verschillende mappen worden gekopieerd, zodat u Nikon Scan vanuit diverse applicaties kunt starten.

#### *7-12*

Wanneer de installatieprocedure is voltooid, wordt het rechts afgebeelde dialoogvenster getoond. Klik op **Quit** om het installatieprogramma te verlaten.

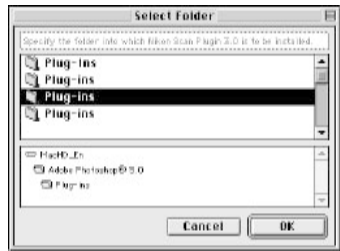

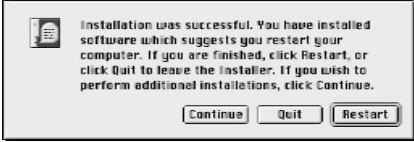

#### *Bladz. voor meer informatie over:*

- $\circ$ 5 Systeemvereisten voor Nikon Scan 7 Installeren van Nikon Scan  $\circ$
- $\odot$ 115 Kleurruimteprofielen

#### *Scanner aansluiten op een stroombron*

Zorg ervoor dat de scanner uit staat waanneer u de lichtnetkabel aansluit. Sluit de kabel aan op de wisselstroomaansluiting aan de achterkant van de scanner, en steek de stekker in een gewoon stopcontact (100-240V wisselstroom, 50/60Hz).

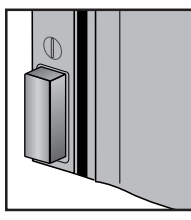

Hoofdschakelaar staat uit

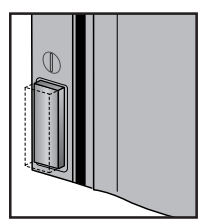

Hoofdschakelaar staat aan

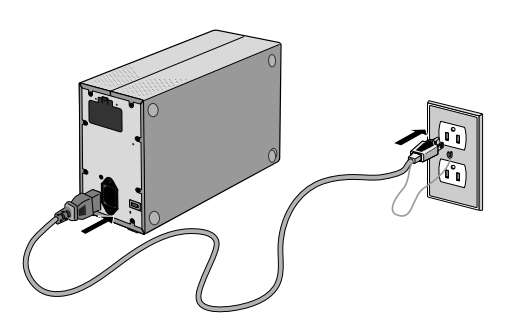

De vorm van de stekker hangt af van het land van aankoop. Zorg dat het stopcontact waar u de scanner op aansluit geaard is; als de stekker voorzien is van een aparte aarddraad, sluit de aarddraad dan aan op de randaarde.

#### *Scanner aansluiten op een computer*

Zorg ervoor dat de scanner uitstaat: sluit één uiteinde van de aansluitkabel aan op de interfaceaansluiting van de scanner, en vervolgens het andere uiteinde op de IEEE 1394/Firewire aansluiting (4000 ED) of USB-poort (COOLSCAN IV ED) van uw computer.

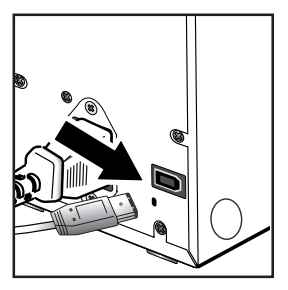

• Sluit één uiteinde van het bijgeleverde 6-pins-6-pins IEEE 1394 kabel aan op het contact achter op de scanner, en het andere uiteinde op uw computer. Als u een computer gebruikt met een 4-pins DV-aansluiting (zoals SONY VAIO laptop-computers), dan moet u een 6-pins-4-pins kabel of een 6-pins-4-pins adapter aanschaffen.

4000 ED

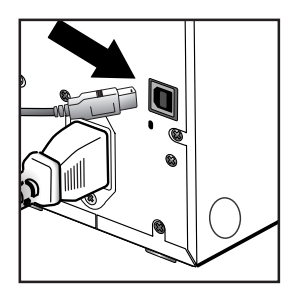

COOLSCAN IV ED

• Sluit stekker B van de bij uw scanner geleverde USB-kabel aan op de achterkant van uw scanner, en stekker A op uw computer.

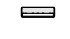

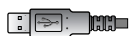

Stekker A (aansluiten op computer)

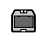

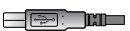

Stekker B (aansluiten op scanner)

#### *Bladz. voor meer informatie over:*

6 Aansluiten van USB of IEEE 1394/Firewire-apparaten

69 Problemen verhelpen

 $\blacksquare$  $\overline{\mathbb{R}}$ 

#### *Voorbereidingen voor het installeren van de scanner driver*

Controleer voordat u de scanner voor het eerst aanzet of de Nikon Scan 3 CD in het CD-ROM-station van uw computer zit. Druk op de hoofdschakelaar om de scanner aan te zetten. Als de scanner aanstaat, knippert de status-LED gedurende een paar seconden terwijl de scanner wordt opgestart. Daarna brandt het lampje continu.

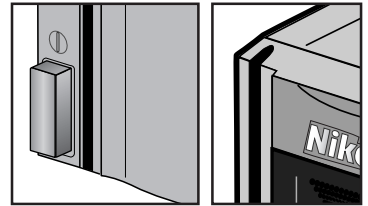

Hoofdschakelaar staat uit

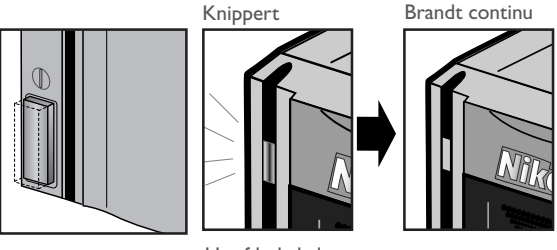

Hoofdschakelaar staat aan

 $\overline{\mathscr{G}}$ 

Wanneer u de scanner aanzet terwijl de MA-20 (S) dia-adapter in de adaptersleuf is geplaatst, zorg er dan voor dat de FH-3 filmhouder zich niet in de scanner bevindt. Wanneer u de FH-3 filmhouder in de scanner laat zitten, kan het zijn dat de scanner niet goed opstart.

De status-LED knippert langzaam (circa twee maal per drie seconden) terwijl de scanner wordt opgestart. Als het lampje snel knippert (circa vijf keer per seconde), dan kan er sprake zijn van een probleem met de scanner of met de aansluiting met uw computer. Kijk of het probleem wordt opgelost door de scanner uit te zetten, vijf seconden te wachten en de scanner weer aan te zetten.

#### *Bladz. voor meer informatie over:*

- 78 Gebruik van de FH-3 filmhouder
- 68 Problemen verhelpen

 $\mathbf{L}$  $\blacksquare$ 

# **Stap 11:Registreer de scanner in Windows**

#### *Installeren van hardware-drivers Windows voor uw scanner*

Gebruikers van Windows 98 Second Edition (SE), Windows Me en Windows 2000 dienen hun scanner te registreren in het systeem wanneer ze de scanner voor het eerst aansluiten. Macintosh-gebruikers kunnen meteen naar stap 12 gaan.

#### **4000 ED (SUPER COOLSCAN 4000 ED)**

De registratieprocedure voor uw scanner hangt af van het gebruikte besturingssysteem.

#### **De 4000 ED registreren in Windows 98 SE**

Zorg voordat u de apparatuur registreert dat uw de IEEE 1394 update (zie stap 5) heeft uitgevoerd.

#### *11-1*

De eerste keer dat u de scanner aansluit, verschijnt er in Windows een bericht dat er nieuwe hardware is gesignaleerd.

#### *11-2*

Na een korte pauze wordt dit bericht vervangen door het openingsvenster van de Windows hardware-wizard. Klik op **Next** (Volgende).

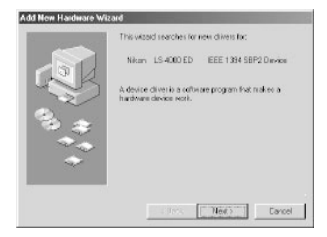

#### *11-3*

Er verschijnt een dialoogvenster waarin u wordt gevraagd waar Windows naar een driver moet zoeken. *Zorg ervoor dat de Nikon Scan 3 CD zich in het CD-ROM-station bevindt*. Zit de CD niet in het CD-ROM-station, plaats de schijf dan in het station terwijl u de *shifttoets ingedrukt houdt om te voorkomen* dat het installatieprogramma van Nikon Scan automatisch start.

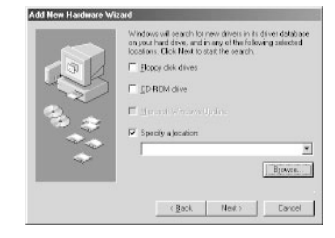

#### *11-4*

Selecteer **Specify a location** (Locatie opgeven) en klik op **Browse** (Bladeren).

### $\overline{\mathscr{G}}$

Wanneer u de Nikon Scan 3 CD in het CD-ROM-station plaatst, kan het zijn dat het openingsprogramma van het installatieprogramma automatisch start. Klik op **Exit** (Afsluiten) om het openingsprogramma te verlaten.

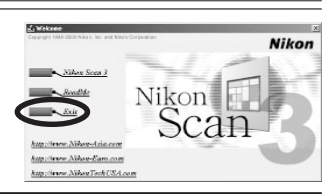

#### *11-5*

Selecteer in het dialoogvenster Map zoeken de **Win98SE**-map onder **Nkscan**>**INF**>**LS4000** en klik op **OK**.

### *11-6*

Controleer of er "D:\INF\LS4000\Win98SE" staat in het tekstkader onder **Specify a location** (Locatie opgeven) (voer in plaats van "D" de letter in van het CD-ROM-station waarin de Nikon Scan 3 CD is geplaatst), en klik op **Next** (Volgende).

### *11-7*

Het rechts getoonde dialoogvenster verschijnt. Klik op **Next** (Volgende).

## *11-8*

Er verschijnt een dialoog waarin staat dat de registratieprocedure voltooid is. Klik op **Finish** (Beëindigen).

Controleer nadat u het apparaat heeft geregistreerd of de Windowsapparaat-drivers geïnstalleerd zijn en normaal functioneren.

 $\mathbb{Z}$ 37 Controleren of de apparaat-driver juist geïnstalleerd is (Windows 98SE)

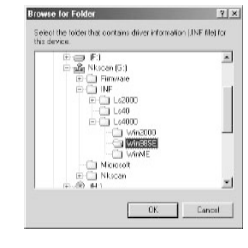

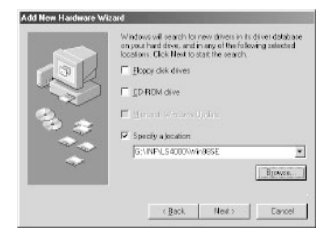

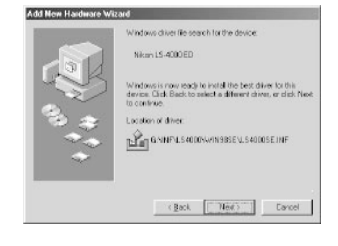

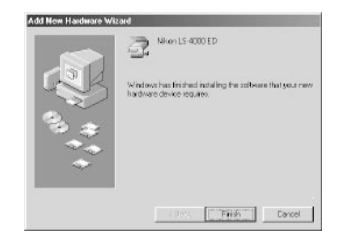

#### **De 4000 ED registreren in Windows Me**

#### *11-1*

De eerste keer dat u de scanner aansluit, verschijnt er in Windows een bericht dat er nieuwe hardware is gesignaleerd.

#### *11-2*

Na een korte pauze verschijnt er een dialoogvenster waarin u wordt gevraagd of u automatisch naar een driver wilt zoeken of een locatie wilt opgegeven. *Zorg dat de Nikon Scan 3 CD zich in het CD-ROMstation bevindt*. Als de CD niet in het CD-ROM-station zit, plaats de schijf dan in het station terwijl u de *shift-toets ingedrukt houdt om te voorkomen* dat het installatieprogramma van Nikon Scan automatisch start.

#### *11-3*

Selecteer de optie waarin **Automatic search for a better driver** (automatische naar de beste driver) wordt gezocht en klik op **Next** (Volgende).

#### *11-4*

U wordt gevraagd om één van de rechts getoonde drivers te kiezen. Selecteer de driver met het pad dat eindigt in "LS4000ME.INF" en klik op **OK**.

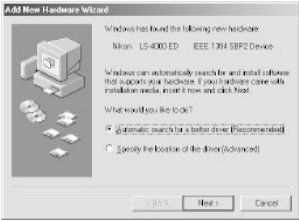

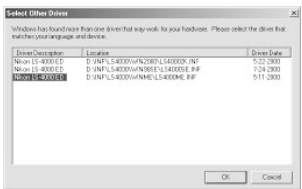

#### *11-5*

Het rechts getoonde dialoogvenster verschijnt. Klik op **Finish** (Beëindigen).

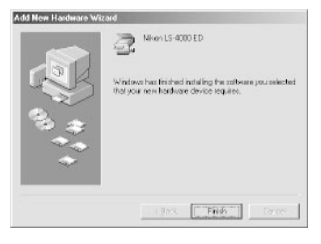

 $\overline{\mathscr{A}}$ 

Wanneer u de Nikon Scan 3 CD in het CD-ROM-station plaatst, kan het zijn dat het openingsprogramma van het installatieprogramma automatisch start. Klik op **Exit** (Afsluiten) om het openingsprogramma te verlaten.

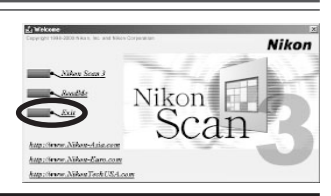

#### *11-6*

Het kan zijn dat het rechts getoonde dialoogvenster verschijnt; klik op **Yes** ( Ja) om uw computer opnieuw te starten.

Controleer nadat u het apparaat heeft geregistreerd of de Windowsapparaat-drivers geïnstalleerd zijn en normaal functioneren.

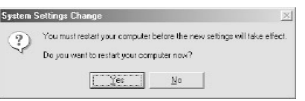

#### *Bladz. voor meer informatie over:*

 $\mathbb{Z}$ 39 Controleren of de apparaat-driver juist geïnstalleerd is (Windows Me)
### **De 4000 ED registreren in Windows 2000**

#### *11-1*

De eerste keer dat u de scanner aansluit, verschijnt er in Windows een bericht dat er nieuwe hardware is gesignaleerd.

## *11-2*

Na een korte pauze wordt dit bericht vervangen door het openingsvenster voor de Windows hardware-wizard. Klik op **Next** (Volgende).

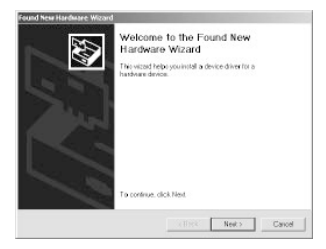

#### *11-3*

Er verschijnt een dialoogvenster waarin u wordt gevraagd of u naar een driver wilt zoeken, of dat u er één wilt selecteren op een lijst. *Zorg dat de Nikon Scan 3 CD zich in het CD-ROM-station bevindt*. Als de CD niet in het CD-ROM-station zit, plaats de schijf dan in het station terwijl u de *shift-toets ingedrukt houdt om te voorkomen* dat het installatieprogramma van Nikon Scan automatisch start.

#### *11-4*

Selecteer de zoekoptie en klik op **Next** (Volgende).

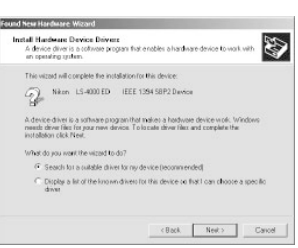

Om de 4000 ED te registreren dient u in te loggen als "beheerder".

## $\overline{\mathscr{G}}$

Wanneer u de Nikon Scan 3 CD in het CD-ROM-station plaatst, kan het voorkomen dat het openingsprogramma automatisch start. Klik op **Exit** (Afsluiten) om het openingsprogramma te verlaten.

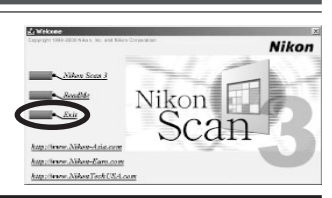

U wordt gevraagd om de locatie van de driverbestanden te kiezen. Selecteer **Specify a location** (Locatie opgeven) en klik op **Next** (Volgende).

## *11-6*

Het rechts getoonde dialoogvenster verschijnt. Klik op **Browse** (Bladeren).

## *11-7*

Selecteer in het dialoogvenster Bestand zoeken het CD-ROM-station met de Nikon Scan 3 CD (Nkscan) op het pop-up menu **Look in** (Kijk in) ,en dubbelklik op de **INF**-map. Open de **Win2000** map onder de **LS4000**-map en klik op **Open**. Hierdoor keert u terug naar het bij stap 11-6 getoonde dialoogvenster; klik op **OK**.

### *11-8*

Het rechts getoonde dialoogvenster verschijnt wanneer Windows de informatie heeft gevonden die nodig is om de scanner te registreren. Klik op **Next** (Volgende).

#### *11-9*

Het rechts getoonde dialoogvenster verschijnt. Klik op **Yes** (Ja).

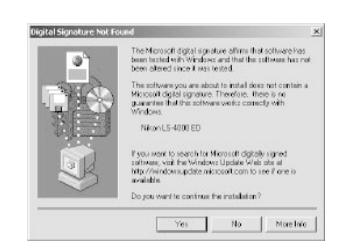

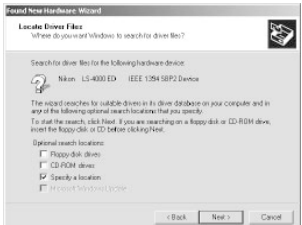

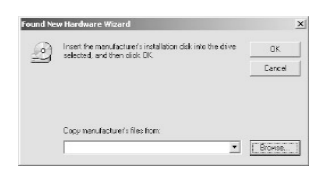

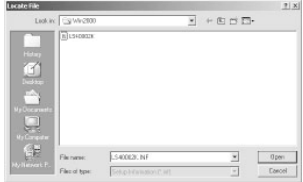

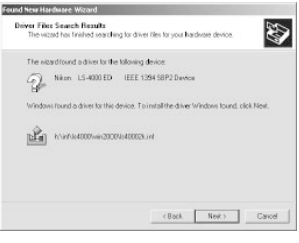

Terwijl Windows de scanner registreert, wordt het dialoogvenster rechts getoond.

## *11-11*

Er verschijnt een dialoogvenster waarin staat dat het registratieprocedure voltooid is. Klik op **Finish** (Beëindigen).

## *11-12*

Het kan zijn dat het rechts getoonde dialoogvenster verschijnt; klik op **Yes** (Ja) om uw computer opnieuw te starten.

Controleer nadat u het apparaat heeft geregistreerd of de Windowsapparaat-drivers geïnstalleerd zijn en normaal functioneren.

#### *Bladz. voor meer informatie over:*

 $\epsilon$ 41 Controleren of de apparaat-driver juist geïnstalleerd is (Windows 2000)

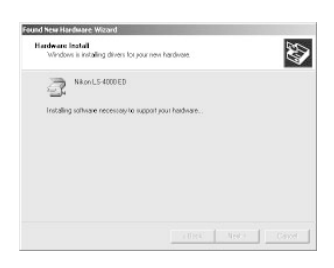

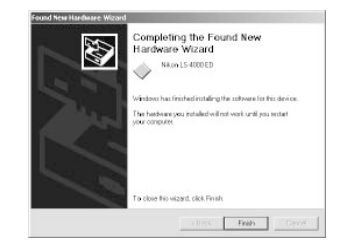

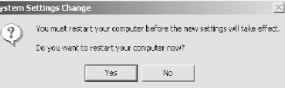

## **COOLSCAN IV ED**

De registratieprocedure voor uw scanner hangt af van het gebruikte besturingssysteem.

#### **De COOLSCAN IV ED registreren in Windows 98 SE**

#### *11-1*

De eerste keer dat u de scanner aansluit, verschijnt er in Windows een bericht dat er nieuwe hardware is gesignaleerd.

## *11-2*

Na een korte pauze wordt dit bericht vervangen door het openingsvenster voor de Windows hardware-wizard. Klik op **Next** (Volgende).

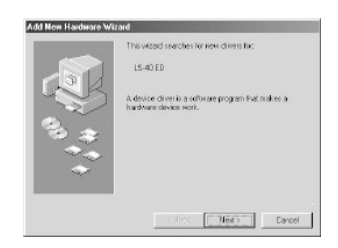

## *11-3*

Er verschijnt een dialoogvenster waarin u wordt gevraagd waar Windows naar een driver moet zoeken. *Zorg dat de Nikon Scan 3 CD zich in het CD-ROM-station bevindt*. Als de CD niet in het CD-ROM-station zit, plaats de schijf dan in het station terwijl u de *shifttoets ingedrukt houdt om te voorkomen* dat het installatieprogramma van Nikon Scan automatisch start.

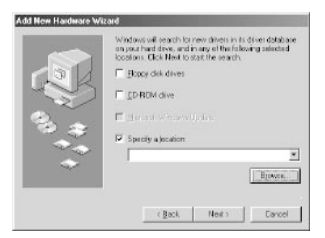

## *11-4*

Selecteer **Specify a location** (Locatie opgeven) and click en klik op **Browse** (Bladeren).

 $\overline{\mathscr{G}}$ 

Wanneer u de Nikon Scan 3 CD in het CD-ROM-station plaatst, kan het zijn dat het openingsprogramma automatisch start. Klik op **Exit** (Afsluiten) om het openingsprogramma te verlaten.

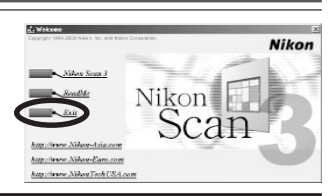

Selecteer in de dialoog Map zoeken de **LS40**-map onder **Nkscan**>**INF** en klik op **OK**.

#### *11-6*

Controleer of er "D:\INF\LS40" staat in het tekstkader onder **Specify a location** (Locatie opgeven) (voer in plaats van "D" de letter in van het CD-ROM-station waarin de Nikon Scan 3 CD is geplaatst), en klik op **Next** (Volgende).

#### *11-7*

Het rechts getoonde dialoogvenster verschijnt. Klik op **Next** (Volgende).

## *11-8*

Er verschijnt een dialoogvenster waarin staat dat de registratieprocedure voltooid is. Klik op **Finish** (Beëindigen).

Controleer nadat u het apparaat heeft geregistreerd of de Windowsapparaat-drivers geïnstalleerd zijn en normaal functioneren.

## *Bladz. voor meer informatie over:*

 $\mathbb{R}$ 37 Controleren of de apparaat-driver juist geïnstalleerd is (Windows 98SE)

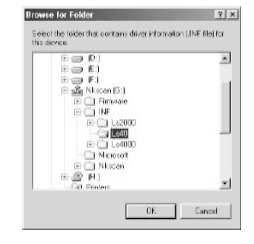

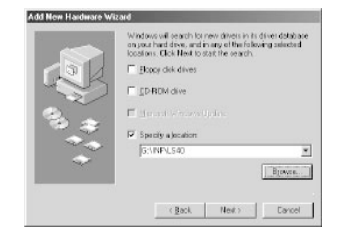

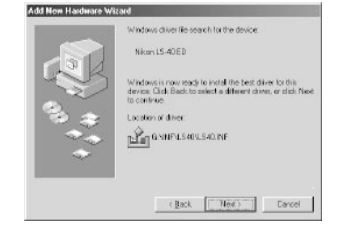

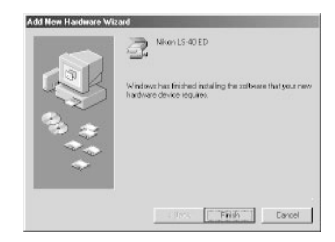

## **De COOLSCAN IV ED registreren in Windows Me**

#### *11-1*

De eerste keer dat u de scanner aansluit, verschijnt er in Windows een bericht dat er nieuwe hardware is gesignaleerd.

#### *11-2*

Na een korte pauze verschijnt er een dialoogvenster waarin u wordt gevraagd of u automatisch naar een driver wilt zoeken of een locatie wilt opgegeven. *Zorg dat de Nikon Scan 3 CD zich in het CD-ROMstation bevindt*. Als de CD niet in het CD-ROM-station zit, plaats de schijf dan in het station terwijl u de *shift-toets ingedrukt houdt om te voorkomen* dat het installatieprogramma van Nikon Scan automatisch start.

#### *11-3*

Selecteer de optie waarin **Automatic search for a better driver** (automatisch naar de beste driver) wordt gezocht en klik op **Next** (Volgende).

#### *11-4*

Het rechts getoonde dialoogvenster verschijnt. Klik op **Finish** (Beëindigen).

## *11-5*

Het kan zijn dat het rechts getoonde dialoogvenster verschijnt; klik op **Yes** (Ja) om uw computer opnieuw te starten.

Controleer nadat u het apparaat heeft geregistreerd of de Windowsapparaat-drivers geïnstalleerd zijn en normaal functioneren.

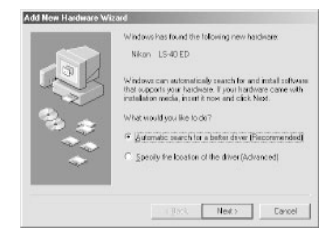

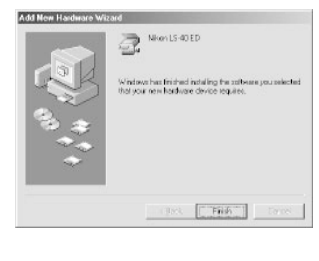

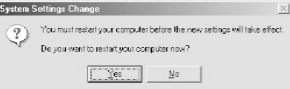

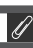

Wanneer u de Nikon Scan 3 CD in het CD-ROM-station plaatst, kan het zijn dat het openingsprogramma automatisch start. Klik op **Exit** (Afsluiten) om het openingsprogramma te verlaten.

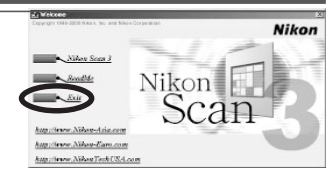

#### *Bladz. voor meer informatie over:*

39 Controleren of de apparaat-driver juist geïnstalleerd is (Windows Me)

 $\blacksquare$ 

## **De COOLSCAN IV ED registreren in Windows 2000**

#### *11-1*

De eerste keer dat u de scanner aansluit, verschijnt er in Windows een bericht dat er nieuwe hardware is gesignaleerd.

## *11-2*

Na een korte pauze wordt dit bericht vervangen door het openingsvenster voor de Windows hardware-wizard. Klik op **Next** (Volgende).

#### *11-3*

Er verschijnt een dialoogvenster waarin u wordt gevraagd of u naar een driver wilt zoeken, of dat u er één wilt selecteren op een lijst. *Zorg dat de Nikon Scan 3 CD zich in het CD-ROM-station bevindt*. Als de CD niet in het CD-ROM-station zit, plaats de schijf dan in het station terwijl u de *shift-toets ingedrukt houdt om te voorkomen* dat het installatieprogramma van Nikon Scan automatisch start.

#### *11-4*

Selecteer de zoekoptie en klik op **Next** (Volgende). *11-5*

U wordt gevraagd om de locatie van de driverbestanden te kiezen. Selecteer **CD-ROM drives** (CD-ROM-stations) en klik op **Next** (Volgende).

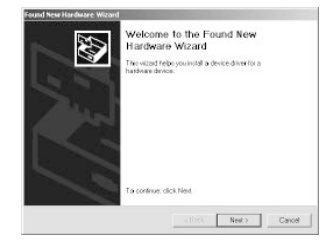

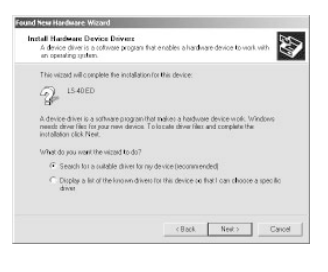

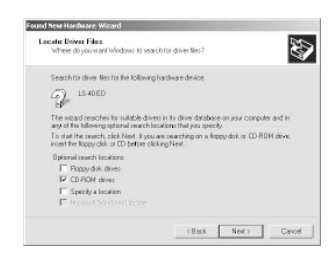

Om de COOLSCAN IV ED te registreren dient u in te loggen als "beheerder".

## $\overline{\mathscr{A}}$

Wanneer u de Nikon Scan 3 CD in het CD-ROM-station plaatst, kan het zijn dat het openingsprogramma automatisch start. Klik op **Exit** (Afsluiten) om het openingsprogramma te verlaten.

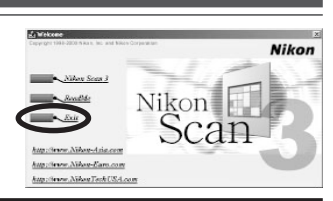

Het rechts getoonde dialoogvenster verschijnt wanneer Windows de informatie heeft gevonden die nodig is om de scanner te registreren. Klik op **Next** (Volgende).

## *11-7*

De rechts getoonde dialoog verschijnt. Klik op **Yes** (Ja) .

## *11-8*

Terwijl Windows de scanner registreert, wordt het dialoogvenster rechts getoond.

## *11-9*

Er verschijnt een dialoogvenster waarin staat dat het registratieproces voltooid is. Klik op **Finish** (Beëindigen).

## *11-10*

Het kan zijn dat het rechts getoonde dialoogvenster verschijnt; klik op **Yes** (Ja) om uw computer opnieuw te starten.

After completing device registration, check that the Windows device drivers are installed and functioning normally.

#### *Bladz. voor meer informatie over:*

 $\mathbb{Z}$ 41 Controleren of de apparaat-driver juist geïnstalleerd is (Windows 2000)

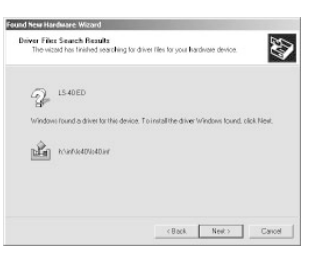

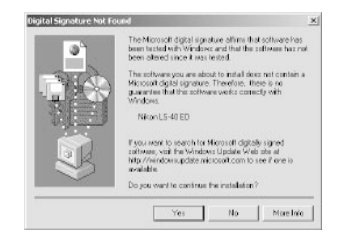

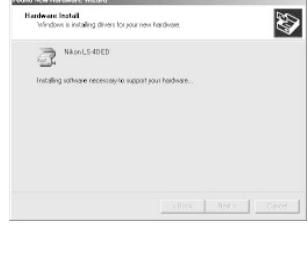

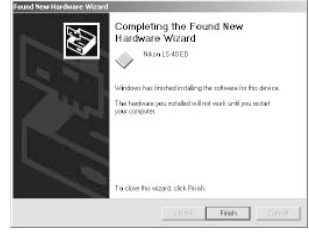

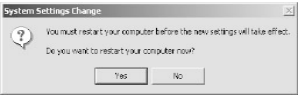

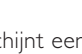

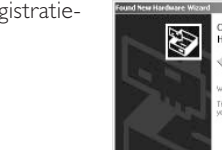

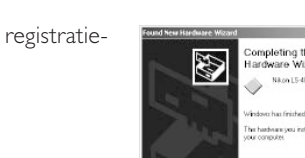

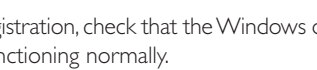

#### **Controleren of de apparaat-driver juist geïnstalleerd is (Windows 98SE)**

**1**Zorg dat uw scanner is aangesloten op uw computer en aanstaat.

**2**Selecteer **Settings** > **Control Panel** (Instellingen > Configuratiescherm) via het **Start**menu. Dubbelklik op de **Systeem**-icoon in het venster dat verschijnt.

**3** De dialoog Systeemeigenschappen verschijnt. Klik op de tab Apparaatbeheer.

**4**Uw Nikon scanner zou als Imaging-apparaat moeten staan vermeld. Als er een onderdeel " Imaging-apparaat" verschijnt, klik dan op het "+" teken naast het onderdeel om de lijst met Imaging-apparaten weer te geven.

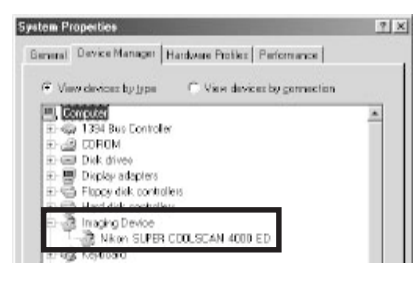

- **5** Dubbelklik op de naam van uw scanner. Als uw scanner niet als Imaging-apparaat staat vermeld, ga dan verder met "Update van de apparaatdriver (Windows 98SE)".
- **6** Het eigenschappenvenster voor uw scanner wordt getoond. Als er "Dit apparaat werkt correct" staat onder de tab Algemeen, dan is de apparaat-driver voor uw scanner geïnstalleerd en werkt hij normaal. Als er een bericht verschijnt als "De drivers voor dit apparaat zijn niet geïnstalleerd", ga dan naar "Update van de apparaat-driver (Windows 98SE)".

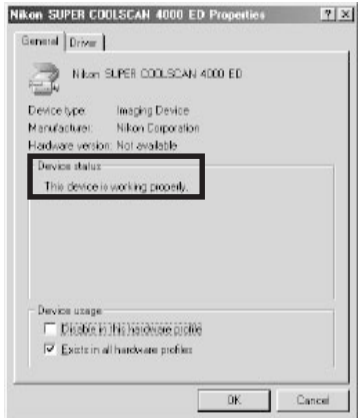

#### **Update van de apparaat-driver (Windows 98SE)**

- **1** Open Apparaatbeheer, zoals beschreven bij stap 1-3 van "Controleren of de apparaat-driver juist geïnstalleerd is (Windows 98SE)".
- **2**Als uw scanner bij "Onbekende apparaten" of "Andere apparaten" staat, of naast een "?", "!" of "x" staat, dubbelklik dan op de scanner-icoon om het eigenschappenvenster voor het apparaat te openen.
- **3**Klik op **Reinstall driver…** (Driver opnieuw installeren...) in de tab Algemeen van het eigenschappenvenster.

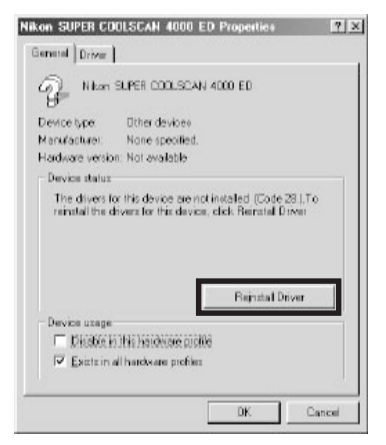

**4** De dialoog Update apparaat-driver wizard verschijnt. Klik op **Next** (Volgende).

**5**Selecteer de **Search for a better driver than the one your device is using now**

(optie waarin de wizard naar de beste driver zoekt) en klik op **Next** (Volgende).

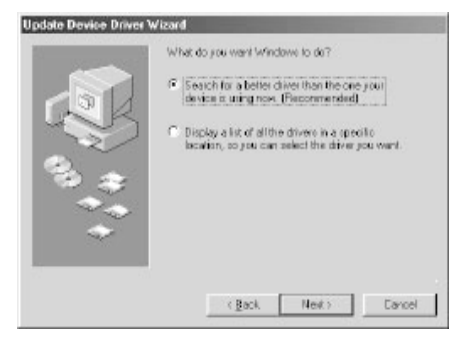

**6**Houd de shift-toets ingedrukt om te voorkomen dat het installatieprogramma automatisch start en plaats de Nikon Scan 3 CD in een CD-ROM-station. Selecteer **Specify a location** (Locatie opgeven) in de onderstaande dialoog en klik op **Browse** (Bladeren). (Als de openingsdialoog verschijnt wanneer u de CD in het station plaatst, klik dan op **Exit** (Afsluiten) en ga verder met het installeren van de driver.)

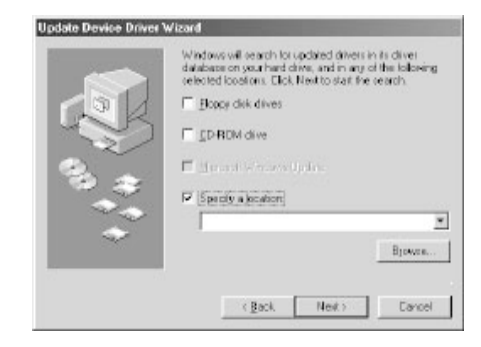

- **7**Selecteer in het dialoogvenster Map zoeken de map op de Nikon Scan 3 CD (Nkscan) met de apparaat-driver voor uw scanner.
	- 4000 ED \INF\LS4000\Win98SE
	- COOLSCAN IV ED *INFI 540*

Klik op **OK**. Hiermee keert u terug naar de bovenstaande dialoog; klik op **Next** (Volgende).

- **8**De update-wizard apparaat-driver bericht dat hij de drivers voor uw scanner gevonden heeft; klik op **Next** (Volgende).
- **9**Wanneer een bericht verschijnt dat de installatie van de driver voltooid is, klik dan op **Finish** (Beëindigen) om de wizard te verlaten.

#### **Controleren of de apparaat-driver juist geïnstalleerd is (Windows Me)**

**1**Zorg dat uw scanner is aangesloten op uw computer en aanstaat.

**2**Selecteer **Settings** > **Control Panel** (Instellingen > Configuratiescherm) in het **Start**menu. Dubbelklik op de **Systeem**-icoon in het venster dat verschijnt.

**3** De dialoog Systeemeigenschappen verschijnt. Klik op de tab Apparaatbeheer.

**4**Uw Nikon-scanner zou als Imaging-apparaat moeten staan vermeld. Als er een onderdeel " Imaging-apparaat" verschijnt, klik dan op het "+" teken naast het onderdeel om de lijst met Imaging-apparaten weer te geven.

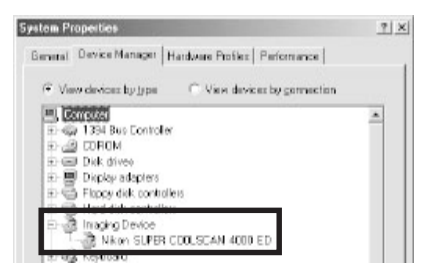

**5** Dubbelklik op de naam van uw scanner. Als uw scanner niet als Imaging-apparaat staat vermeld, ga dan verder met "Update van de apparaatdriver (Windows Me)".

**6** Het eigenschappenvenster voor uw scanner wordt getoond. Als er "Dit apparaat werkt correct" staat in het paneel Apparaatstatus van de tab Algemeen, dan is de apparaat-driver voor uw scanner geïnstalleerd en werkt hij normaal. Als er een bericht verschijnt als "De drivers voor dit apparaat zijn niet geïnstalleerd", ga dan naar "Update van de apparaat-driver (Windows Me)".

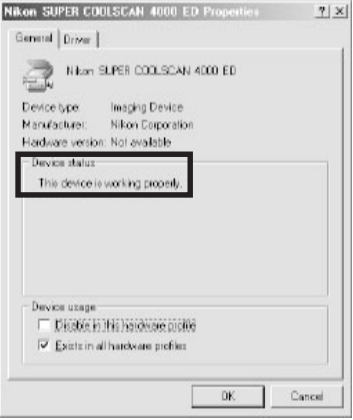

#### **Updaten van de apparaat-driver (Windows Me)**

**1** Open Apparaatbeheer, zoals beschreven bij stap 1-3 van "Controleren of de apparaat-driver juist geïnstalleerd is (Windows Me)".

**2**Als uw scanner bij "Onbekende apparaten" of "Andere apparaten" staat, of naast een "?", "!" of "x" staat, dubbelklik dan op de scanner-icoon om het eigenschappenvenster voor het apparaat te openen.

**3** Open de Driver tab en klik op **Update Driver…**.

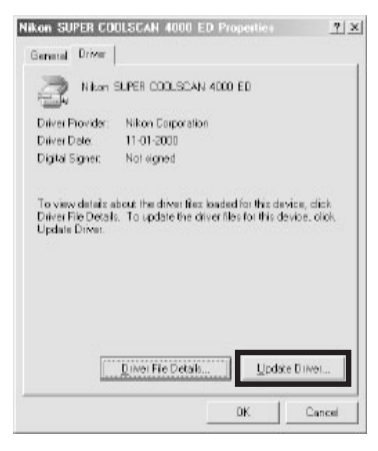

**4** De dialoog Update apparaat-driver wizard verschijnt. Houd de shift-toets ingedrukt om te voorkomen dat het installatieprogramma automatisch start en plaats de Nikon Scan 3 CD in een CD-ROM-station. (Als het openingsvenster verschijnt wanneer u de CD in het station plaatst, klik dan op **Exit** (Afsluiten) en ga verder met het installeren van de driver.)

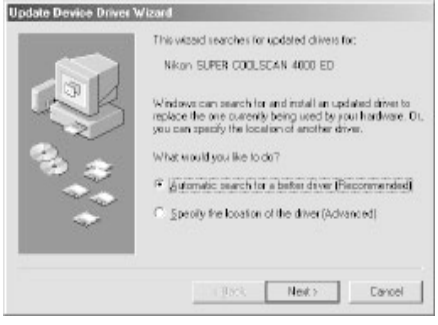

- **5**Bij de 4000 ED vraagt de wizard u om een driver te kiezen uit een lijst; kies de driver met het pad dat eindigt op "LS4000ME.INF" en klik op **Next** (Volgende). Deze stap is niet nodig bij de COOLSCAN IV ED.
- **6**De Update apparaat-driver wizard bericht dat hij de drivers voor uw scanner gevonden heeft; klik op **Finish** (Beëindigen) om de wizard te verlaten. Als u wordt gevraagd om uw computer opnieuw te starten, klik dan op **Yes** (Ja) om Windows opnieuw te starten.

#### **Controleren of de apparaat-driver juist geïnstalleerd is (Windows 2000)**

**1**Zorg dat uw scanner is aangesloten op uw computer en aanstaat.

**2**Selecteer **Settings** > **Control Panel** (Instellingen > Configuratiescherm) in het **Start**menu. Dubbelklik op de **Systeem**-icoon in het venster dat verschijnt.

**3** TDe dialoog Systeemeigenschappen verschijnt. Open de Hardware tab en klik op **Device Manager…** (de knop Apparaatbeheer).

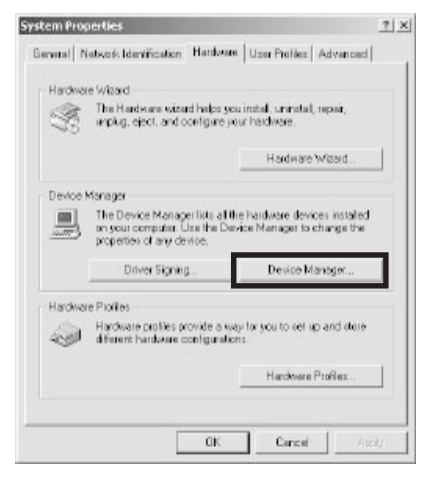

**4**Uw Nikon-scanner zou als Imaging-apparaat moeten staan vermeld. Als er een onderdeel " Imaging-apparaat" verschijnt, klik dan op het "+" teken naast het onderdeel om de lijst met Imaging-apparaten weer te geven.

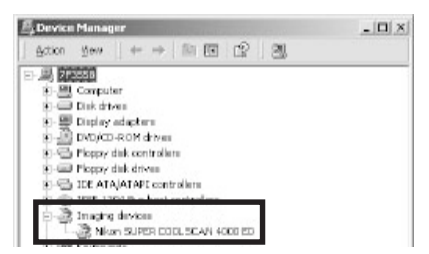

- **5** Dubbelklik op de naam van uw scanner. Als uw scanner niet als Imaging-apparaat staat vermeld, ga dan verder met "Update van de apparaatdriver (Windows 2000)".
- **6** Het eigenschappenvenster voor uw scanner wordt getoond. Als er "Dit apparaat werkt correct" staat bij Apparaatstatus onder de tab Algemeen, dan is de apparaat-driver voor uw scanner geïnstalleerd en werkt hij normaal. Als er een bericht verschijnt als "De drivers voor dit apparaat zijn niet geïnstalleerd", ga dan naar "Update van de apparaat-driver (Windows 2000)".

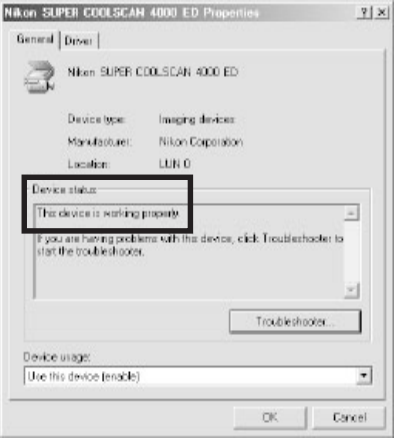

#### **Updaten van de apparaat-driver (Windows 2000)**

- **1** Open Apparaatbeheer, zoals beschreven bij stap 1-3 van "Controleren of de apparaat-driver juist geïnstalleerd is (Windows 2000)".
- 2 Als uw scanner bij "Onbekende apparaten" of "Andere apparaten" staat, of naast een "?", "!" of "x" staat, dubbelklik dan op de scanner-icoon om het eigenschappenvenster voor het apparaat te openen.
- **3** Open de Driver tab en klik op **Update Driver…**.

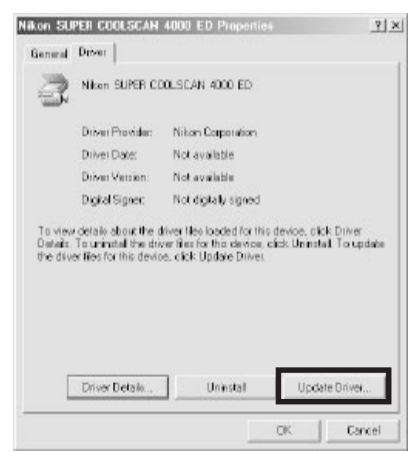

**4** Het openingsvenster van de wizard voor de upgrade van de apparaat-driver verschijnt. Klik op **Next** (Volgende).

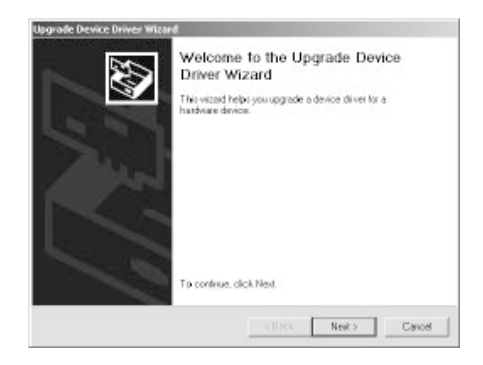

**5**Kies **Search for a suitable driver for my device (recommended)** (de optie waarmee

naar de beste driver wordt gezocht) en klik op **Next** (Volgende).

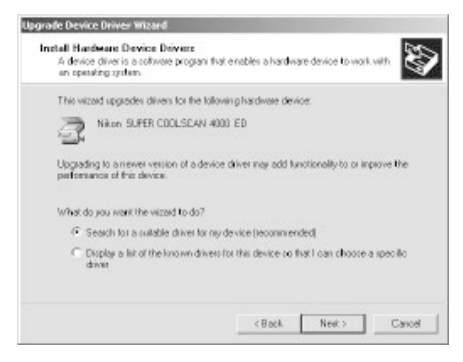

- **6**Plaats de Nikon Scan 3 CD in een CD-ROMstation (als het openingsvenster verschijnt wanneer u de CD in het station plaatst, klik dan op **Exit** (Afsluiten) en ga verder met het installeren van de driver). Volg de aanwijzingen bij stap 11-5 t/m 11-10 van "De 4000 ED registreren in Windows 2000" of bij stap 11-5 t/m 11-8 van "De COOLSCAN IV ED registreren in Windows 2000" om de locatie van de apparaat-driver op te geven.
- **7**Wanneer een bericht verschijnt dat de installatie van de driver voltooid is, klik dan op **Finish** (Beëindigen) tom de wizard te verlaten. Als u wordt gevraagd om uw computer opnieuw te starten, klik dan op **Yes** (Ja) om Windows opnieuw te starten.

# **Stap 12: Een scan maken**

### *Scannen van kleinbeeldnegatieven en –dia's*

Nu wordt de basisprocedure voor het scannen behandeld. Zie voor meer informatie over scannen met Nikon Scan de Gebruikshandleiding voor Nikon Scan 3.

## *12-1*

U kunt Nikon Scan gebruiken om beelden te scannen in programma's van derden, zoals Adobe Photoshop, of u kunt Nikon Scan als "stand-alone" applicatie gebruiken voor het scannen en opslaan van beelden. Om Nikon Scan vanuit een andere toepassing te starten dient u Nikon Scan te selecteren in de lijst onder "acquire" of "import" bronnen in die applicatie. Wanneer u een Macintosh gebruikt, moet de Nikon Scan 3.0 plug-in eerst gekopieerd worden naar de **Import/Export** map in de map met plug-ins van de applicatie. Wanneer u Nikon Scan als "stand-alone" applicatie gebruikt, dient u de onderstaande handelingen uit te voeren:

#### **Windows**

Klik op de **Start**-knop en selecteer Nikon **Scan 3.0** via **Programs** > **Nikon Scan 3.0** (Programma's > Nikon Scan 3.0).

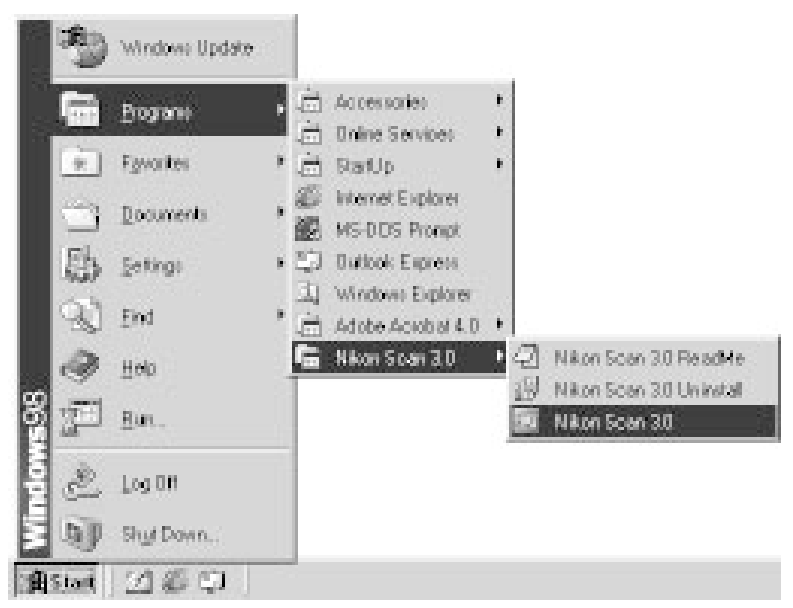

#### Macintosh

Open de map waarin u Nikon Scan heeft geïnstalleerd (de standaardlocatie is in het pad Nikon Software : Nikon Scan 3 op de opstartschijf) en dubbelklik op de Nikon Scan icoon.

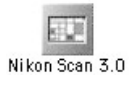

## *12-2*

Controleer eerst of de status-LED continu brandt en open vervolgens het schuifdeksel aan de voorkant van de scanner. Schuif een filmadapter in de adaptersleuf zoals hieronder afgebeeld, met de filmgleuf naar de voorkant van de scanner gericht. Als u de SA-21 gebruikt, let dan op dat de aansluitingen achterop de adapter volledig in de contacten achterin de adaptersleuf vallen (de status-LED knippert wanneer ze goed contact maken).

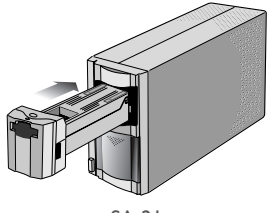

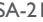

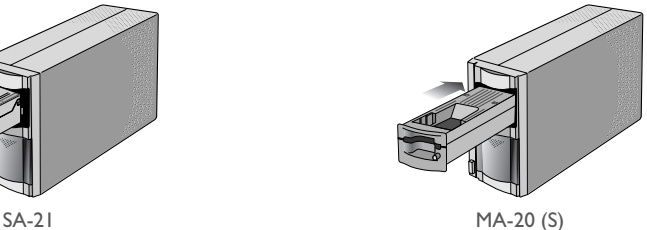

#### *Bladz. voor meer informatie over:*

 $\odot$ 19 Scanvenster openen

Plaats de te scannen film in de filmsleuf van de adapter. Het type film dat gescand kan worden hangt af van de adapter. Hier worden de typen film beschreven die bij de SA-21 filmstrookadapter en de MA-20 (S) dia-adapter gebruikt kunnen worden.

# **SA-21**

De SA-21 kan worden gebruikt om kleinbeeldfilm in stroken van van twee tot zes beelden te scannen. Houd de film voorzichtig vast, met de randen tussen twee vingers, met de emulsie-zijde naar beneden (dus met de glanzende kant van de film naar boven). Houd de film losjes vast, zodat de randen niet omkrullen en schuif de film in de filmsleuf van de adapter, zoals rechts afgebeeld. Nadat u de film een klein stukje heeft ingebracht wordt het invoermechanisme van de adapter geactiveerd, zodat de film automatisch wordt ingevoerd. De status-LED knippert terwijl de scanner de film klaarmaakt om te scannen.

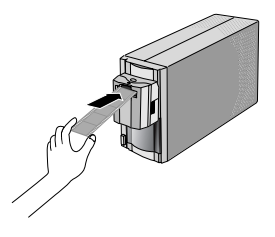

Let er op dat niet alle films in de SA-21 gebruikt kunnen worden; raadpleeg "Problemen verhelpen bij de SA-21: korte, lange of beschadigde filmstroken scannen" voor informatie over welke films niet in de SA-21 kunnen worden gebruikt en hoe u een film zo kunt aanpassen dat hij wél kan worden gescand. Zorg ervoor dat de film stofvrij is voordat u hem invoert en dat er geen stof komt op het stuk film dat tijdens het scannen uit de adapter steekt.

Wanneer de film in de filmsleuf van de adapter wordt gevoerd treedt het invoermechanisme in werking. Laad de film terwijl dit mechanisme in werking is, anders kan zich een fout voordoen.

Wanneer er een film in de SA-21 is ingevoerd, wordt het vergrendelmechanisme van de adapter geactiveerd, zodat de adapter niet kan worden verwijderd zolang er een film in zit. Voordat u de SA-21 verwijdert dient u te wachten tot de status-LED aan de voorkant van de scanner continu brandt. Voer de film vervolgens uit door op de eject-knop in het scanvenster te

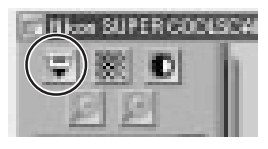

klikken (zie rechts). Als uw computer uitstaat, of als Nikon Scan niet actief is, dan kunt u de film ook uitvoeren door de scanner uit te zetten, weer aan te zetten en te wachten tot de film automatisch wordt uitgevoerd (verzeker u ervan dat de status-LED aan de voorkant van de scanner continu brandt voordat u de scanner uitzet). Nadat de film is uitgevoerd, wordt de adapter ontgrendeld en kunt u de adapter verwijderen door hem uit de adaptersleuf te schuiven. Vergeet niet om het schuifdeksel te sluiten als er geen adapter in de scanner zit.Wanneer u probeert om de adapter te verwijderen terwijl deze vergrendeld is, kan dit storing veroorzaken in de aansluiting tussen de adapter en de scanner. Herkent de scanner de adapter niet, voer de adapter dan opnieuw in de adaptersleuf om de aansluiting tot stand te brengen.

## *Bladz. voor meer informatie over:*

§.  $\blacksquare$  75 Scannen van korte, lange of beschadigde filmstroken

71 Als film vastraakt in de SA-21

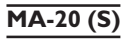

Met de MA-20 (S) kunt u ingeraamde dia's één voor één scannen. Plaats de dia's met de emulsie-kant naar beneden (dus met de glanzende kant naar boven) en met de korte zijde van het beeld naar de scanner toe. Voer elke dia met een vloeiende beweging in en stop wanneer de dia tegen de achterkant van de filmsleuf stoot.

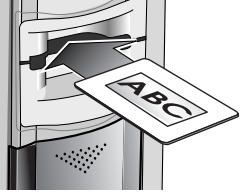

Druk om een dia te verwijderen op de eject-knop, trek hem daarna zelf naar buiten.

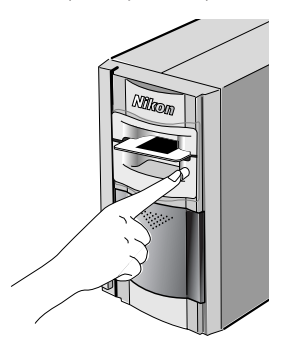

Met behulp van de FH-3 filmhouder kunt u de MA-20 (S) ook gebruiken om filmstroken van één tot zes beelden te scannen.

## $\mathscr{Q}$

Diaraampjes die in de MA-20 (S) worden verwerkt moeten tussen 1,0 en 3,2 mm dik zijn en tussen 49 en 50,8 mm breed.

#### *Bladz. voor meer informatie over:*

 $\mathbb{Z}$ 75 Scannen van korte, lange of beschadigde filmstroken

Kies het type film dat u wilt scannen in het mediatype-menu van Nikon Scan.

## *12-5*

Kies een kleurmodel in het kleurmodellenmenu. Doorgaans kunt u het beste **Calibrated RGB** gebruiken. De optie **Grayscale** is voor het scannen van zwart-wit (monochroom) film, en **CMYK** is bestemd voor fotografen die een bestand willen aanmaken dat op een industriële vierkleurenprinter kan worden afgedrukt.

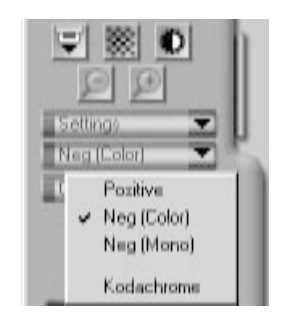

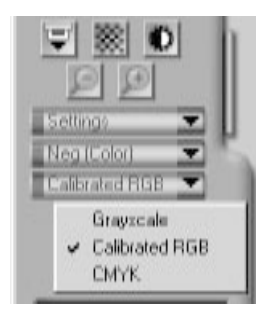

#### *Bladz. voor meer informatie over:*

 $\odot$ 26 Een scan maken

#### *12-6 (alleen SA-21)*

Bij de SA-21 filmstrookadapter kunt u de te scannen beelden uit een lade met thumbnails kiezen. Klik op de bijbehorende tab om de lade te openen.

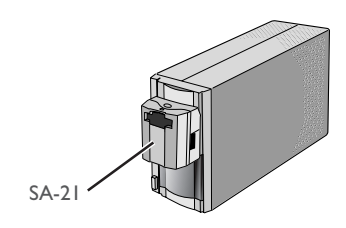

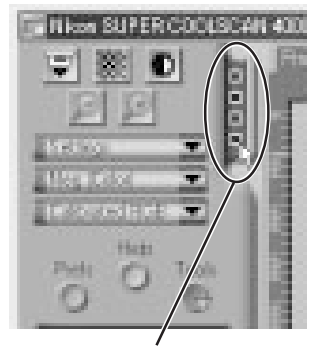

Tab voor thumbnail-lade

Standaard worden de beelden alleen door middel van een nummer weergegeven. Om een thumbnail (miniatuurweergave) van elk beeld te krijgen dient u op de **kanaf** knop te klikken. De knop-icoon verandert in een  $\blacksquare$  klik nogmaals op de knop om terug te keren naar de nummerweergave.

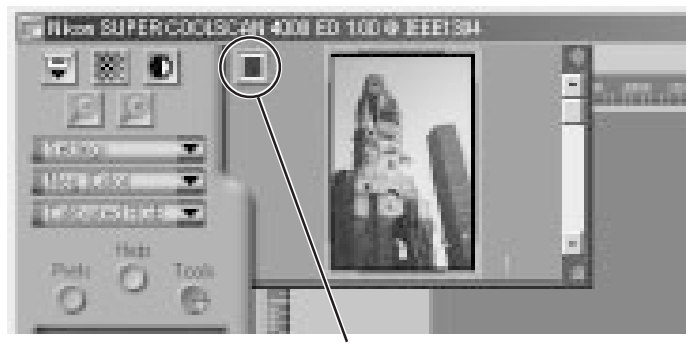

Klik hier om de thumbnails weer te geven en te verbergen

Is de lade met thumbnails te klein om alle beelden ineens te zien, dan kunt u hem vergroten door de rechtsonder te slepen of u kunt de schuifbalk gebruiken.

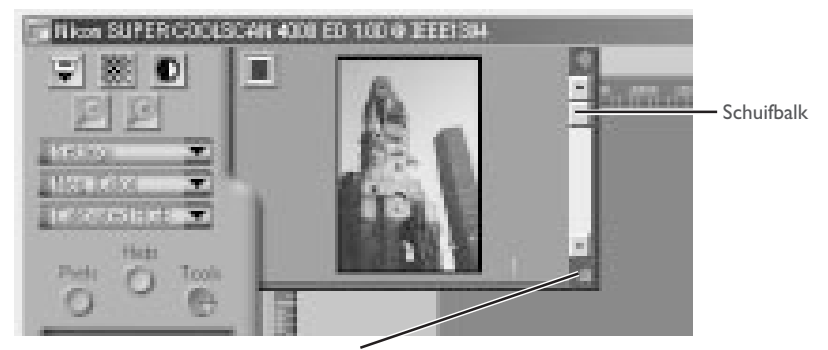

Hier slepen om thumbnail-veld te vergroten

U kunt het te scannen beeld selecteren door op het bijbehorende nummer of de bijbehorende thumbnail te klikken. Om meerdere beelden te selecteren dient u op elk beeld afzonderlijk te klikken terwijl u de control-toets (Windows) of de command-toets (Macintosh) ingedrukt houdt. In plaats daarvan kunt u ook de shift-toets ingedrukt houden en op twee beelden klikken om die beelden en alle beelden er tussenin te selecteren.

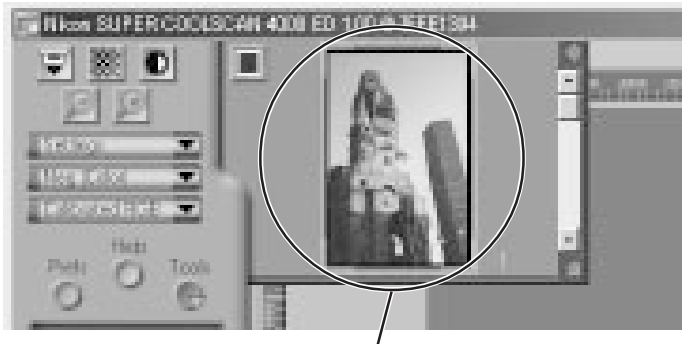

Geselecteerde thumbnail

#### *Bladz. voor meer informatie over:*

#### $\bullet$ 26 Een verzameling beelden scannen

Klik op de **Preview** knop om een te scannen beeld vooraf te bekijken. U kunt een beeld ook vooraf bekijken door in de thumbnail-lade op het gewenste beeld te dubbelklikken.

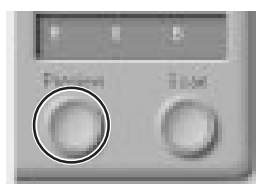

Het beeld dat u vooraf wilt bekijken wordt in het preview-veld weergegeven.

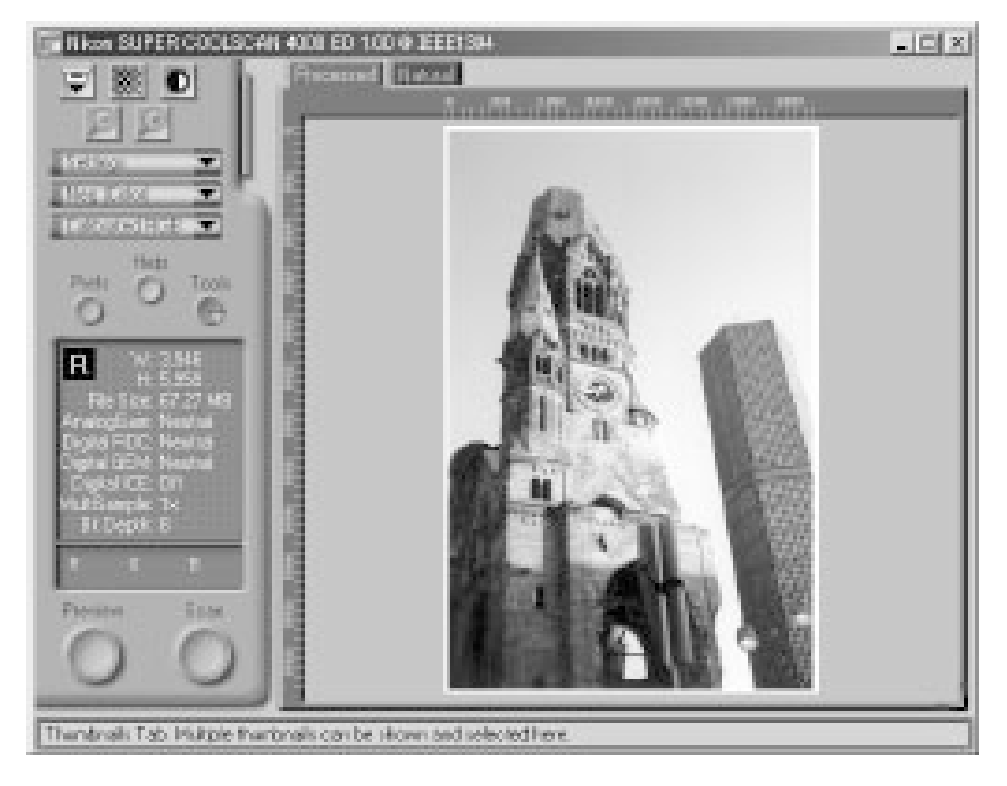

Stap 12-9 t/m 12-13 hebben betrekking op de "Tool Chest" (gereedschapskist). De Tool Chest, een nieuw onderdeel in Nikon Scan 3, bevat een serie paletten die elk bepaalde informatie weergeven of een bepaalde taak uitvoeren. Als de Tool Chest nog niet open is, kunt u deze openen door op de **Tools** knop in het scanvenster te klikken en **Tool Palette I** te selecteren op het menu dat verschijnt. Om een palet in de Tool Chest te openen moet u op de driehoek links van de titel van het palet te klikken.

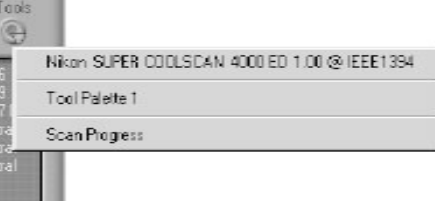

#### *Bladz. voor meer informatie over:*

 $\odot$ 40 De Tool Chest

U kunt het preview-beeld zonodig draaien of spiegelen. Klik op de driehoek in de linkerbovenhoek van het Layout Tools palet in de Tool Chest om het Layout Tools palet weer te geven.

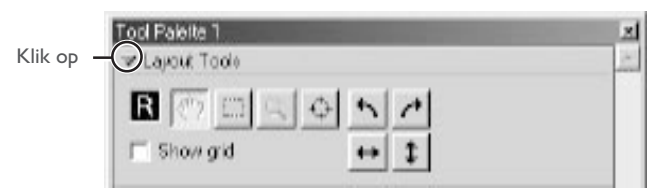

Het beeld in het preview-veld kan worden gedraaid en gespiegeld met de volgende vier knoppen:

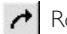

Roteer het beeld 90 graden naar rechts

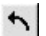

Roteer het beeld 90 graden naar links

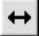

Spiegel het beeld horizontaal

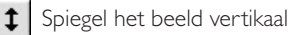

Wanneer u het beeld draait of spiegelt, wordt dit weergegeven door de stand van de letter "R" in het Layout Tools palet.

## *Bladz. voor meer informatie over:*

 $\odot$ 43 Het Layout Tools palet

Desgewenst kunt u het beeld digitaal bewerken om stof en krassen te verwijderen, of om het effect van verbleken of een grove korrel te verminderen. Open het Digital ICE Cubed palet door op de driehoek in de linkerbovenhoek ervan te klikken.

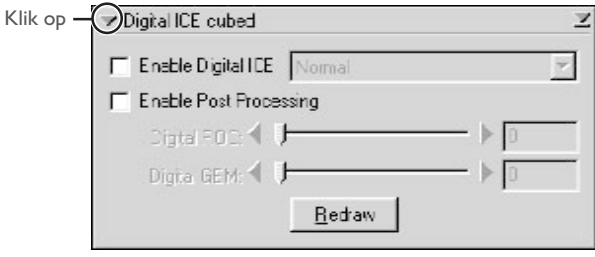

Om stof en krassen op het beeld te verwijderen, dient u **Enable Digital ICE** te activeren en in het Digital ICE menu **Normal** of **Fine** te selecteren. Met de instelling **Fine** kunt u kleine krasjes of nauwelijks zichtbaar stof verwijderen; het beeld kan er soms echter minder scherp door worden. Om verbleekte kleuren te corrigeren of de korrel van de film te onderdrukken dient u eerst **Enable Post Processing** te activeren. Verbleekte kleuren kunnen worden hersteld door de **Digital ROC** (voor Restoration of Color) schuifbalk in te stellen. Een grove korrel kunt u onderdrukken door de **Digital GEM** (voor Grain Equalization and Management) schuifbalk in te stellen. Wanneer u de schuifbalken naar rechts verplaatst, wordt het effect van Digital ICE<sup>3</sup> groter. Om het effect van Digital ROC of Digital GEM in het preview-beeld te bekijken, dient u op de **Redraw** knop te klikken.

Û

Door de complexiteit van de beeldbewerking vragen Digital ICE3 handelingen extra tijd. De benodigde tijd wordt deels bepaald door de verwerkingscapaciteit van uw computer en deels door de grootte van het beeld.

#### *Bladz. voor meer informatie over:*

 $\odot$ 51 Digital ICE<sup>3</sup>

Kies het te scannen gebied door met de muis over het beeld in het preview-veld te slepen.

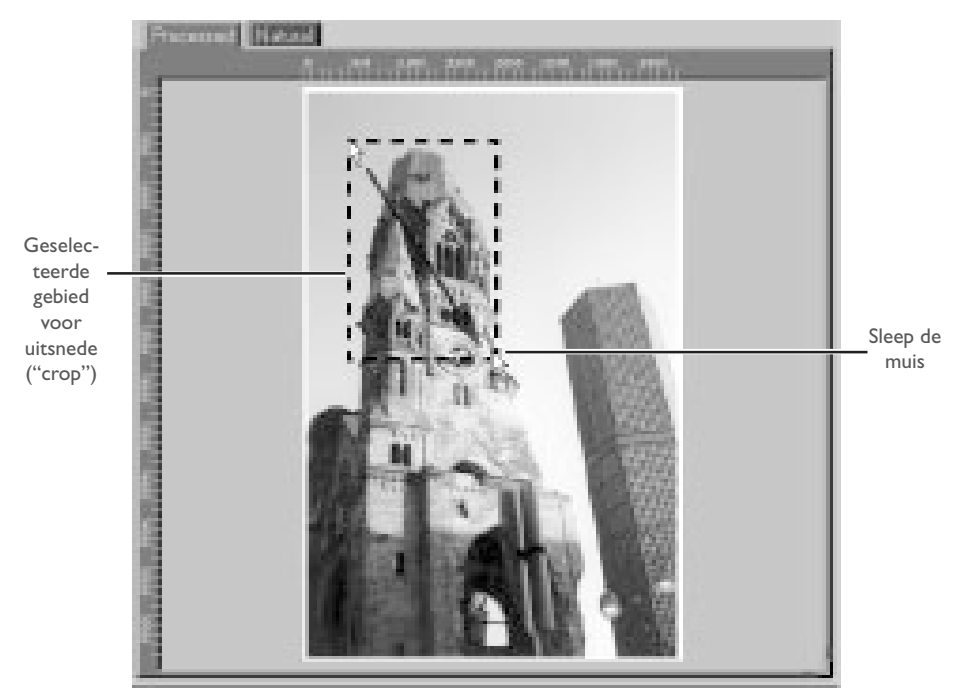

U kunt de grootte van het geselecteerde gebied wijzigen door de randen van het kader te verslepen. Om het uitsnede-kader op een ander deel van het beeld te plaatsen klikt u er in en versleept u het.

#### *12-12*

Met behulp van de tools in het Crop palet kunt u de resolutie en grootte van het af te drukken of op een monitor weer te geven gescande beeld instellen (de "uitvoer"-resolutie en -grootte). Open het Crop palet door op de driehoek in de linkerbovenhoek te klikken.

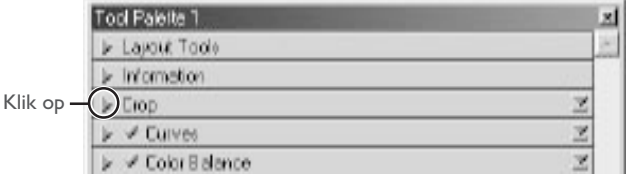

Het Crop palet bevat drie opties voor het bepalen van de uitvoergrootte: **Keep this crop**, **Keep this output size**, en **Keep this file size**.

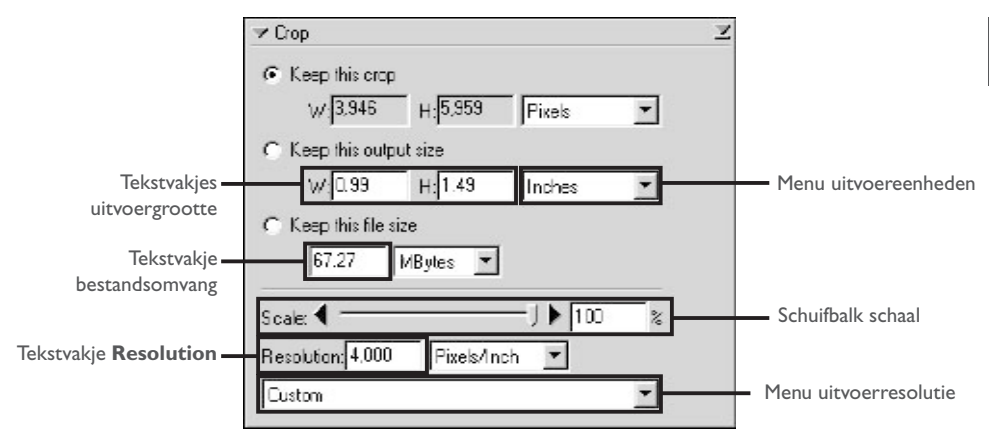

#### • **Keep this crop (handhaaf deze uitsnede)**

Kies **Keep this crop** wanneer u nauwkeurig met de muis het te scannen gebied wilt selecteren, en stel vervolgens de uitvoerresolutie en –grootte af op de wijze waarop het beeld zal worden gebruikt. Voer in het tekstkader **Resolution** een resolutiewaarde in die geschikt is voor het apparaat waarop het beeld zal worden afgedrukt of afgebeeld, of selecteer een voor het apparaat geschikte resolutie uit de lijst met opties in het menu uitvoerresolutie. U kunt de eenheid voor de uitvoergrootte kiezen in het menu uitvoereenheden en een waarde invoeren voor óf **W**idth (breedte) óf **H**eight (hoogte) in de tekstkaders voor de uitvoergrootte. De resterende afmeting wordt automatisch aangepast om de in het preview-gebied geselecteerde uitsnede te handhaven.

#### • **Keep this output size (handhaaf deze uitvoer-grootte)**

Kies deze optie wanneer u globaal met de muis het te scannen gebied wilt selecteren, en geef vervolgens de exacte afmetingen op om het beeld in een vooraf bepaalde ruimte te laten passen, bijvoorbeeld in een tijdschrift of op een web-pagina. Volg de aanwijzingen hierboven om de uitvoerresolutie en uitvoereenheden te selecteren, en voer vervolgens de gewenste waarden voor **W**idth en **H**eight in de tekstvakjes voor de uitvoergrootte in. De in het preview-veld geselecteerde uitsnede wordt automatisch aangepast om de proporties van de uitsnede te handhaven.

#### • **Keep this file size (handhaaf deze bestandsgrootte)**

Kies deze optie wanneer u globaal met de muis het te scannen gebied wilt selecteren, en geef vervolgens de exacte bestandsomvang van het uiteindelijke beeld op, bijvoorbeeld om de bestandsomvang zo klein mogelijk te houden in verband met opslag of elektronische overdracht, of omdat u gevraagd is om een bestand met een bepaalde omvang te leveren. Voer een waarde in voor de bestandsomvang in het daarvoor bestemde tekstvakje en selecteer de eenheid voor de bestandsgrootte op het menu rechts daarvan.

#### *Bladz. voor meer informatie over:*

Desgewenst kunnen de kleur, het contrast, de scherpte en de beeldkwaliteit worden bijgesteld met behulp van de volgende tool paletten:

#### Curves (curven)

Met het Curves palet is het mogelijk om de kleurbalans en het contrast in bepaalde delen van het toonbereik bij te stellen. U kunt bijvoorbeeld selectief de detaillering in donkere delen van het beeld vergroten (schaduw), middentonen lichter maken, of lichtere partijen meer doortekening geven. U kunt alle kleuronderdelen in een beeld wijzigen, of alleen bepaalde kleuronderdelen (kanalen).

#### Color Balance (kleurbalans)

Met het Color Balance palet kunt u de helderheid, het contrast en de kleurbalans over het gehele toonbereik bijstellen.

#### LCH Editor (helderheid, contrast, kleur, zweem)

Met de LCH Editor kunt u de helderheid en het contrast in specifieke delen van het toonbereik bijstellen, de kleurverzadiging of "levendigheid" van de kleuren aan te passen en één set kleurzwemen (of kleuren) in het beeld in een andere kleur omzetten.

#### Unsharp Mask (verscherping)

Met de tools in het Unsharp Mask palet kunnen contouren worden verscherpt, overal in het beeld of alleen op plaatsen waar bepaalde kleuren overheersen.

Om de bovenstaande paletten te openen dient u op de driehoek van een palet te klikken.

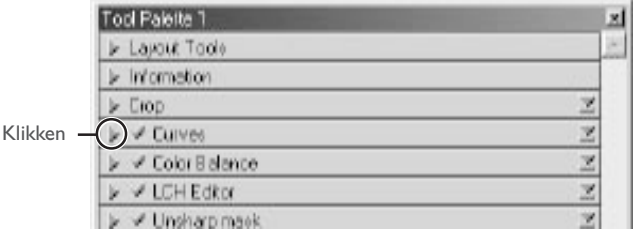

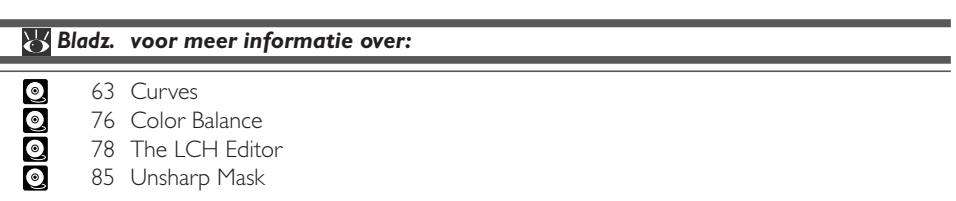

Om het resultaat van eventuele veranderingen te bekijken en te vergelijken met het origineel, kunt u met de Processed en Natural tabs in het preview-veld heen en terug schakelen tussen het bewerkte en het oorspronkelijke beeld. Het beeld dat wordt geproduceerd als u op de **Scan** knop klikt om het beeld in de hostapplicatie te openen, is het beeld dat u in de Processed tab ziet.

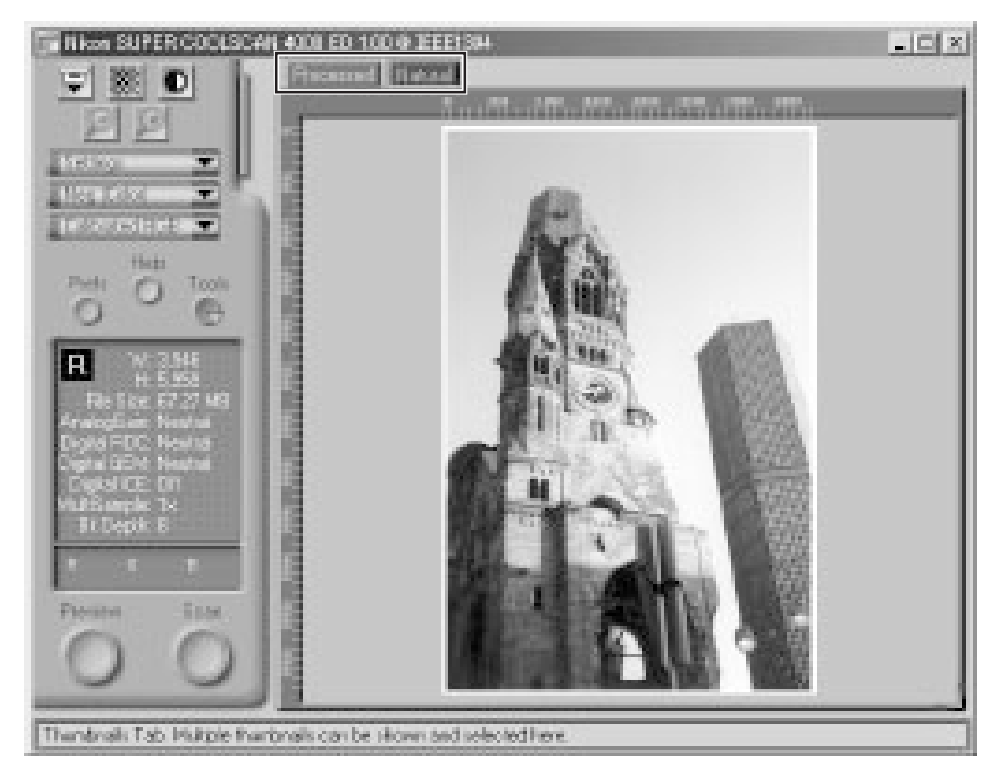

# $\overline{\mathbf{Q}}$

Wanneer u Nikon Scan als stand-alone applicatie gebruikt, kunt u met de Ctrl-T (Windows) of de  $\mathcal{H}$ --T (Macintosh) op het toetsenbord snel heen en terug schakelen tussen de Processed tab en de Natural tab.

*12-14* Klik op de **Scan** knop om het beeld te scannen.

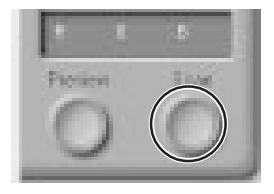

Het gescande beeld wordt in een apart beeldvenster geopend, vanwaar u het kunt opslaan.

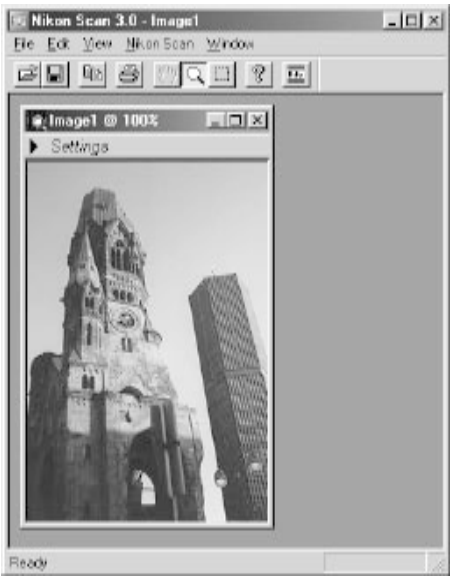

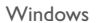

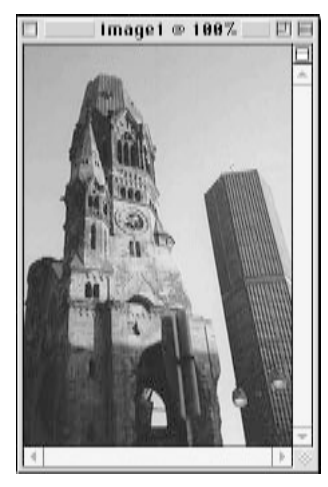

Macintosh

Om meer beelden te scannen dient u op het scanvenster te klikken om het te activeren. Als u het scanvenster heeft gesloten, kunt u het weer openen door **Open TWAIN Source** te selecteren onder het **File** menu (Windows) of door de scanner te selecteren op de lijst met apparaten in het **Tools** submenu onder het **Nikon Scan** menu. Als u Nikon Scan als TWAIN-bron of acquire plug-in gebruikt voor een andere applicatie, zoals Adobe Photoshop, kunt u het scanvenster opnieuw openen door Nikon Scan te selecteren op de lijst met import- of acquire-bronnen van de applicatie. Wanneer u het scanvenster opnieuw geopend heeft, kunt u een nieuwe uitsnede scannen zoals beschreven bij stap 12-5 t/m 12-14, of de film uitvoeren en een nieuwe film invoeren en via de preview bekijken. Om een dia uit de dia-adapter te voeren dient u op de eject-knop te drukken en de dia er verder zelf uit te trekken.

Om een film uit de SA-21 te voeren, moet u op de eject-knop in het scanvenster klikken.

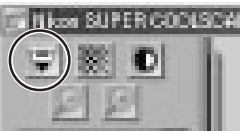

Nadat u zich ervan heeft verzekerd dat de status-LED van de scanner continu brandt, kunt u een nieuwe film of dia inbrengen en via een preview bekijken zoals beschreven bij stap 12-3 t/m 12-14. Als er geen film in de adapter zit en de status-LED van de scanner continu brandt, kunt u de adapter die er in zit verwijderen en een nieuwe adapter in de scanner plaatsen zoals beschreven bij stap 12-2.

Voordat u een film terugplaatst in de SA-21 dient u de film volledig uit de adaptersleuf te verwijderen. Als u probeert om een film terug te plaatsen in de adapter zonder dat u hem eerst helemaal uit de sleuf heeft gehaald, kan er een invoerfout optreden.

Wanneer u klaar bent met scannen verlaat u Nikon Scan door **Exit** (Windows) of **Quit** (Macintosh) te selecteren in het **File** menu (als u Nikon Scan als TWAIN-bron of acquire plug-in voor een andere toepassing gebruikt, sluit het scanvenster dan door op het sluitvakje te klikken) en volg de onderstaande stappen om de scanner uit te zetten.

- 1. Verwijder de film uit de scanner (zie stap 12-15).
- 2. Wacht tot de status-LED continu brandt en verwijder de adapter vervolgens uit de scanner.
- 3. Sluit het schuifdeksel.
- 4. Controleer of de status-LED continu brandt en druk vervolgens op de hoofdschakelaar om de scanner uit te zetten.

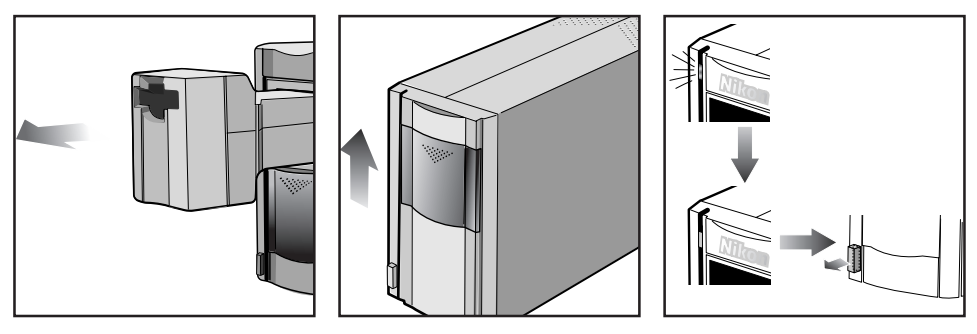

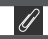

Wanneer u de 4000 ED met Windows 98 SE of Windows Me gebruikt, dient u de scanner uit het systeem te verwijderen voor u hem kunt uitzetten. Klik met de linker muisknop

Stop Nikon SUPER COOLSCAN 4000 ED 9:30 AM ⊏ठए(इ

op de icoon "Hardware loskoppelen" in de taakbalk en selecteer **Stop Nikon SUPER COOLSCAN 4000 ED** op het menu dat verschijnt. Als het bericht "Het apparaat Nikon LS-4000 ED kan nu veilig uit het systeem worden verwijderd" verschijnt, klik dan op **OK** en zet de scanner uit. De computer herkent de scanner automatisch de volgende keer dat u de scanner aanzet.

Als u de scanner niet uit het systeem verwijdert voordat u het apparaat loskoppelt of uitzet, verschijnt de onderstaande foutmelding. Klik op **OK** om het bericht van het scherm te verwijderen.

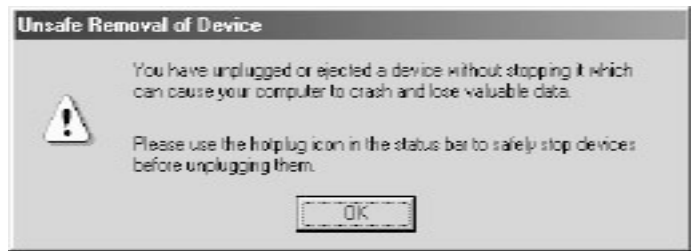

# **Beknopt overzicht Nikon Scan**

#### **Over dit hoofdstuk**

In dit hoofdstuk wordt een beknopt overzicht gegeven van het belangrijkste onderdeel van de Nikon Scan interface, het scanvenster. Uitgebreide informatie over de installatie en het gebruik van Nikon Scan treft u aan in de Gebruikshandleiding voor Nikon Scan 3 (op CD).

## **Het scanvenster: een overzicht**

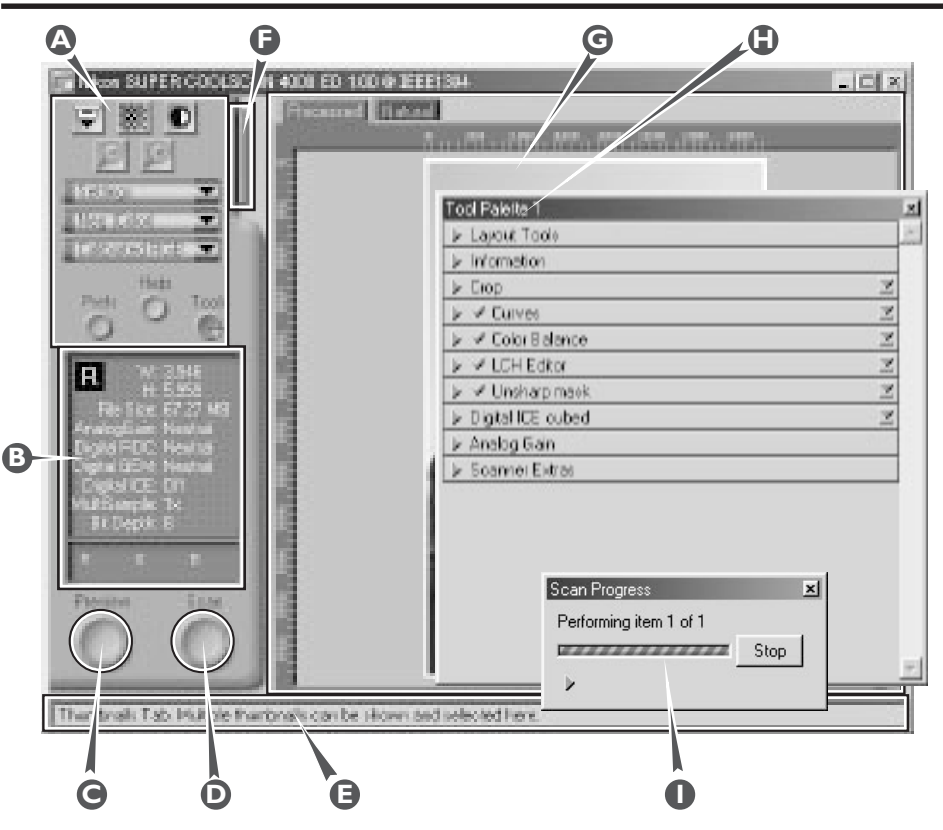

**Instelveld (A)** Bevat de meest gebruikte instellingen voor scannen en preview.

#### **Informatieveld (B)**

Geeft informatie over de huidige scaninstellingen.

#### **Preview-knop (C)**

Klik op deze knop om een preview van het te scannen beeld te krijgen. De preview toont hoe het beeld er uit zal zien als het gescand is.

#### **Scan-knop (D)**

Klik op deze knop om het geselecteerde deel van het beeld in de hostapplicatie te scannen.

#### **Interactieve helpfunctie (E)**

Geeft korte informatie over de functie onder de muiscursor.

#### **Tab thumbnail-lade (F)**

Klik hier om meerdere beelden van een film voor scannen te selecteren.

#### **Preview-veld (G)**

In dit veld verschijnt de preview.

#### **Tool chest (H)**

Bevat tools voor:

- het instellen van de beeldoriëntatie en het bepalen welk deel van het beeld gescand gaat worden
- het instellen van de fysieke afmetingen en bestandsomvang van het beeld bij opening in de hostapplicatie
- het aanpassen van de kleur, het contrast en de scherpte
- het verwijderen van het effect van krassen, stof, verbleken en korrel
- scannerinstellingen

#### **Venster scan-voortgang (I)**

Toont welke handeling wordt uitgevoerd en geeft een overzicht van geautomatiseerde taken.

# **Het instelveld**

#### **Eject-knop**

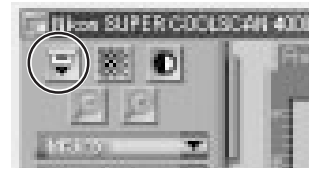

Voor filmuitvoer uit uit multi-beeld adapters (deze knop is niet actief wanneer de MA-20 (S) dia-adapter in de scanner is geplaatst).

#### **Autofocus-knop**

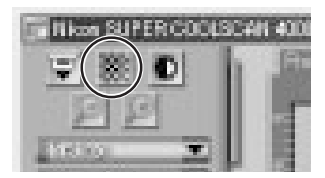

Klik op deze knop om de scanner scherp te stellen op het midden van het beeld, of control-klik (Windows) of option-klik (Macintosh) om op een ander punt scherp te stellen.

#### **Knop automatische belichting**

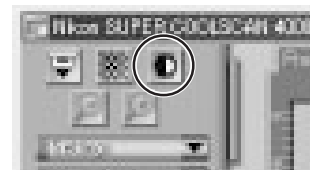

Voor het scannen moet de scanner informatie verzamelen over het beeld om de belichting optimaal in te stellen. Klik op deze knop om de belichting aan te passen.

#### **Zoom-knoppen**

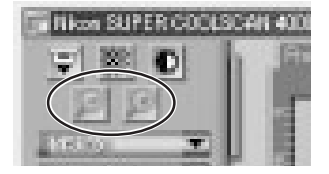

Klik op de  $\bigoplus$  knop om in te zoomen op de huidige uitsnede, zodat het vergroot wordt tot het het preview-veld vult. Klik op de knop om uit te zoomen.

#### **Instellingen-menu**

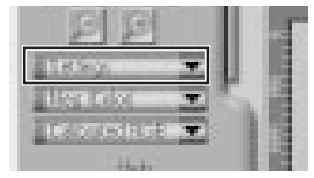

Met de opties in dit menu kunt u de scanner terugzetten op de standaardinstellingen, of scannerinstellingen opslaan die u voor specifieke scan-omstandigheden wilt kunnen oproepen

#### **Menu media-type**

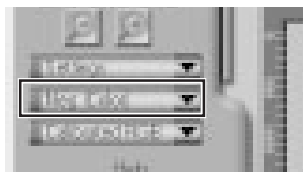

Stelt de scannerinstellingen af op de media in de scanner. Selecteer "positive" voor het scannen van positieven (kleurendia's, zwartwitdia's), en "negative" (kleuren- of zwartwit-negatieven) bij het scannen van negatieven. Er is een aparte optie voor het scannen van Kodachrome dia's.

#### **Menu kleurmodellen**

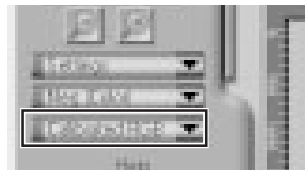

Selecteer een kleurmodel op basis van de capaciteit van uw beeldbewerkingssoftware en uw uitvoerkeuze: wilt u het beeld gebruiken voor vierkleuren-drukwerk of wilt uw het weergeven op een monitor.

#### **Vensterknoppen**

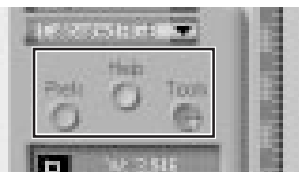

- **Prefs**: opent het dialoogvenster Preferences (voorkeuren)
- **Help**: opent het Nikon Scan helpbestand
- **Tools**: opent de Tool Chest of het venster scan-voortgang

# **Het informatieveld**

#### **Oriëntatie**

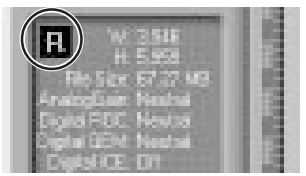

Toont de oriëntatie van het preview-beeld ten opzichte van het origineel, waarbij rotaties of spiegelingen worden weergegeven.

#### **Afmetingen/bestandsomvang**

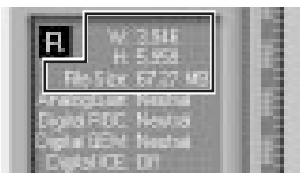

Geeft de hoogte en breedte van de huidige uitsnede in pixels, en de omvang van het bestand wanneer de uitsnede wordt gescand bij de huidige uitvoergrootte en –resolutie.

#### **Beeldverbetering**

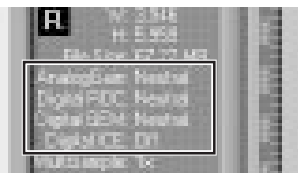

Geeft aan of Digital ICE<sup>3</sup> en analoge versterking worden gebruikt. Gebruik Digital ICE<sup>3</sup> alleen wanneer het nodig is, aangezien het scannen hierdoor aanzienlijk langer kan duren.

#### **Scanner-extra's**

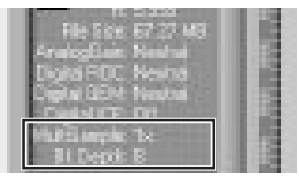

Geeft de huidige bitdiepte aan (bepalend voor het maximum aantal kleuren in het beeld) en of multisample scanning (4000 ED) is geactiveerd.

#### **Kleurwaarden**

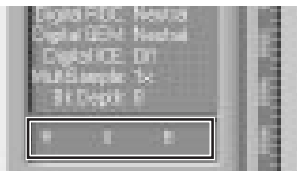

Geeft de kleurwaarden aan voor de pixel onder de cursor in de Natural tab (bovenste rij) of Processed tab (onderste rij).

## **De preview-knop**

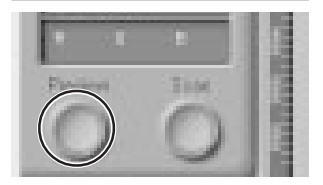

Wanneer u op deze knop klikt, wordt een preview van het te scannen beeld getoond (als u meerdere beelden in de thumbnail-lade heeft geselecteerd wordt er van ieder beeld een preview getoond). U moet een nieuwe preview maken wanneer u het media-type heeft veranderd of de zoomknoppen heeft gebruikt.

## **De scan-knop**

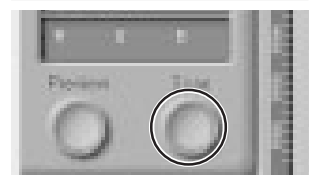

Scant het beeld en opent het in de hostapplicatie (als er meerdere beelden in de thumbnail-lade zijn geselecteerd, wordt ieder beeld in een apart venster gescand en geopend).

## **De tab van de thumbnail-lade**

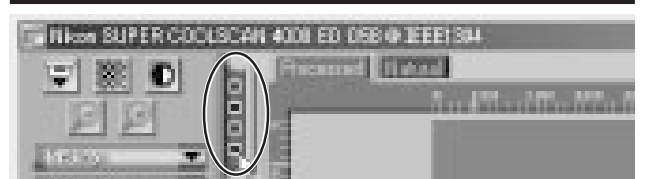

Deze tab wordt alleen getoond wanneer u een multi-beeld adapter, zoals bijvoorbeeld de SA-21, in de scanner heeft geplaatst. Door op deze tab te klikken opent u de thumbnail-lade, waar u het te scannen beeld kunt selecteren door op het bijbehorende beeldnummer te klikken. Om de beelden als thumbnails te bekijken dient u op de **konig is de klikken**. Om een aantal beelden te selecteren dient u op elk beeld afzonderlijk te klikken terwijl u de control-toets (Windows) of de command-toets (Macintosh) ingedrukt houdt. In plaats daarvan kunt u ook de shift-toets ingedrukt houden en op twee beelden klikken om die beelden en alle beelden er tussenin te selecteren.
## **De Natural/Processed tabs**

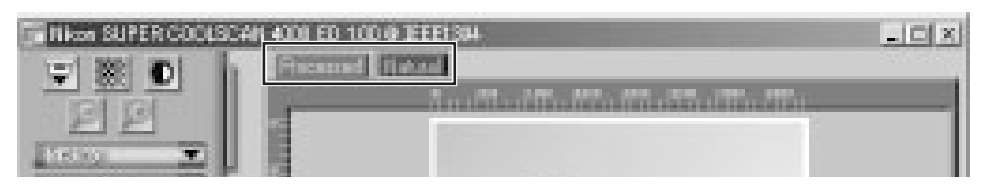

Met deze tabs kunt u snel een "vóór-en-na" vergelijking maken van de veranderingen die u met de tools uit de Tool Chest heeft aangebracht. De Natural tab toont hoe het beeld er vóór bewerking uitzag, de Processed tab hoe het beeld eruit zal zien wanneer het met de huidige instellingen wordt gescand.

## **De Tool Chest (gereedschapskist)**

### **Layout Tools**

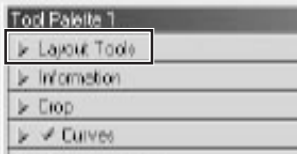

Gebruik deze tools om het deel van het beeld dat u wilt scannen te selecteren (de uitsnede) en om het beeld vóór het scannen te roteren en te spiegelen. U kunt ook een nieuw scherpstelgebied kiezen en door gescande beelden scrollen die u in Nikon Scan heeft geopend.

### **Information (informatie)**

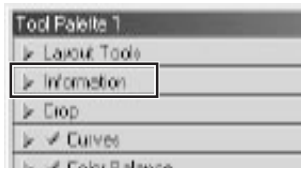

Geeft de hoogte en breedte van de huidige uitsnede en de coördinaten van de linkerbovenhoek ervan. De weergave voor de kleurwaarde toont de kleur van de pixel onder de cursor vóór en na bewerking.

### **Crop (uitsnede)**

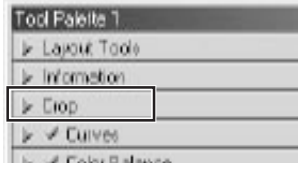

Hier kunt u de resolutie en grootte van het beeld afstemmen op het apparaat (printer of monitor) waarop het beeld zal worden uitgevoerd.

### **Curves (curven)**

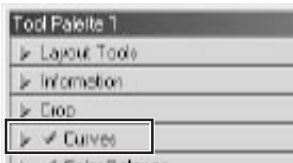

Dit is één van de driekleurbewerkingstools in Nikon Scan. De Curves tool is handig voor wijzigingen in contrast en kleurbalans die alleen op een bepaald deel van het toonbereik (schaduw, middentonen, hoge lichten) moeten worden toegepast.

### **Color Balance (kleurbalans)**

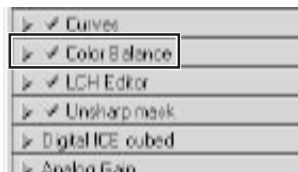

Gebruik de kleurbalans tools om de helderheid, het contrast en de kleurbalans voor het totale beeld bij te stellen.

### **LCH Editor**

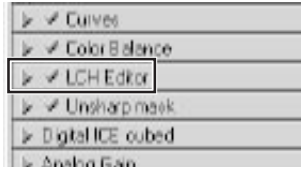

Net als het Curves tool kan de LCH Editor worden gebruikt voor het veranderen van helderheid en contrast in schaduwpartijen, middentonen of lichtpunten. Het bevat ook editors voor kleurzweem en kleurverzadiging, waarmee de kleurafstemming zeer flexibel kan geschieden.

## **De Tool Chest (vervolg)**

### **Unsharp Mask (verscherping)**

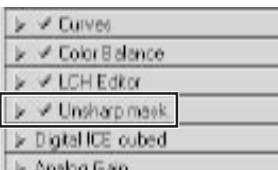

Met Unsharp Mask maakt u het beeld scherper door de contouren te versterken, in het gehele beeld of alleen in delen waar bepaalde kleuren overheersen.

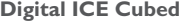

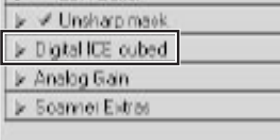

Er zijn drie tools:

- **Digital ICE**: rvermindert het effect van stof en krassen
- **Digtial ROC**: herstelt verbleekte kleuren
- **Digital GEM**: onderdrukt de korrel van de film

### **Analog Gain**

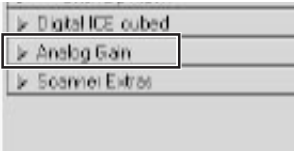

Met Analog Gain kunt u kleuren instellen door rechtstreeks de belichtingswaarde voor elk van de kleur-elementen in de lichtbron van de scanner te wijzigen.

### **Scanner Extras**

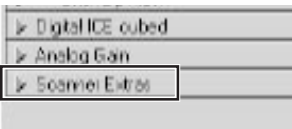

Met deze tools kunt u specifieke functies van uw scanner regelen.

## **Het venster scan-voortgang**

Dit venster toont de voortgang van de preview- en scanhandelingen. U kunt de lopende taak annuleren door op de **Stop** knop te klikken. Nog uit te voeren taken staan vermeld onder de Queue tab en kunnen worden geannuleerd door de taak te selecteren en op de iij iicoon te klikken. Bij het uitvoeren van serie-scans worden de voltooide taken vermeld in de Log tab.

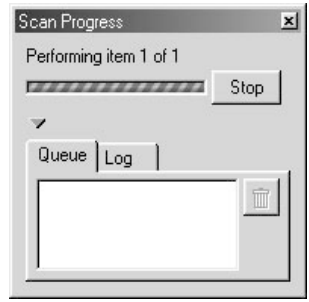

# **Naslaggids**

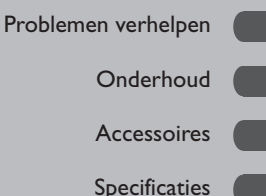

## **Over dit hoofdstuk**

In dit hoofdstuk staat informatie over:

- het verhelpen van problemen, wat te doen als uw scanner niet scant, het opnieuw installeren van de drivers van de scanner en het verhelpen van problemen bij de SA-21
- onderhoud van uw scanner
- accessoires voor de 4000 ED (SUPER COOLSCAN 4000 ED) en COOLSCAN IV ED
- specificaties van de scanner

## *Wat te doen als de scanner niet naar verwachting functioneert*

Mocht zich bij uw scanner een probleem voordoen, raadpleeg dan het volgende onderdeel en het hoofdstuk over problemen verhelpen in de Gebruikshandleiding voor Nikon Scan 3 voordat u contact opneemt met leverancier of de service-afdeling van Nikon.

## **Wat te doen als de scanner niet scant**

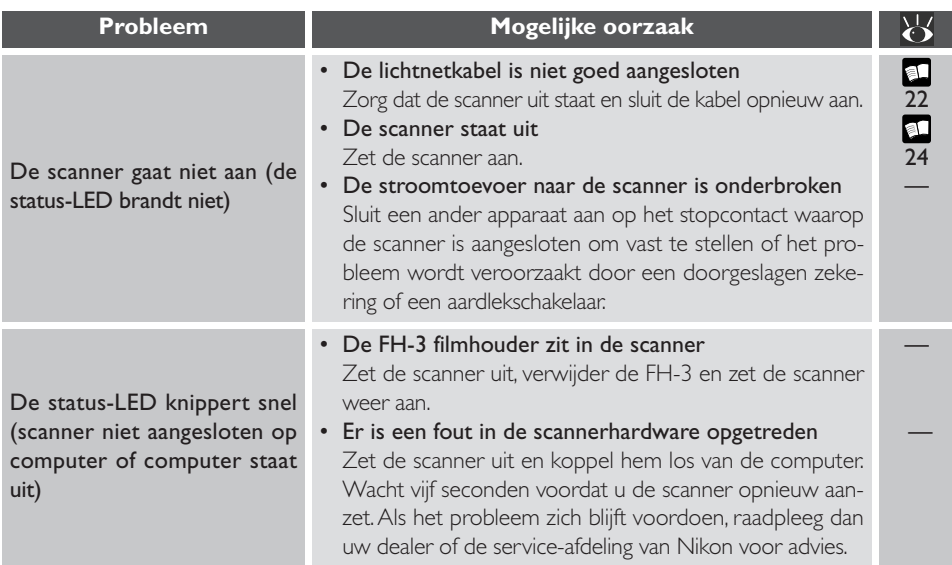

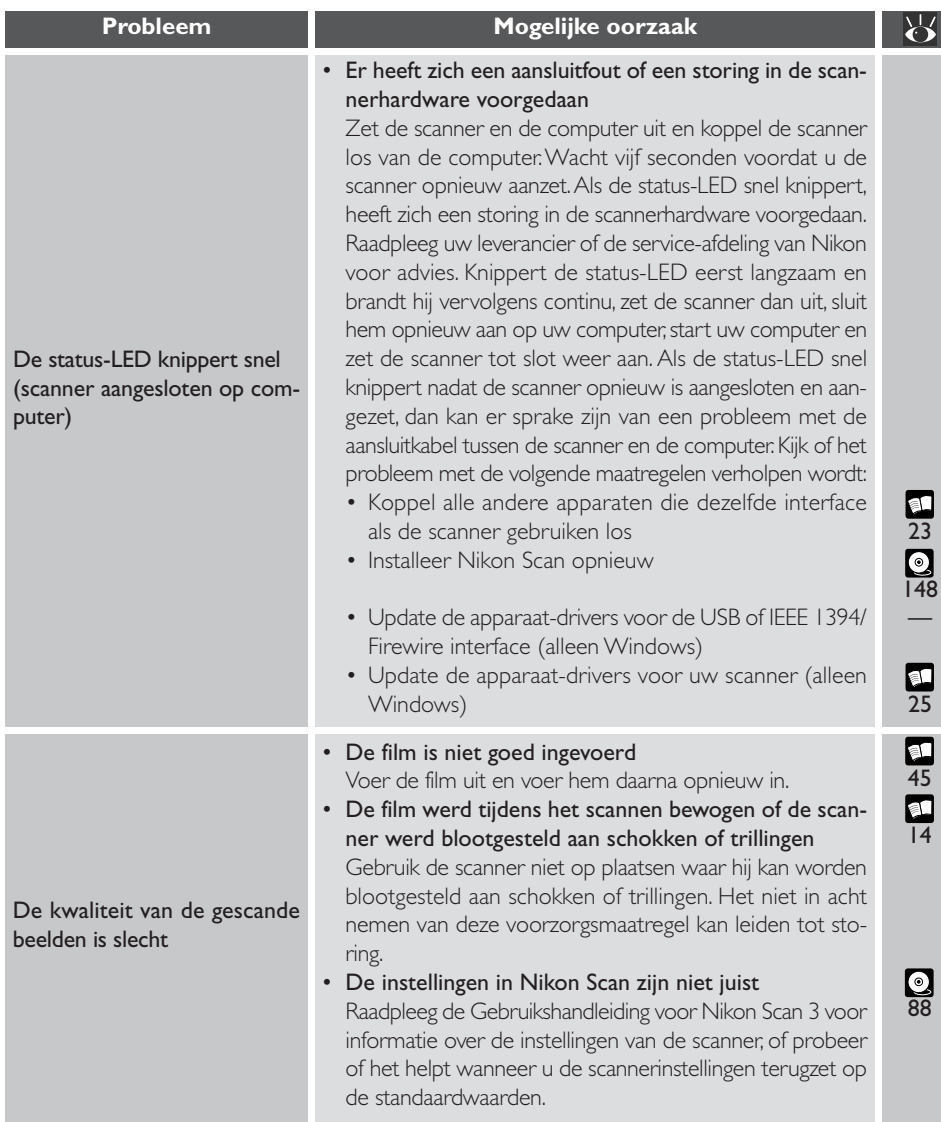

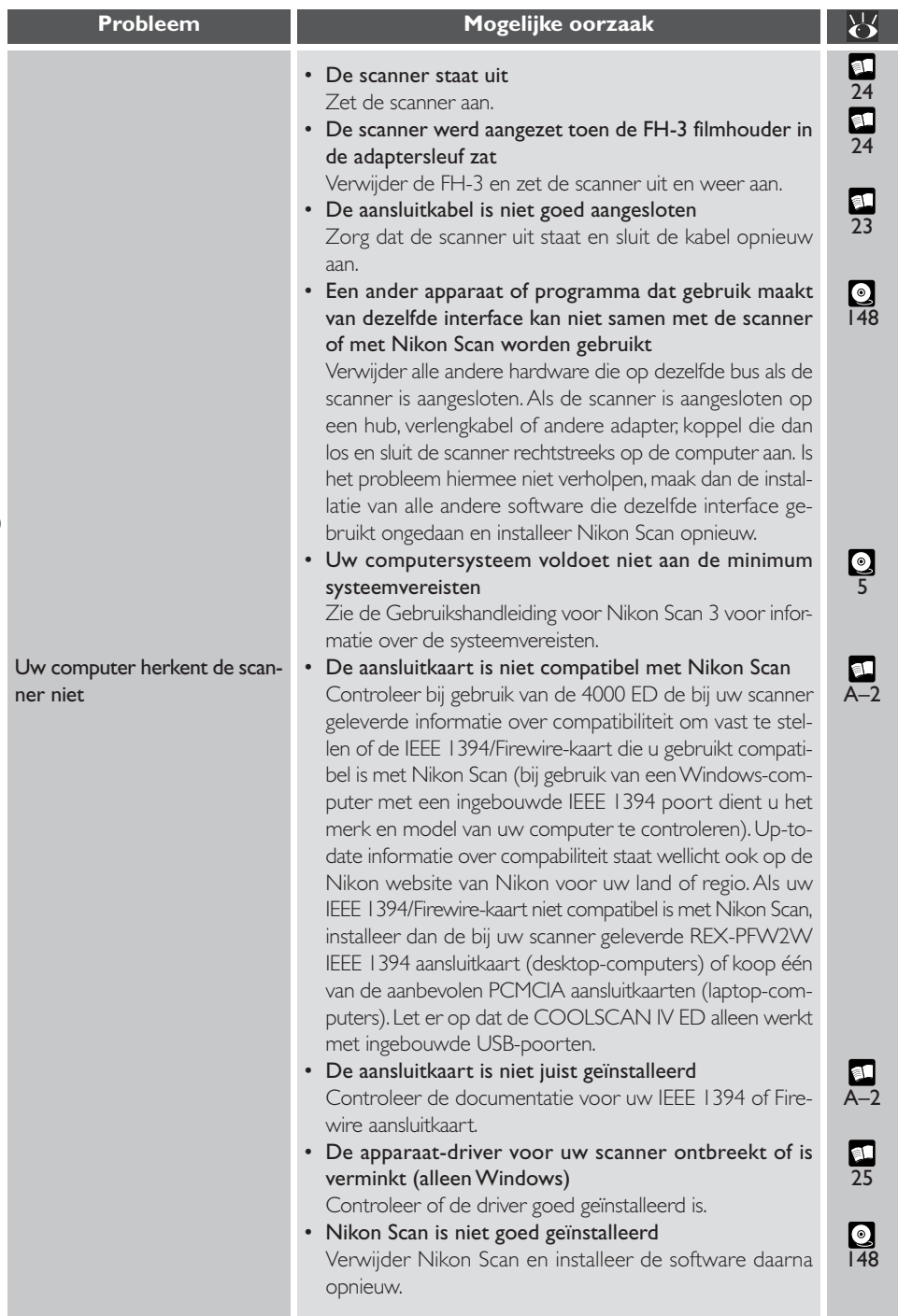

## **Als film vastraakt in de SA-21**

Als de film in de SA-21 filmstrookadapter vastraakt verschijnt er een foutbericht in Nikon Scan 3 en knippert de status-LED van de scanner snel (circa vijf maal per seconde).

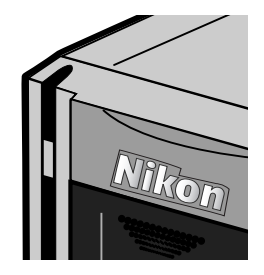

## **Als de film vastraakt tijdens het laden**

Als de scanner de in de adapter ingevoerde film niet kan laden, wordt de film automatisch uitgevoerd en verschijnt er het volgende foutbericht:

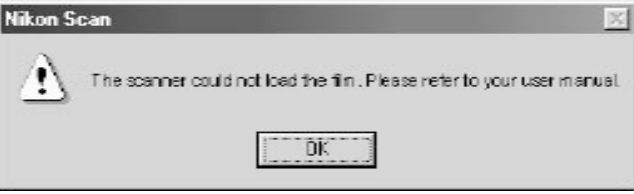

SA-21 (het kan zijn dat de film voor gebruik moet worden gemodificeerd; zie "Scannen van korte, lange of beschadigde filmstroken" hieronder). Als de film in de SA-21 gebruikt kan worden, wacht dan tot de status-LED continu brandt en voer de film opnieuw in. Als de film niet met de SA-21 kan worden gescand, kunt u hem wellicht scannen met behulp van de FH-3 filmhouder in de MA-20 (S) dia-adapter.

Als de oorzaak van het probleem niet bij de film ligt, bevindt er zich misschien stof of vuil in de adapter, waardoor het scanproces wordt verstoord. Zie "Onderhoud: Adapters goed gebruiken" voor aanwijzingen over het reinigen van de SA-21.

Als het bovenstaande bericht is verschenen, kan het zijn dat de film vastzit in de adapter. Volg in dat geval de aanwijzingen hieronder bij "Als de film vastraakt in de adapter" om de film uit de adapter te verwijderen.

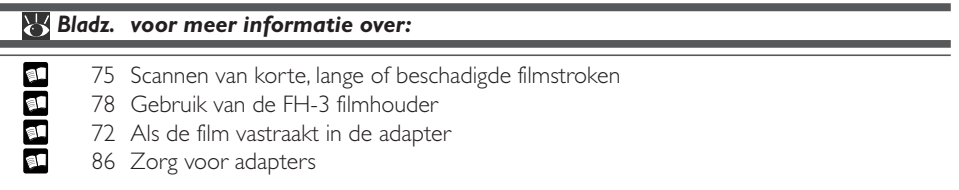

## **Als de film vastraakt in de adapter**

Wanneer de film vastraakt in de adapter verschijnt er de volgende foutmelding:

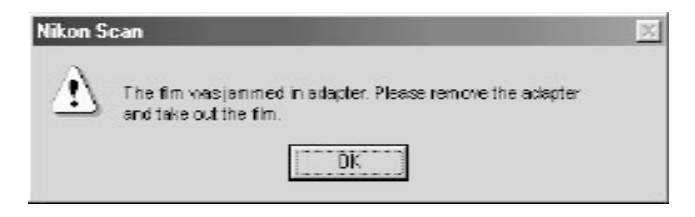

Volg de onderstaande stappen om de film uit de adapter te verwijderen.

• Klik op **OK** om het vergrendelmechanisme van de adapter te openen en wacht tot de status-LED continu brandt voordat u de adapter uit de scanner verwijdert. Let er op dat de film uit de achterkant van de adapter kan steken wanneer deze wordt verwijderd; bij het verwijderen van de adapter dient u op te passen dat de film door aanraking met het binnenwerk van de scanner niet beschadigd raakt.

## **Vergrendelmechanisme SA-21**

Wanneer de SA-21 niet in de scanner is geplaatst, is het vergrendelmechanisme gewoonlijk niet zichtbaar omdat het zich in de adapter bevindt. Door een schok of klap kan het vergrendelmechanisme soms uit de zijkanten van de adapter springen. U kunt de adapter desondanks gewoon in de scanner plaatsen.

Wanneer u het vergrendelmechanisme van de filmadapter na het foutbericht opent is het mogelijk om de adapter uit de scanner te verwijderen. Er kan film uit de achterkant van de adapter steken; bij het verwijderen van de adapter dient u op te passen dat de film niet in de scanner blijft haken. Plaats de adapter niet onmiddellijk terug in de scanner nadat u hem uit de adaptersleuf heeft verwijderd. Anders kan film die uit de achterkant van de adapter steekt mogelijk schade oplopen.

## $\mathscr{Q}$

Controleer nadat u de film volgens de aanwijzingen op de volgende bladzijden heeft verwijderd of de film geschikt is voor gebruik in de SA-21 (het kan zijn dat de film vóór gebruik gemodificeerd moet worden; zie "Scannen van korte, lange of beschadigde filmstroken" hieronder). Kan de film in de SA-21 gebruikt worden, wacht dan tot de status-LED continu brandt en breng de film opnieuw in. Als de film niet met de SA-21 kan worden gescand, kunt u hem wellicht scannen met behulp van de FH-3 filmhouder in de MA-20 (S) dia-adapter. Ligt de oorzaak van het probleem niet bij de film, dan zit er misschien stof of vuil in de adapter, dat het scanproces verstoort. Zie "Onderhoud: Adapters goed gebruiken" voor aanwijzingen over het reinigen van de SA-21.

• Plaats de adapter op een tafel of andere vlakke, stabiele ondergrond, druk op de ontgrendelknop bovenop de adapter, open het voorpaneel en open en verwijder de bovenkap.

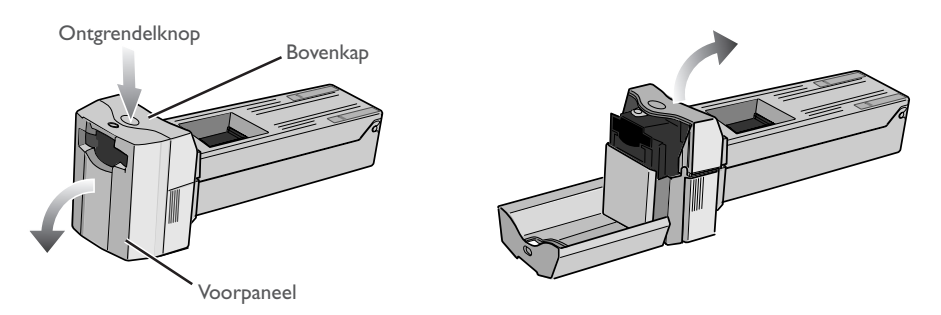

• Als het einde van de filmstrook niet zichtbaar is, draai het tandwieltje dan rond tot het einde van de film uit één van de kanten van de adapter steekt.

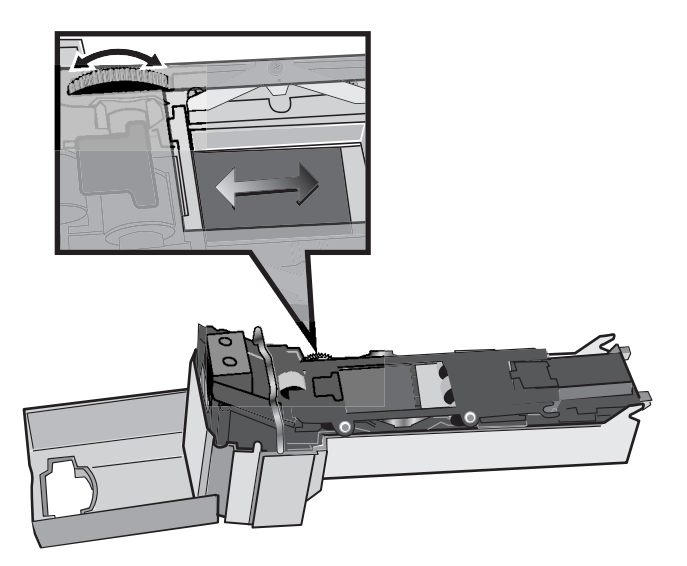

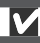

Plaats de adapter op een tafel of andere vlakke, stabiele ondergrond voordat u het deksel opent. Als u de adapter in uw hand houdt terwijl u de bovenkap verwijdert, kan de adapter op de grond vallen en beschadigd raken.

• Maak de frame-vergrendeling open met het hendeltje en open het rollenframe.

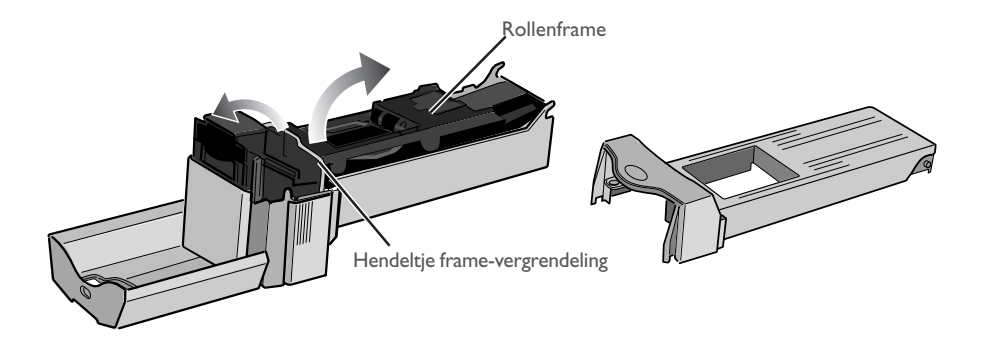

• Trek zachtjes aan de film om hem uit de filmsleuf of de achterkant van de adapter te verwijderen.

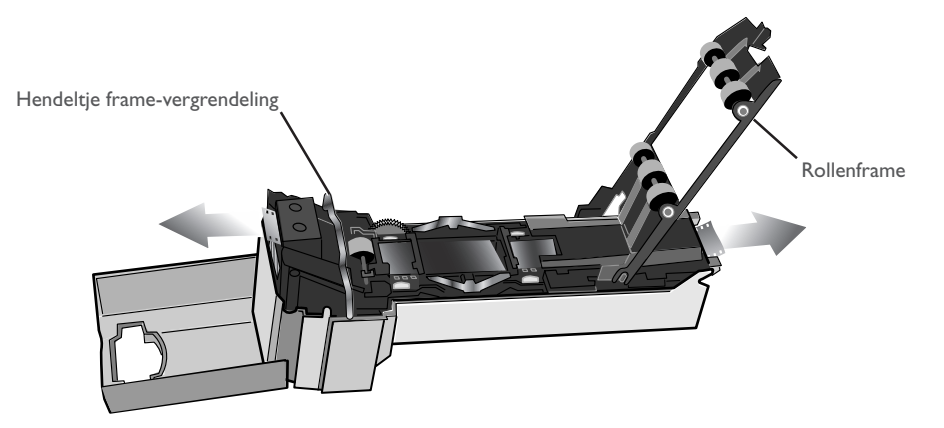

• Volg nadat u de film heeft verwijderd de bovenstaande stappen in omgekeerde volgorde om het rollenframe te sluiten en te vergrendelen en de bovenkap terug te plaatsen en te sluiten.

## M

Het rollenframe dient niet uit de adapter verwijderd te worden. Bij het openen van het rollenframe moet u stoppen als u weerstand voelt. Wanneer u het frame forceert kan de adapter beschadigd raken. Plaats de adapter en scanner bij dit soort werkzaamheden altijd op een tafel of een andere vlakke, stabiele ondergrond. Bij een val kunnen adapter of scanner beschadigd raken.

## **Scannen van korte, lange of beschadigde filmstroken**

Hier wordt beschreven hoe u films kunt scannen die niet in de SA-21 kunnen worden gebruikt.

## **Film die niet in de SA-21 kan worden gebruikt**

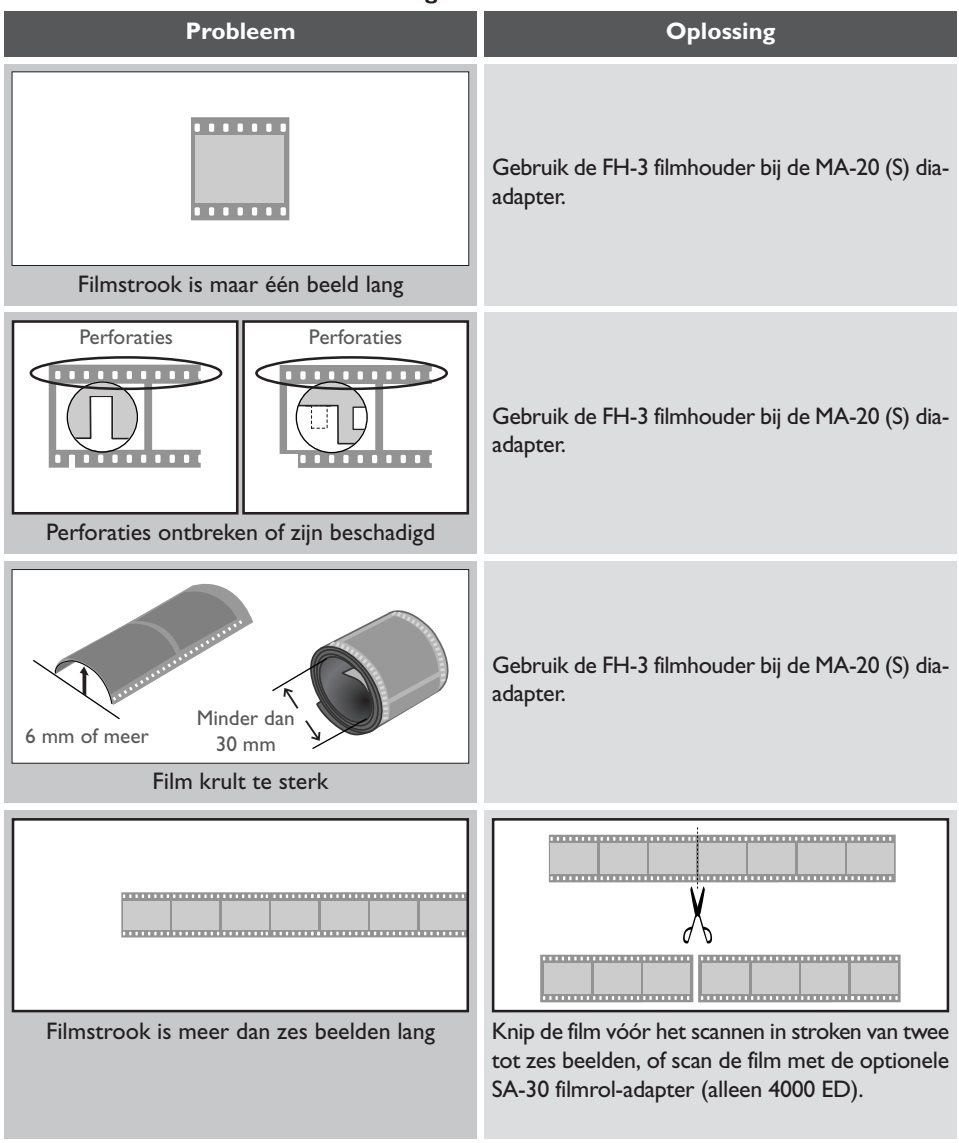

## *Bladz. voor meer informatie over:*

 $61$ ß. 78 Gebruik van de FH-3 filmhouder

90 Accessoires voor de 4000 ED

Film die de onderstaande gebreken vertoont moet worden gerepareerd voordat hij in de SA-21 gebruikt kan worden. U hoeft de film niet te repareren als u hem scant met de FH-3 filmhouder in de MA-20 (S) dia-adapter.

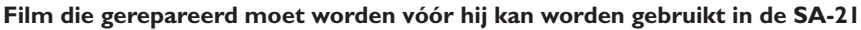

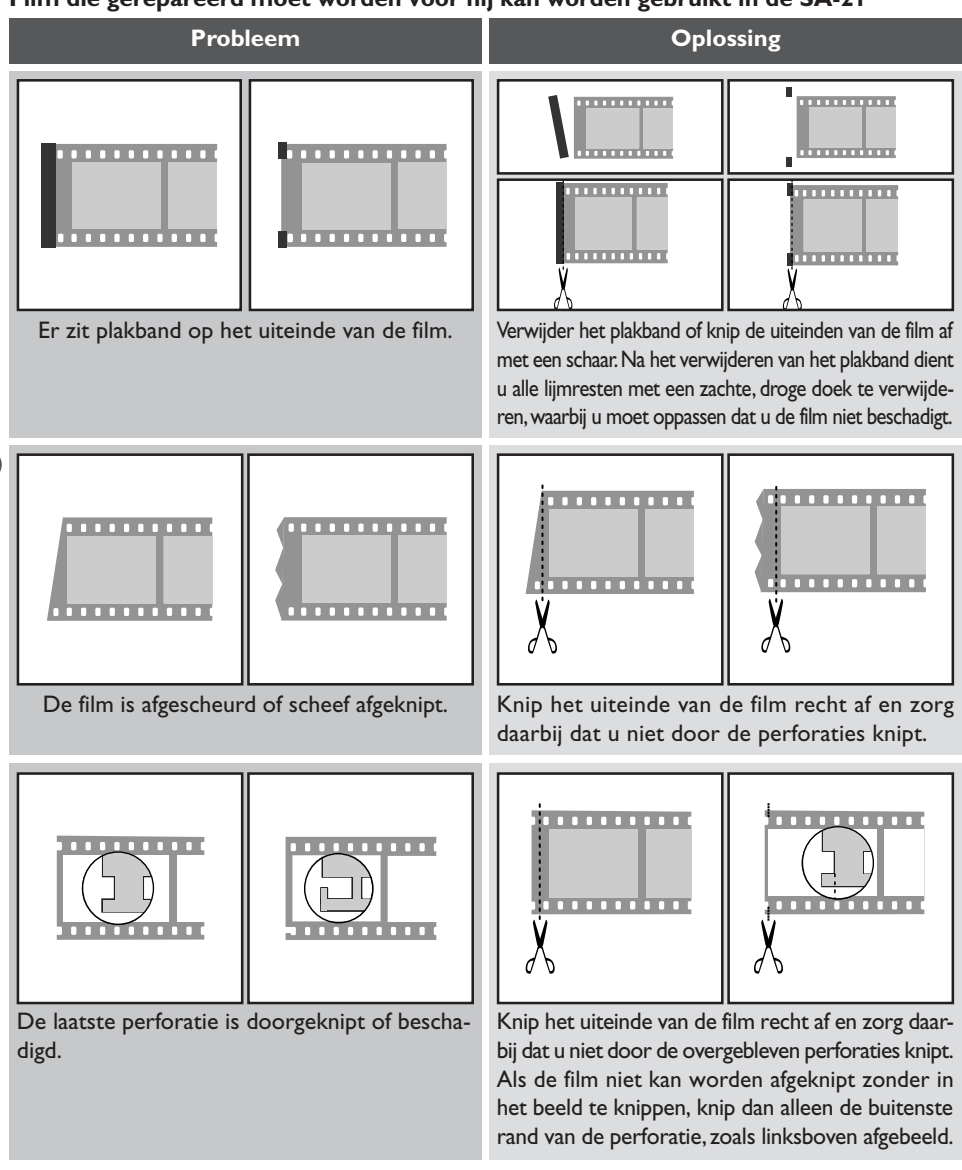

Blaas vóór het scannen stof en vuil van de film en de perforaties en veeg vingerafdrukken weg met een droge, zachte doek; pas op dat u geen krassen veroorzaakt.

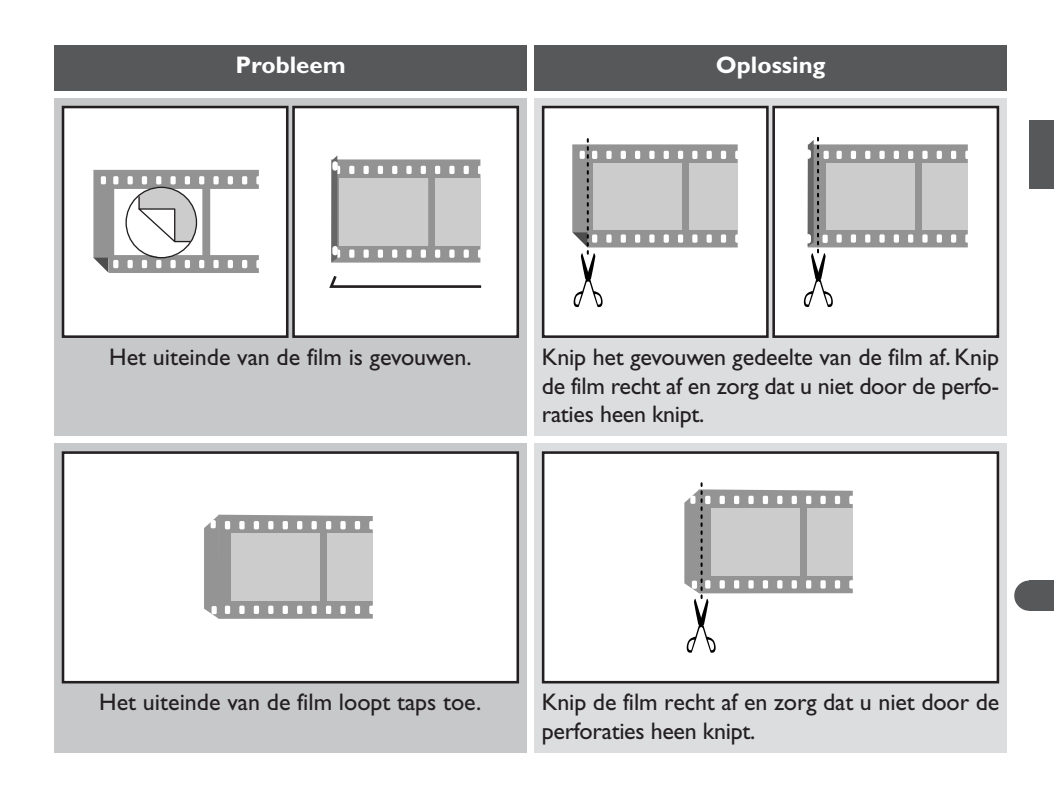

## M

Pas op dat u zich bij het knippen van de film niet verwondt.

## M

Film die gerepareerd is of die net ontwikkeld is kan vast komen te zitten in de adapter. Als de film vastraakt, gebruik dan de FH-3 filmhouder met de MA-20 (S) dia-adapter.

### **Gebruik van de FH-3 filmhouder**

Film met een lengte van één tot zes beelden die niet in de SA-21 filmstrookadapter kan worden gescand, kan worden gescand in de MA-20 (S) dia-adapter met behulp van de FH-3 filmhouder.

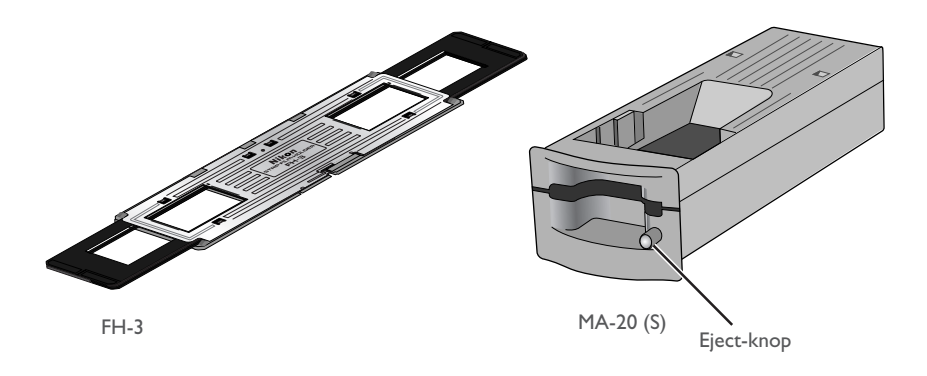

## **Eject-knop**

De eject-knop moet niet worden gebruikt om de FH-3 filmhouder uit de adapter te verwijderen. Verwijder de houder met de hand, nadat u heeft gecontroleerd of de scanner uit staat.

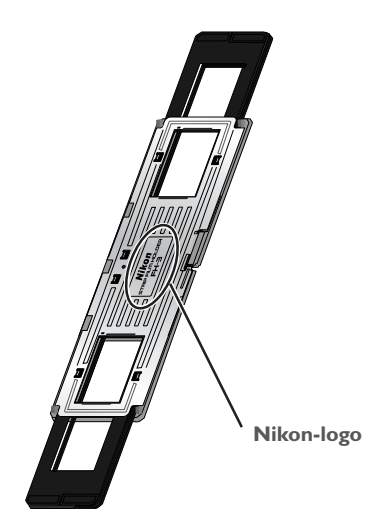

• Houd de adapter met het Nikon-logo naar boven.

• Maak de klemsluitingen van de houder los en klap het bovenste deel van de houder open.

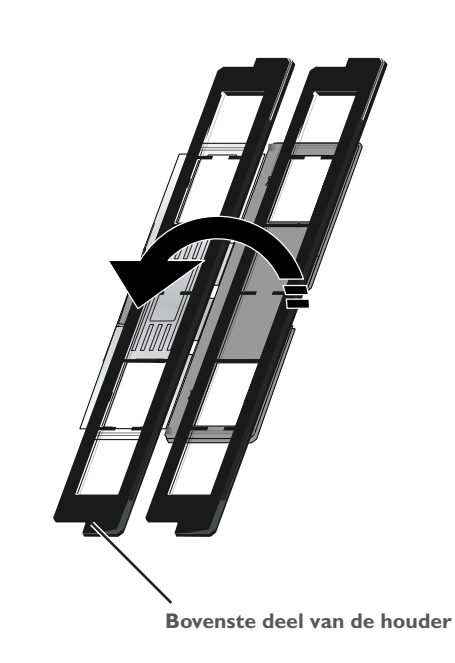

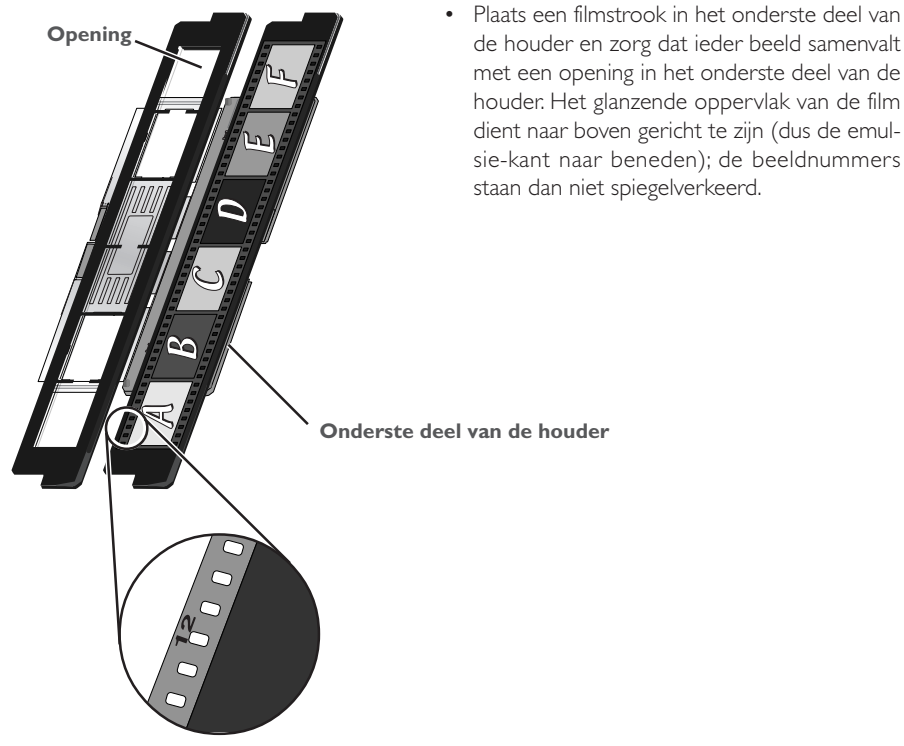

**Beeldnummer**

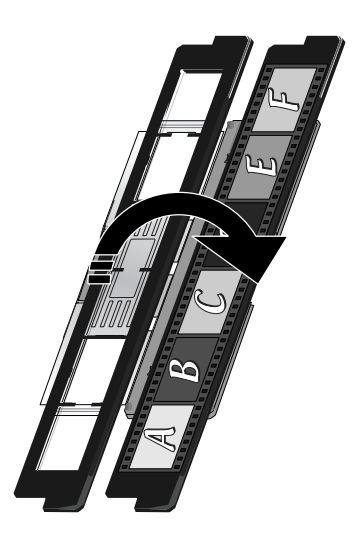

• Plaats het bovenste deel van de houder terug in de originele stand, zodat de uiteinden gelijk met de uiteinden van het onderste deel komen te liggen.

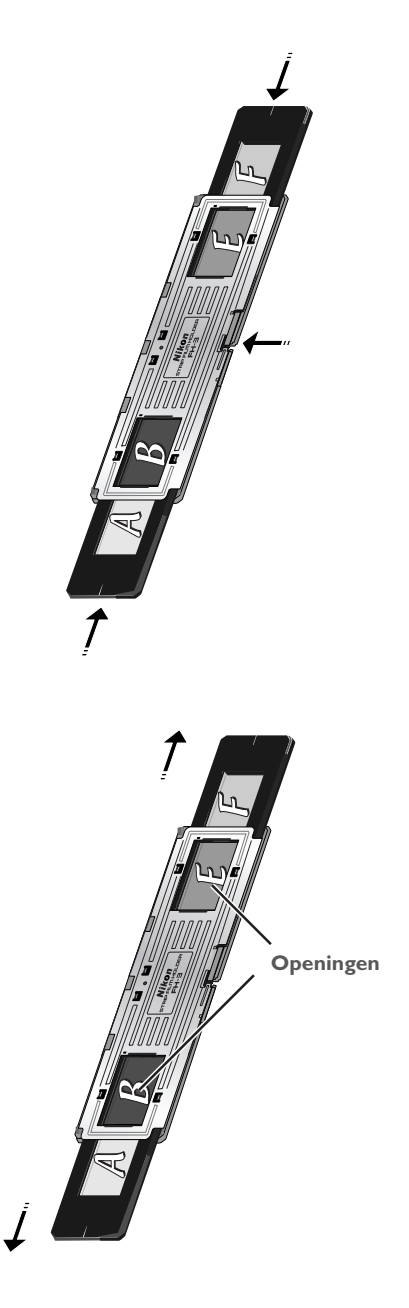

• Laat het bovenste en het onderste deel van de FH-3 in elkaar klikken.

• Verschuif de houder tot het te scannen beeld in één van de twee openingen in de FH-3 verschijnt.

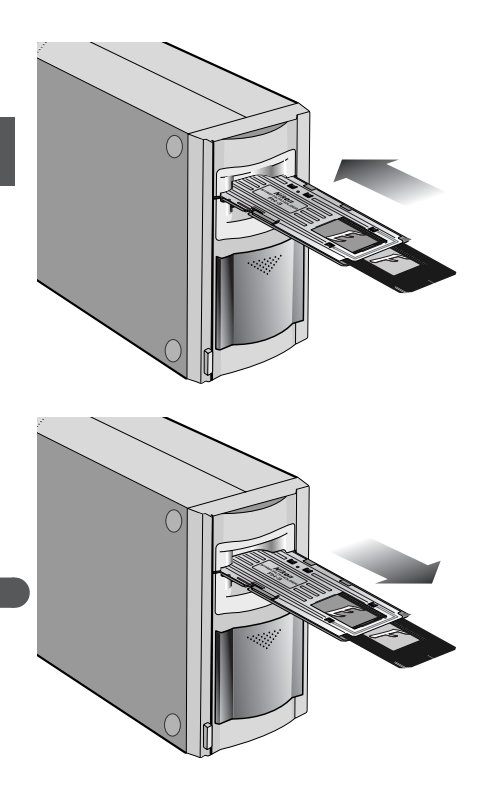

• Plaats de FH-3 in de MA-20 (S) dia-adapter met de te scannen opening naar de scanner toe gericht.

• Wilt u de FH-3 uit de adapter verwijderen, wacht dan tot de status-LED van de scanner continu brandt en verwijder de FH-3 vervolgens met de hand. Gebruik hiervoor niet de eject-knop op de MA-20 (S).

## M

Duw de filmhouder niet geforceerd in de adaptersleuf, aangezien de scanner hierdoor beschadigd kan raken. Gebruik een blaaskwastje om stof en vuil van de film en de filmhouder te verwijderen. Stof en vuil kunnen de kwaliteit van de scan aantasten en krassen op de film veroorzaken. Verwijder de filmhouder na het scannen uit de adapter en verwijder de MA-20 (S) uit de adaptersleuf. Sluit daarna het schuifdeksel.

### $\bullet$ **Beelden op volgorde scannen**

De positie van het gescande beeld wordt in de onderstaande tekeningen weergegeven.

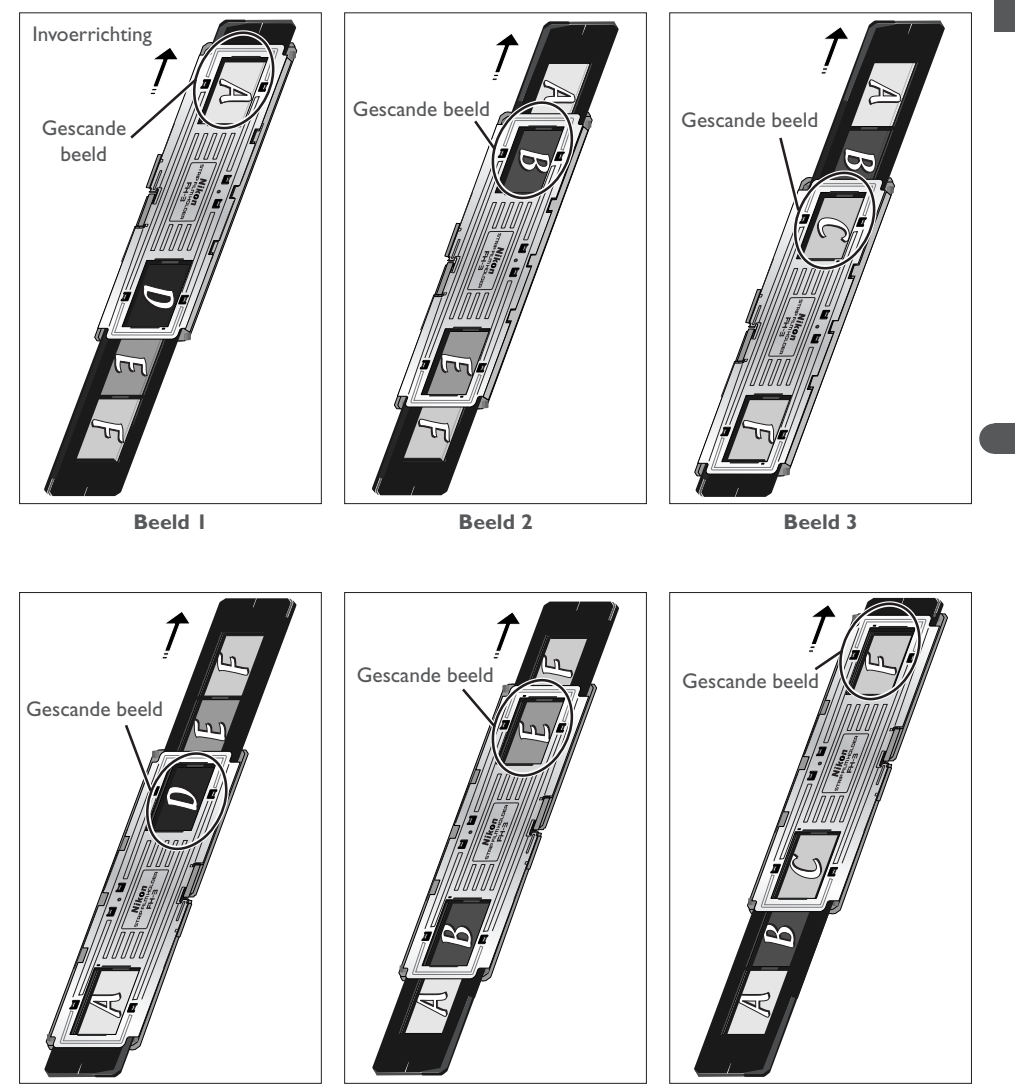

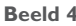

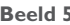

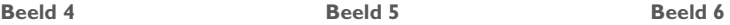

## **Uw scanner goed gebruiken**

## **Opbergen van de scanner**

Wanneer u de scanner niet gebruikt, zet hem dan uit, verwijder de adapters uit de adaptersleuf en schuif het deksel dicht, zoals hieronder afgebeeld.

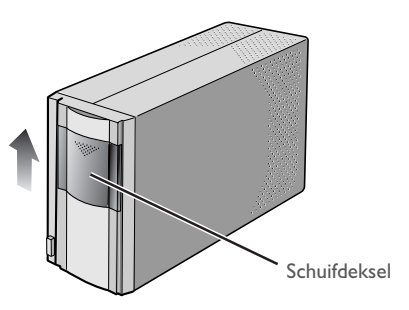

Als u de scanner niet binnen afzienbare tijd gaat gebruiken, zet hem dan uit en haal de stekker uit het stopcontact. Berg de scanner op op een plaats waar:

- de temperatuur tussen  $-20$  °C en  $+60$  °C is
- de vochtigheidsgraad tussen 20% en 90% ligt (geen condensatie)

### **Onderhoudsbeurt scanner** D.

Uw scanner is een precisie-apparaat. Aanbevolen wordt om uw scanner en de adapters om de één of twee jaar te laten nakijken door de service-afdeling van Nikon, en elke drie tot vijf jaar een onderhoudsbeurt te laten geven (voor beide opdrachten wordt een bedrag in rekening gebracht). Vooral wanneer de scanner voor commerciële toepassingen wordt gebruikt is het aan te bevelen het apparaat regelmatig te laten nakijken en onderhouden.

Gebruikt u de scanner niet, verwijder dan eventuele adapters en sluit het deksel om te voorkomen dat stof zich ophoopt in de scanner. Het ophopen van stof op de optische spiegels bij de adaptersleuf kan leiden tot scanfouten. Mocht zich zo'n scanfout voordoen, verwijder het stof dan door lucht in de adaptersleuf te blazen. Steek uw vingers niet in de adaptersleuf.

## **Reinigen van de scanner**

Voordat u de scanner reinigt dient u het apparaat uit te zetten en de stekker uit het stopcontact te halen. De voorkant van de scanner is gemaakt van plastic en kan daarom niet met vluchtige reinigingsmiddelen, zoals alcohol of verfverdunner, worden gereinigd. Gebruik een blazer om het stof weg te blazen of veeg het oppervlak met een droge doek schoon. Vuil op het metalen achterpaneel van de scanner verwijdert u met een zachte, droge doek. Als dit niet afdoende is, reinig de scanner dan met een doek die licht bevochtigd is met een neutraal reinigingsmiddel of vloeibare zeep.

## **Vervoer van de scanner**

Volg de onderstaande stappen om de scanner klaar te maken voor transport.

- 1. Verwijder eventuele adapters en sluit het schuifdeksel.
- 2. Zet de scanner aan.
- 3. Wacht tot de status-LED voorop de scanner ophoudt met knipperen.
- 4. Zet de scanner uit.
- 5. Koppel de lichtnetkabel en de aansluitkabels los.
- 6. Controleer of er geen film meer in de adapters zit en verpak de scanner en adapters in de originele verpakking.

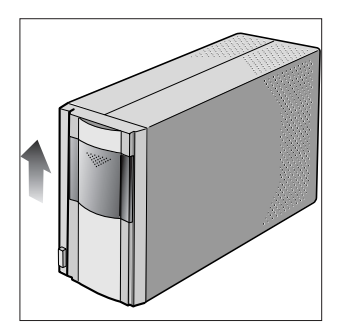

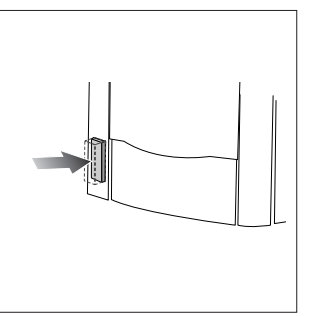

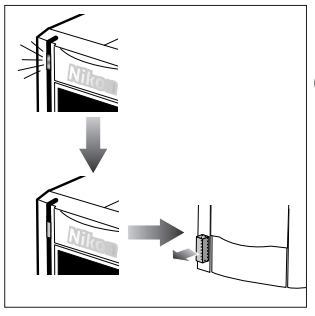

Nikon scanners zijn gecertificeerd voor gebruik in het land of gebied van aankoop. Transport en gebruik buiten dit land of gebied is voor risico en verantwoordelijkheid van de gebruiker.

Als u de originele verpakking niet bewaard heeft, verpak de scanner dan zorgvuldig in materialen die tenminste net zo schokbestendig zijn als de oorspronkelijke verpakking.

## **Opbergen van de SA-21 filmstrookadapter**

Verwijder de SA-21 filmstrookadapter uit de scanner wanneer u hem niet gebruikt. Als u niet van plan bent de adapter binnen afzienbare tijd te gebruiken, berg hem dan op op een plaats waar:

- de temperatuur tussen  $-20$  °C en  $+60$  °C is
- de vochtigheidsgraad tussen 20% en 90% ligt (geen condensatie)

## **Reinigen van de SA-21 filmstrookadapter**

Wanneer u de filmstrookadapter wilt reinigen, druk dan op de ontgrendelknop op de bovenkap van de adapter en open het voorpaneel. Open en verwijder de bovenkap.

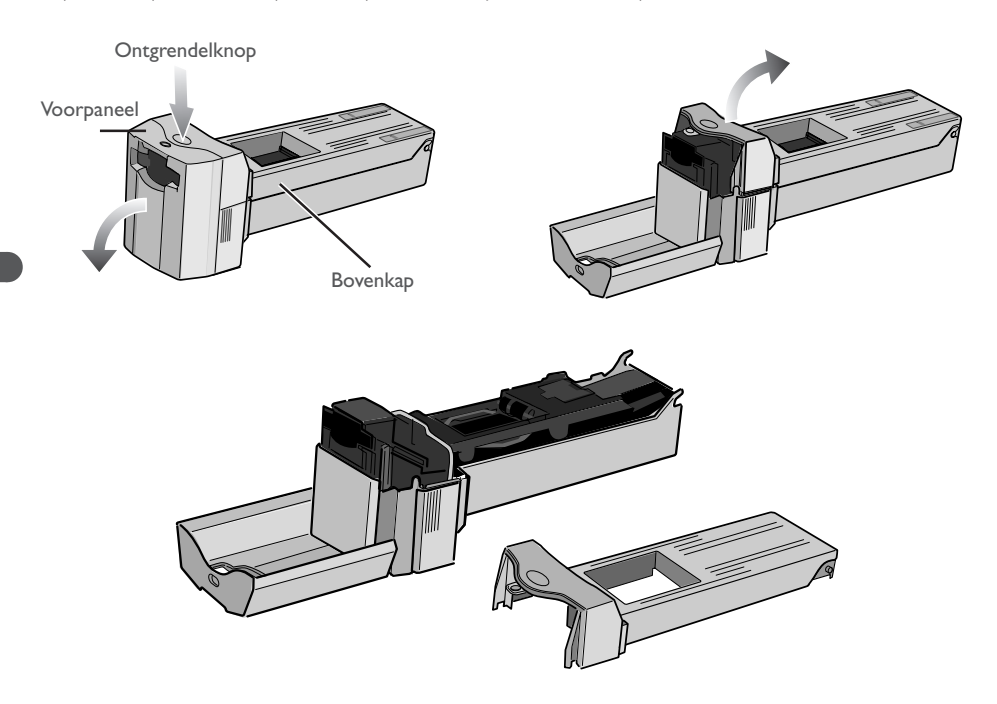

Maak de frame-vergrendeling open met behulp van het hendeltje en open het rollenframe.

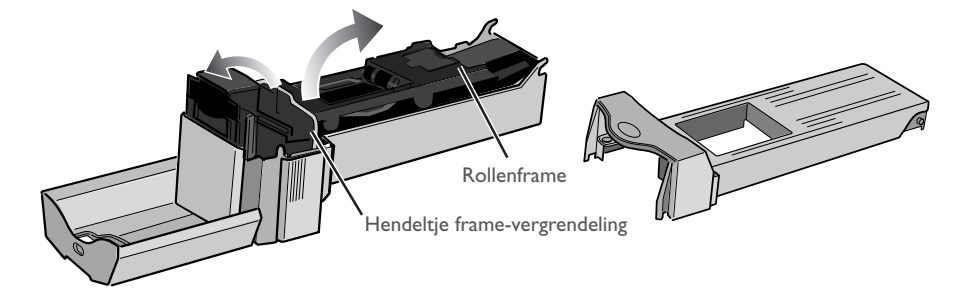

Verwijder het vuil van de rollen met een droog wattenstaafje of een wattenstaafje dat iets bevochtigd is met water en daarna is uitgeknepen, terwijl u het tandwiel langzaam in beide richtingen draait. Droog de rollen met een droog wattenstaafje of laat het rollenframe open tot de rollen droog zijn.

M

Het rollenframe dient niet uit de adapter verwijderd te worden. Bij het openen van het rollenframe moet u stoppen als u weerstand voelt. Wanneer u het frame forceert, kan de adapter beschadigd raken.

Zijn de rollen in de adapter niet schoon, dan kan het zijn dat de film een aantal malen achtereen in de adapter vast komt te zitten, zelfs als de film niet gekruld of vervormd is. Hierdoor kan de film beschadigd raken. Als dit gebeurt, dient u de rollen schoon te maken. Als de film na het schoonmaken van de rollen nog steeds vast komt te zitten, raadpleeg dan de service-afdeling van Nikon.

Draai de rollen door het tandwiel langzaam met uw duim rond te draaien. Gebruik hierbij geen kracht en probeer niet om het wiel met een schroevendraaier of ander hard voorwerp rond te draaien, aangezien het wiel hierdoor vervormd kan raken.

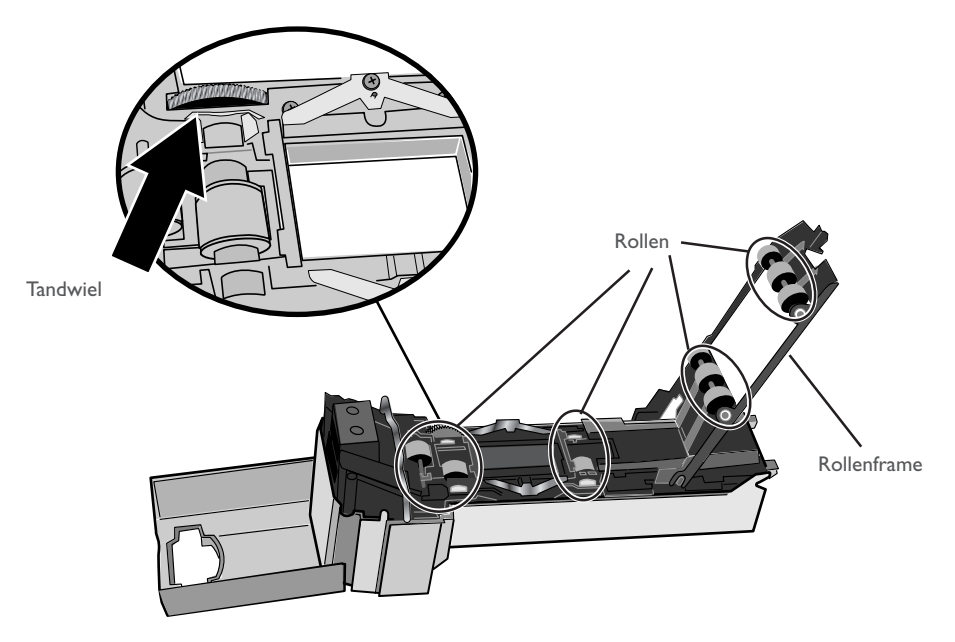

## M

Plaats de adapter en scanner bij dit soort werkzaamheden altijd op een tafel of een andere vlakke, stabiele ondergrond. Bij een val kunnen de adapter of scanner beschadigd raken.

Gebruik een blaaskwast om het stof en vuil binnenin de adapter te verwijderen. Maak het invoermechanisme grondig schoon en houdt de blaaskwast in diverse standen om alle onderdelen van het mechanisme te bereiken. Zorg dat er geen vuil of stof achterblijft op de drie sensors van de adapter.

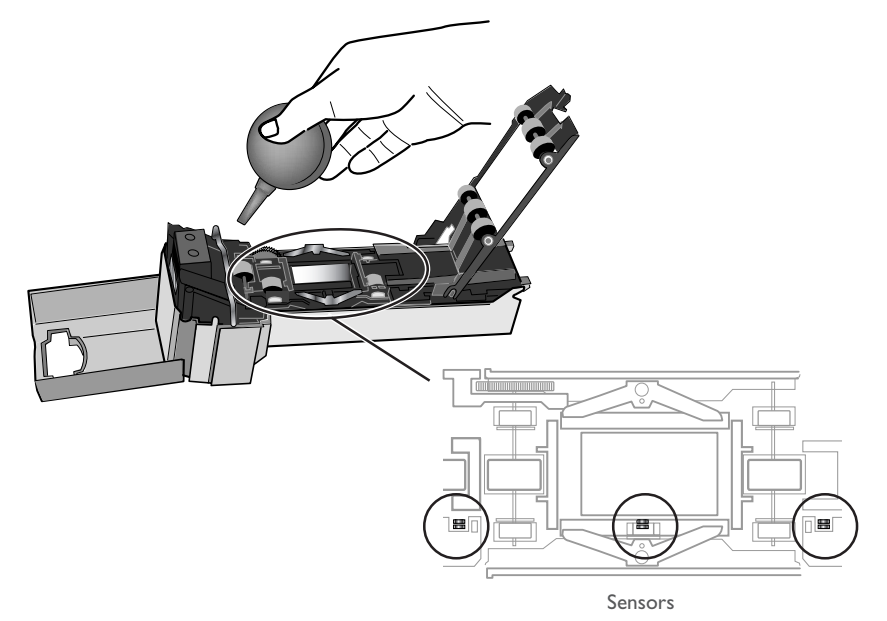

## **Onderhoud van de FH-3 filmhouder**

Gebruik bij het reinigen van de houder geen vluchtige reinigingsmiddelen, zoals alcohol of verfverdunner. Gebruik een blaaskwast om het stof te verwijderen. Gebruik een zachte, droge doek om vuil van de houder te verwijderen, eventueel bevochtigd met een neutraal reinigingsmiddel om lastige vlekken te verwijderen. Wrijf de houder na het reinigen droog.

## **Onderhoud van de MA-20 (S) dia-adapter**

Gebruik bij het reinigen van de adapter geen vluchtige reinigingsmiddelen, zoals alcohol of verfverdunner. Gebruik een blaaskwast om het stof te verwijderen. Gebruik een zachte, droge doek om vuil van de adapter te verwijderen, eventueel bevochtigd met een neutraal reinigingsmiddel om lastige vlekken te verwijderen. Wrijf de adapter na het reinigen droog.

*Accessoires voor uw scanner*

## **Accessoires voor de 4000 ED en COOLSCAN IV ED**

## **IA-20 (S) adapter voor APS (IX240) film**

De IA-20 (S) wordt gebruikt om APS (IX240) film te scannen.

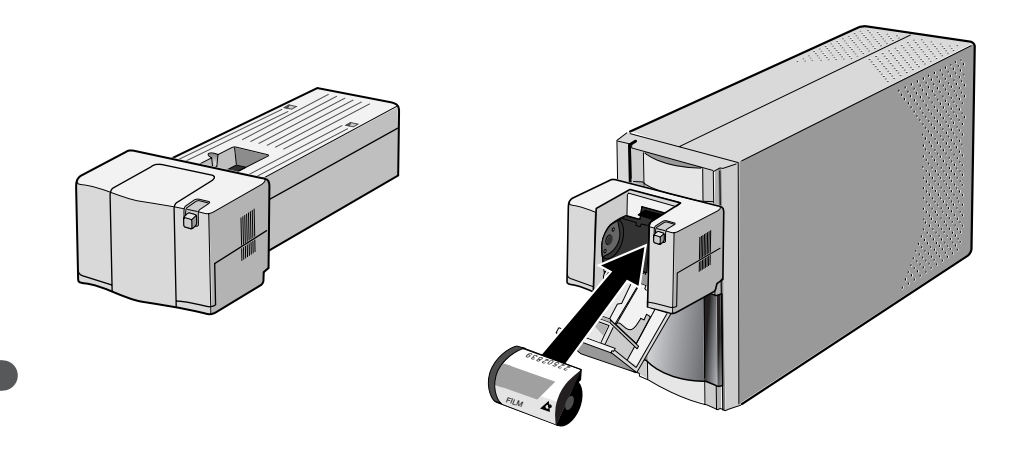

## **FH-G1 Objectglashouder**

De FH-G1 wordt in combinatie met de MA-20 (S) gebruikt om microscoopglaasjes met pathologisch weefsel te scannen.

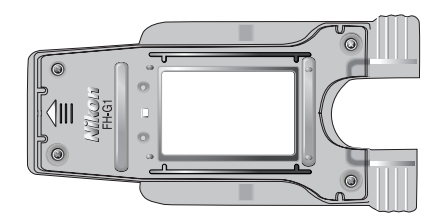

## $\overline{\delta}$

Zie voor informatie over de adapters de bij de adapter geleverde handleiding.

## **SA-30 filmroladapter**

Met de scanner in de verticale stand kunt u de SA-30 gebruiken om filmstroken of filmrollen met een lengte van twee tot veertig beelden te scannen. frames.

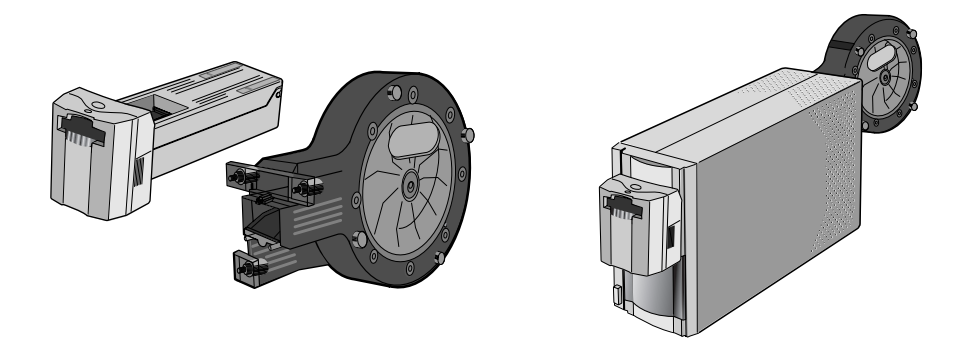

## **SF-200 (S) dialader**

Met de scanner in de horizontale stand kunt u de SF-200 (S) gebruiken voor het automatisch scannen van series ingeraamde kleinbeelddia's met een dikte van 1,0-3,2 mm en een breedte van 49,0-50,8 mm (de lader heeft een capaciteit van circa vijftig dia's met een dikte van 1,5mm). De SF-200 (S) wordt geleverd met een hulpstuk voor het scannen van dikke diaraampjes met ronde randen (voor het installeren en verwijderen van het hulpstuk heeft u de bij Nikon Scan geleverde "attachment utility" nodig; gebruik het hulpstuk alleen bij diaraampjes met een dikte van meer dan 2 mm, anders kunnen de dia's in de adapter vast komen te zitten).

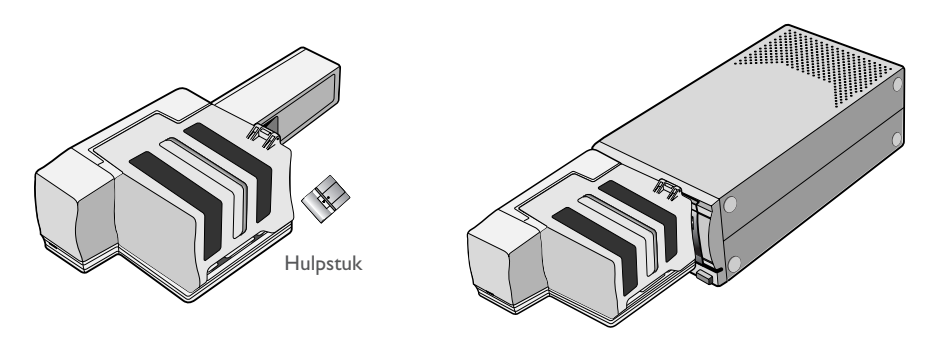

SF-200 (S)

Accessoires voor de 4000 ED kunnen niet bij de COOLSCAN IV ED worden gebruikt.

## **Specificaties scanner**

## **SUPER COOLSCAN 4000 ED (LS-4000 ED)**

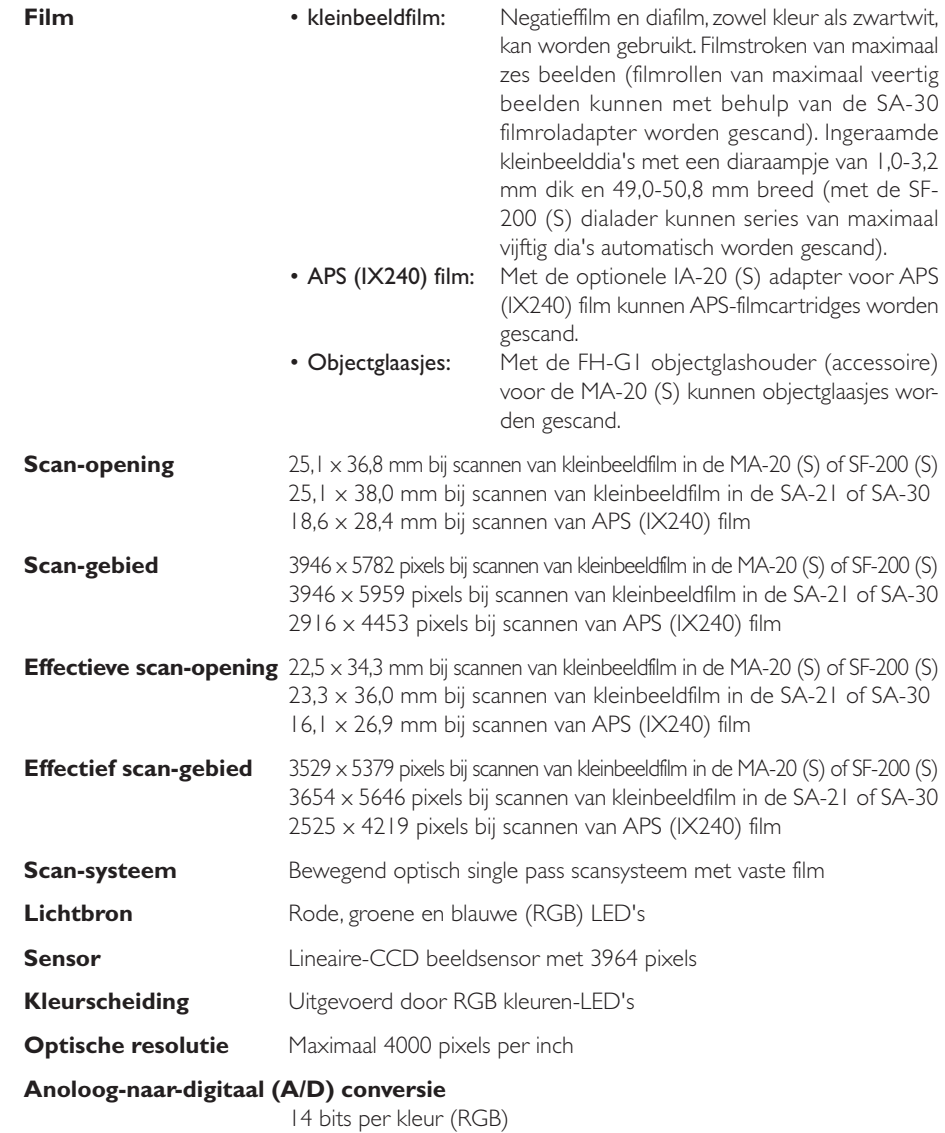

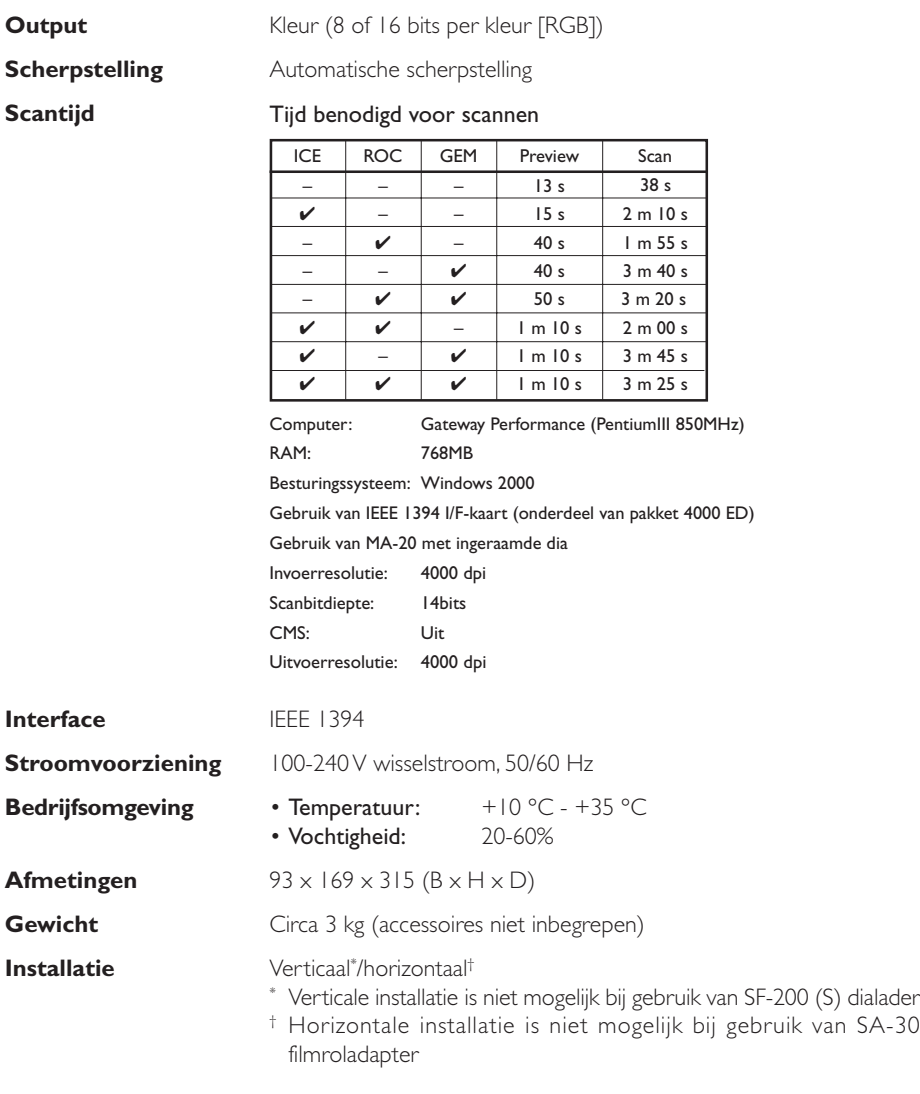

## **COOLSCAN IV ED (LS-40 ED)**

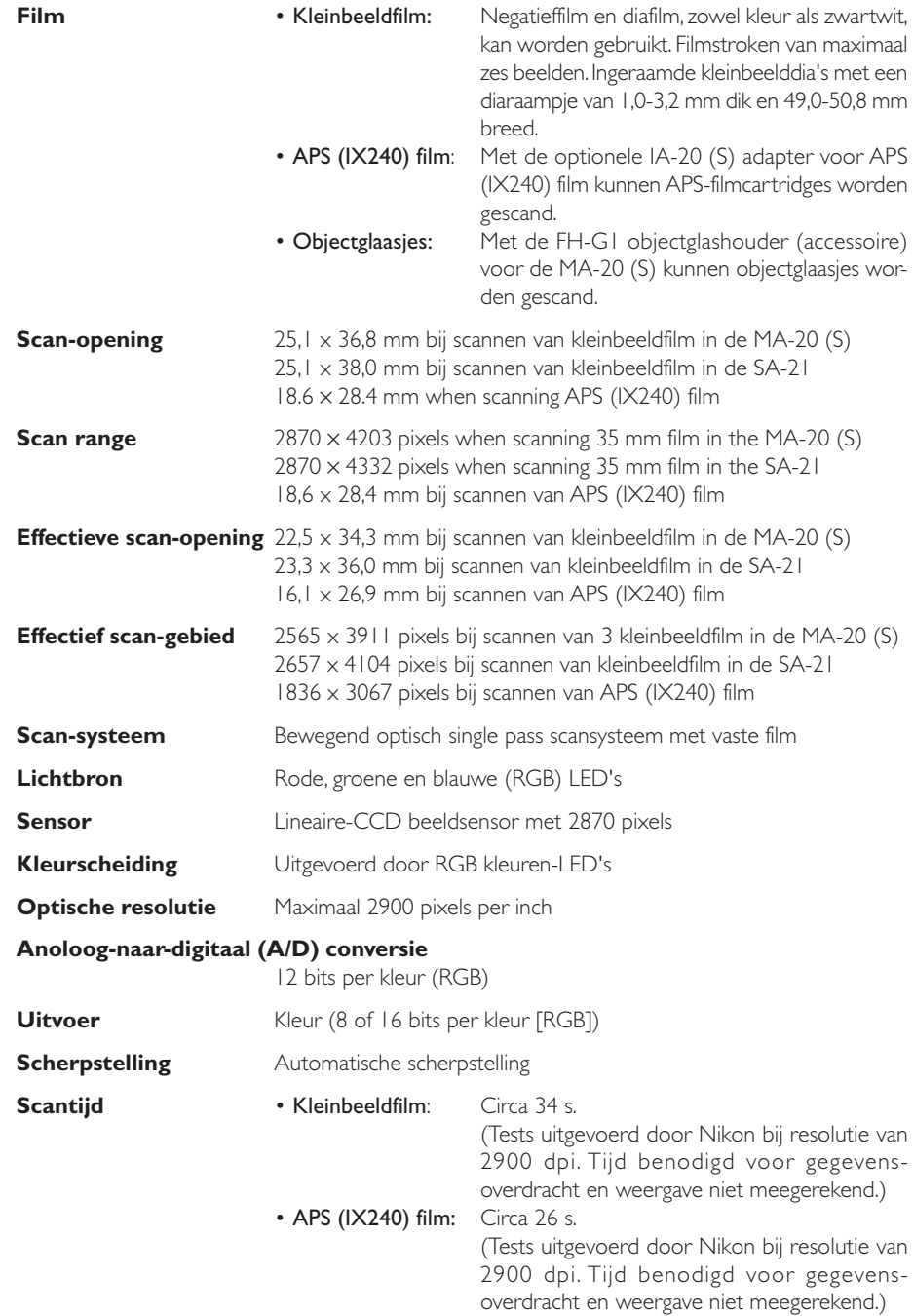

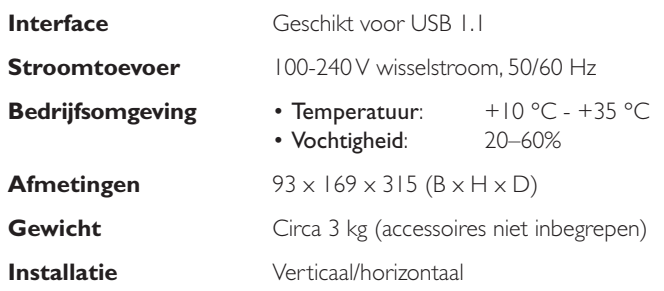

## **Specificaties adapters**

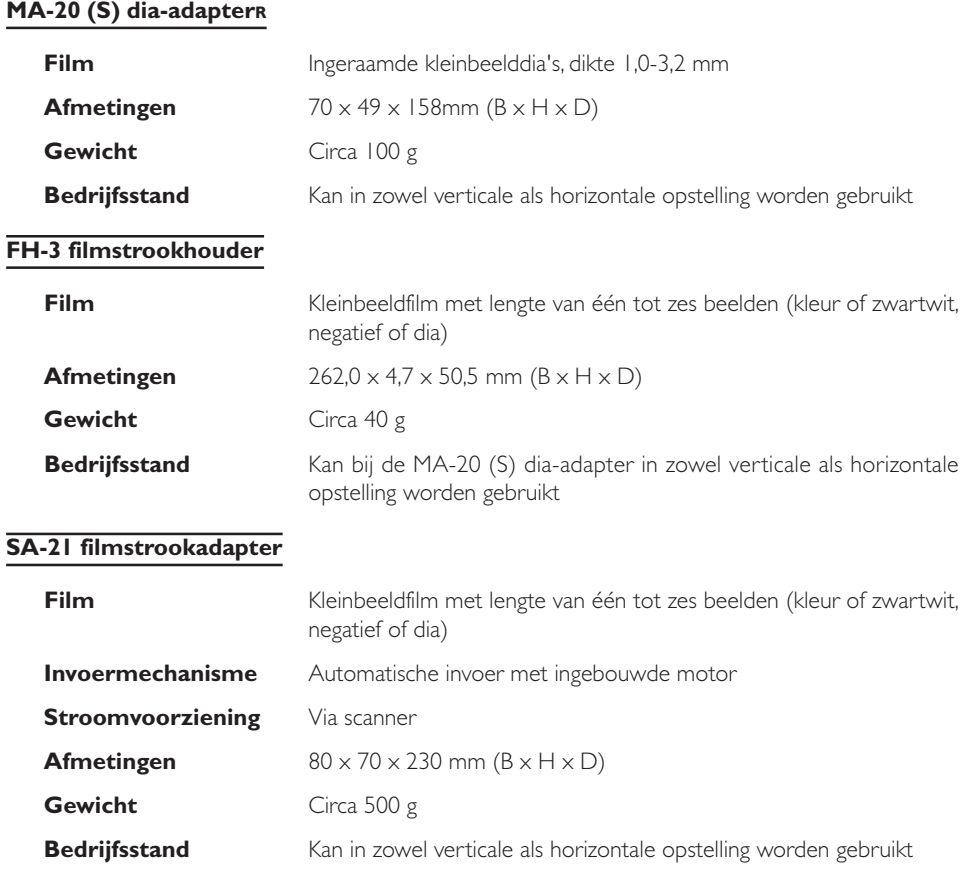

## **Specificaties voor adapters (accessoire)**

Sommige als accessoire geleverde adapters kunnen bij zowel de 4000 ED als de COOLSCAN IV ED worden gebruikt, andere alleen bij de 4000 ED.

## **IA-20 (S) IX240-filmadapter (4000 ED en COOLSCAN IV ED)**

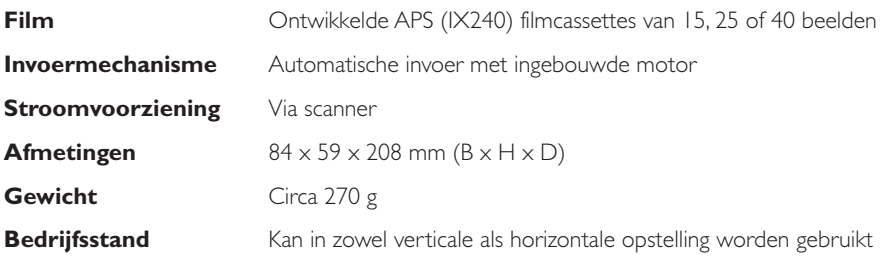

## **SA-30 filmroladapter (alleen 4000 ED)**

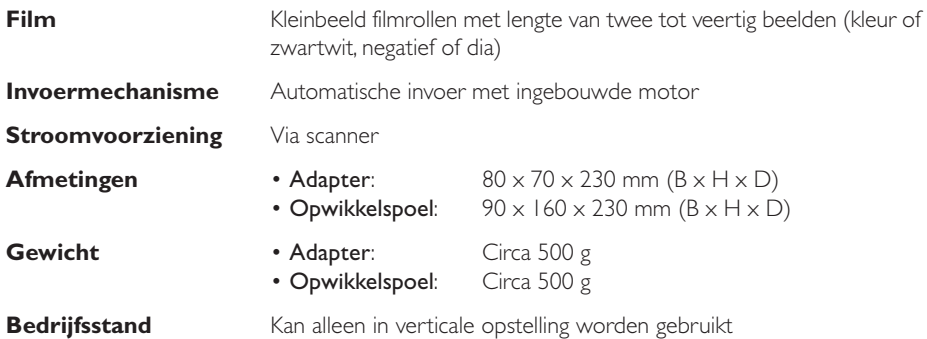

## **SF-200 (S) dialader (alleen 4000 ED)**

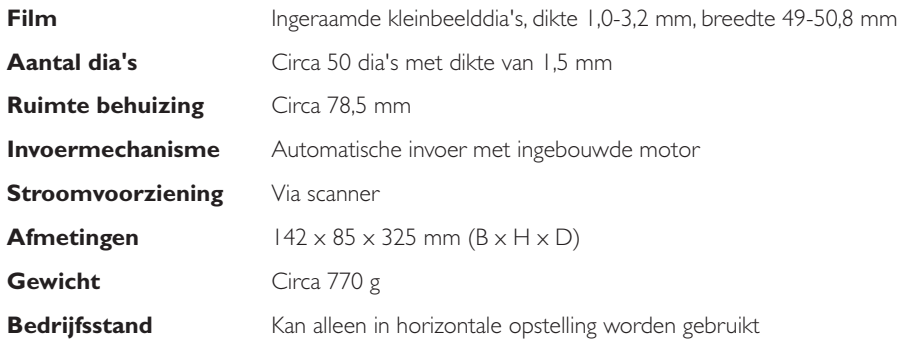

# **Bijlagen**

## **Over dit deel**

Deze bijlagen zijn bestemd voor gebruikers van de 4000 ED (SUPER COOLSCAN 4000 ED). In bijlage A wordt beschreven hoe u de IEEE 1394/Firewire-aansluitkaart kunt installeren die bij uw scanner wordt geleverd. In bijlage B treft u aanwijzingen aan voor het installeren van de IEEE 1394 update voor Windows 98 Second Edition die op de Nikon Scan CD staat.

## **Bijlage A: Installeren van de IEEE 1394/Firewire-aansluitkaart**

Hier wordt beschreven hoe u de IEEE1394/Firewire-aansluitkaart kunt installeren die bij de 4000 ED geleverd wordt (zie de handleiding bij de kaart voor verdere informatie). Gebruikers van de COOLSCAN IV ED hoeven dit onderdeel niet te lezen. De COOLSCAN IV ED functioneert alleen via ingebouwde USB-poorten; daar heeft u geen interface-uitbreidingskaart of PCMCIA-kaart voor nodig.

## **Moet ik de IEEE 1394/Firewire-aansluitkaart installeren?**

Gebruikers van de 4000 ED moeten de bij de scanner geleverde IEEE 1394/Firewire-aansluitkaart installeren indien:

- zij een Windows of een oud model (beige) Macintosh G3 desktop-computer gebruiken die niet is uitgerust met een ingebouwde IEEE 1394/Firewire-interface (controleer de documentatie bij uw computer als u niet zeker weet of uw computer is uitgerust met een ingebouwde IEEE 1394/ Firewire-poort).
- hun bestaande IEEE/Firewire-aansluitkaart niet tot de modellen behoort die door Nikon zijn getest en goedgekeurd (zie apart bijgevoegde lijst)

De bij de 4000 ED geleverde IEEE/Firewire-aansluitkaart kan niet op een laptop-computer of op een computer zonder PCI-bus worden geïnstalleerd. Als uw laptop niet is voorzien van een ingebouwde IEEE/Firewire-poort, of als uw laptop een ingebouwde IEEE/Firewire-poort heeft, maar niet tot de modellen behoort die door Nikon zijn getest en goedgekeurd (zie apart bijgevoegde lijst), dient u één van de door Nikon aanbevolen IEEE/Firewire PCMCIA-aansluitkaarten aan te schaffen en te installeren voordat u uw scanner kunt gebruiken.

## **Installeren van de IEEE 1394/Firewire-aansluitkaart**

Voor het installeren van de IEEE 1394/Firewire-aansluitkaart dienen de volgende twee stappen te worden uitgevoerd:

1. Installeren van de kaart in de PCI-gleuf van uw computer

### 2. Installeren van de kaartdrivers (alleen Windows)

- Gebruikers van Windows 98 Second Edition (SE) hebben de Nikon Scan 3 CD nodig, en eventueel ook de bij hun computer geleverde Windows 98 Second Edition (SE) CD-ROM
- Bij Windows 2000 en Windows Me worden de drivers automatisch geïnstalleerd

## **IEEE 1394/Firewire-aansluitkaart in een PCI-gleuf schuiven**

Zet de computer uit en koppel alle kabels los. Plaats vervolgens de aansluitkaart in één van de PCIgleuven van de computer, zoals hieronder aangegeven. Zie de documentatie bij uw computer voor informatie over de locatie van de PCI-gleuven en het installeren van PCI-kaart.

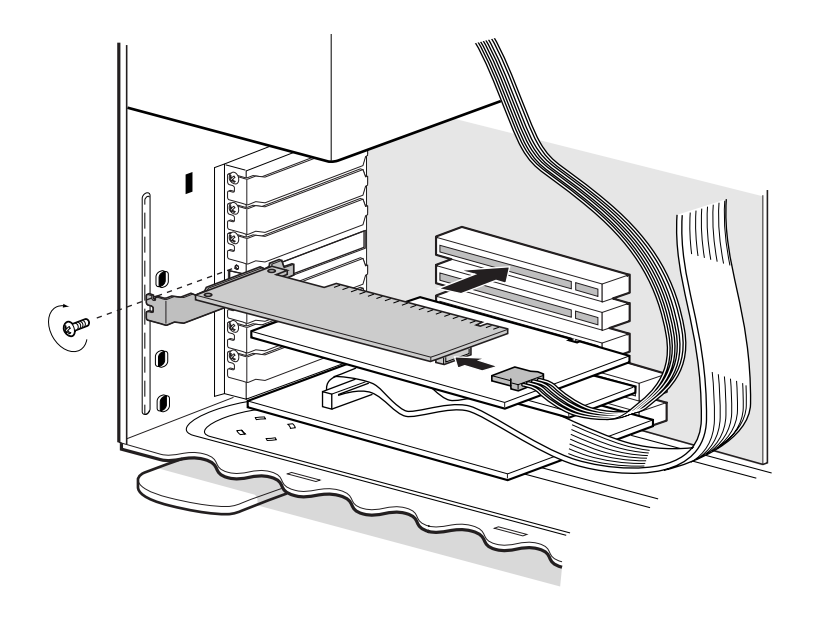

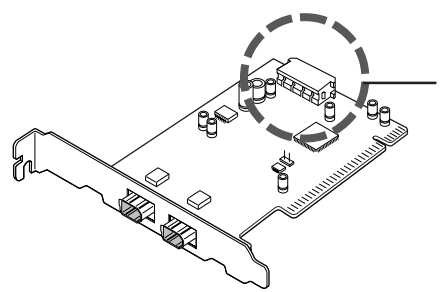

Als u de aansluitkaart gaat gebruiken bij apparaten die door de computer van stroom moeten worden voorzien, dient u de kaart aan te sluiten op de stroomvoorziening van de computer. U hoeft de stroomvoorziening niet aan te sluiten als u alleen de 4000 ED gaat gebruiken, aangezien deze een externe stroombron heeft.

*Gebruik geen kracht bij het installeren van de aansluitkaart. Wanneer u teveel kracht uitoefent kan de computer of de kaart beschadigd raken.*

## **Installeren van de drivers voor de IEEE 1394/Firewire-aansluitkaart (alleen Windows)**

Na het installeren van de aansluitkaart in een PCI-gleuf dient u de behuizing van de computer te sluiten en de kabels opnieuw aan te sluiten. Zet de computer vervolgens aan en installeer de kaartdrivers zoals hieronder beschreven.

### *Windows 98 SE*

### *Stap 1*

De eerste keer dat u de computer aanzet nadat u er de kaart in heeft geplaatst, verschijnt het dialoogvenster rechts. Klik op **Next** (Volgende).

### *Stap 2*

Selecteer **Search for the best driver for your device (Recommended)** de optie waarbij automatisch de beste driver wordt gezocht en klik op **Next** (Volgende).

### *Stap 3*

De dialoog rechts verschijnt. Zorg dat geen van de opties is geselecteerd en klik op **Next** (Volgende).

### *Stap 4*

Selecteer **The updated driver (Recommended) NEC Firewarden OHCI Compliant IEEE 1394 Host Controller** Controller en klik op **Next** (Volgende).

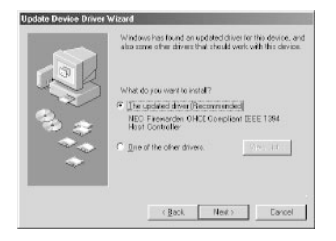

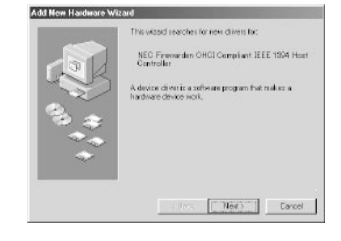

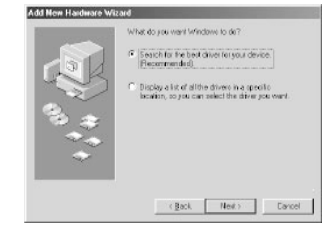

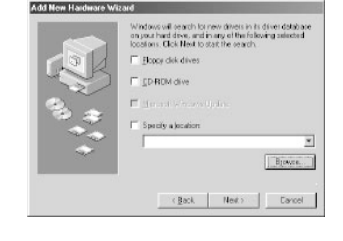
#### *Stap 5*

Het dialoogvenster rechts verschijnt. Klik op **Next** (Volgende).

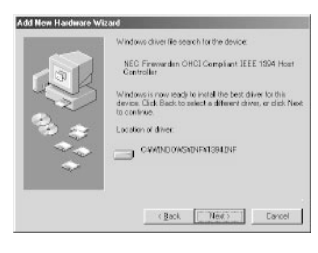

#### *Stap 6*

Wanneer een dialoog verschijnt waarin u wordt gevraagd een schijf in een station te plaatsen, plaats dan de Windows 98 Second Edition CD in het CD-ROM-station en klik op **OK** (Ja). Als de computer het bericht "Het bestand (bestandsnaam) op Windows 98 Second Edition CD-ROM is niet gevonden" verschijnt, voer dan **D:\WIN98** in (met in plaats van de "D" de letter van uw station) in het tekstkader **Copy files from** (Bestanden kopiëren uit) en klik op **OK** (Ja).

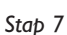

De dialoog rechts verschijnt. Klik op**Finish** (Beëindigen).

#### *Stap 8*

Plaats de Nikon Scan 3 CD in het CD-ROM-station. Dubbelklik op de icoon **Deze computer** en open het CD-ROM-station. Open de Microsoft-map en dubbelklik op **242975USA8.EXE.** Volg de aanwijzingen op het scherm om het installatieproces te voltooien.

#### *Stap 9*

Verschijnt het dialoogvenster rechts, verwijder de CD dan uit het CD-ROM-station en klik vervolgens op **Yes** (Ja) om uw computer opnieuw te starten.ter.

#### *Stap 10*

Controleer nadat de computer opnieuw is gestart of de drivers voor de aansluitkaart geïnstalleerd zijn en normaal functioneren. Klik met de rechtermuisknop op de icoon **Deze Computer** en selecteer **Eigenschappen** op het menu dat nu verschijnt.

#### *Stap 11*

Klik in het venster Systeemeigenschappen op de tab Apparaatbeheer. Controleer of er bij Apparaatbeheer "NEC Firewarden OHCI Compliant IEEE 1394 Host Controller" staat onder "1394 Bus Controller".

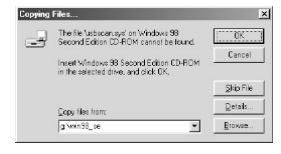

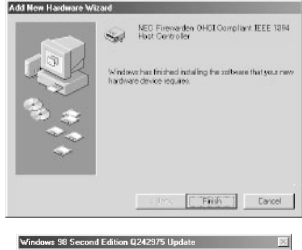

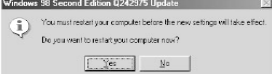

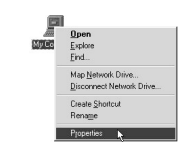

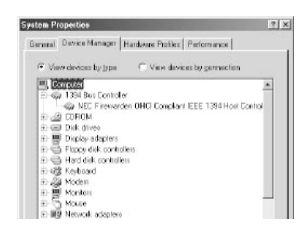

#### *Windows 2000*

De eerste keer dat u de computer aanzet nadat u er de kaart in heeft geplaatst, installeert Windows 2000 automatisch de kaartdrivers. Volg de onderstaande stappen om te controleren of de drivers geïnstalleerd zijn en normaal functioneren:

#### *Stap 1*

Klik met de rechtermuisknop op de icoon **Deze computer** en selecteer **Eigenschappen** op het menu dat nu verschijnt.

#### *Stap 2*

Open in het venster Systeemeigenschappen de tab Hardware en klik op de knop **Apparaatbeheer**.

#### *Stap 3*

Controleer of er bij Apparaatbeheer "NEC Firewarden OHCI Compliant IEEE 1394 Host Controller" staat onder "IEEE 1394 Bus host controllers".

#### *Windows Me*

De eerste keer dat u de computer aanzet nadat u er de kaart in heeft geplaatst, installeert Windows Me automatisch de kaartdrivers. Volg de onderstaande stappen om te controleren of de drivers geïnstalleerd zijn en normaal functioneren:

#### *Stap 1*

Het dialoogvenster rechts verschijnt. Klik op **Yes** (Ja) om uw computer opnieuw te starten.

#### *Stap2*

Klik met de rechtermuisknop op de icoon **Deze computer** en selecteer **Eigenschappen** op het menu dat nu verschijnt.

#### *Stap 3*

Klik in het venster Systeemeigenschappen op de tab Apparaatbeheer. Controleer of er bij Apparaatbeheer "NEC Firewarden OHCI Compliant IEEE 1394 Host Controller" staat onder "1394 Bus Controller".

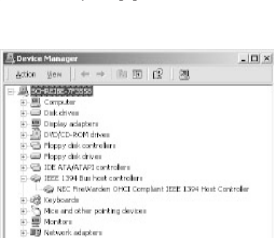

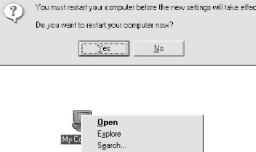

Map Network Drive. renect Network Drive Create Shortcut Benam Properties **N** 

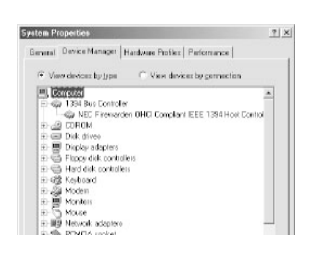

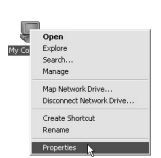

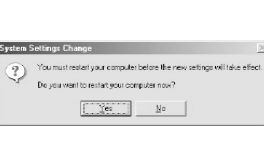

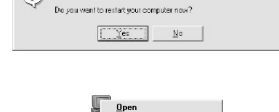

# **Bijlage B: Installeren van de IEEE 1394 update voor Windows 98 Second Edition**

Hier wordt beschreven hoe u de IEEE 1394 update installeert die u nodig heeft als u de 4000 ED onder Windows 98 Second Edition (SE) gebruikt. Gebruikers van de COOLSCAN IV ED, van Windows 2000, Windows Me en Macintosh-gebruikers hoeven deze update niet uit te voeren.

#### *Stap 1*

Zet uw computer aan en plaats de Nikon Scan 3 CD in het CD-ROM-station. Dubbelklik op de icoon **Deze computer** en open het CD-ROM-station. Open de Microsoft-map en dubbelklik op **242975USA8.EXE.** Volg de aanwijzingen op het scherm om het installatieproces af te maken.

#### *Stap 2*

Klik wanneer het dialoogvenster rechts verschijnt op **Yes** (Ja) om uw computer opnieuw te starten.

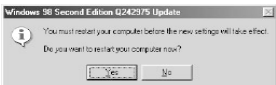

# **Index**

### $\blacktriangle$

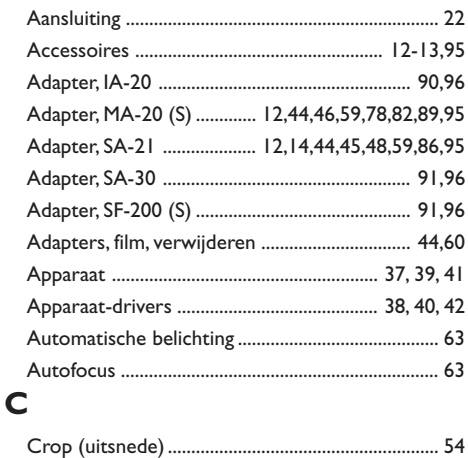

## D

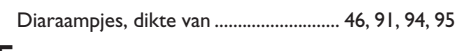

## E

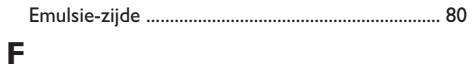

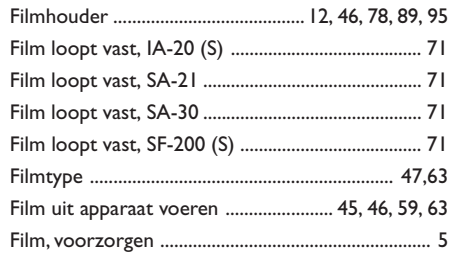

### $\mathbf{I}$

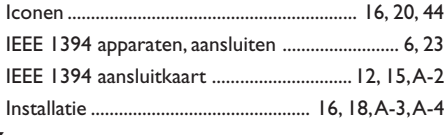

## $\overline{\mathsf{K}}$

### L

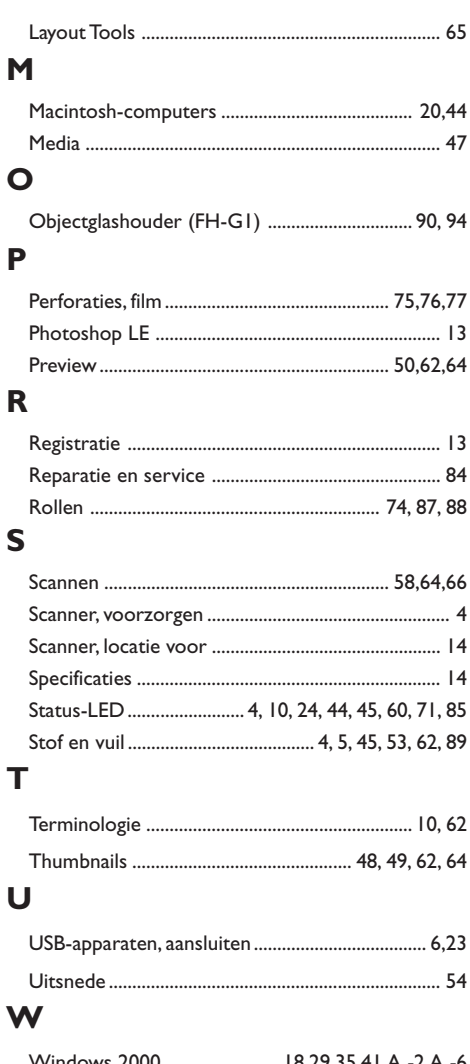

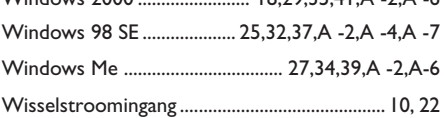